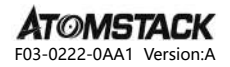

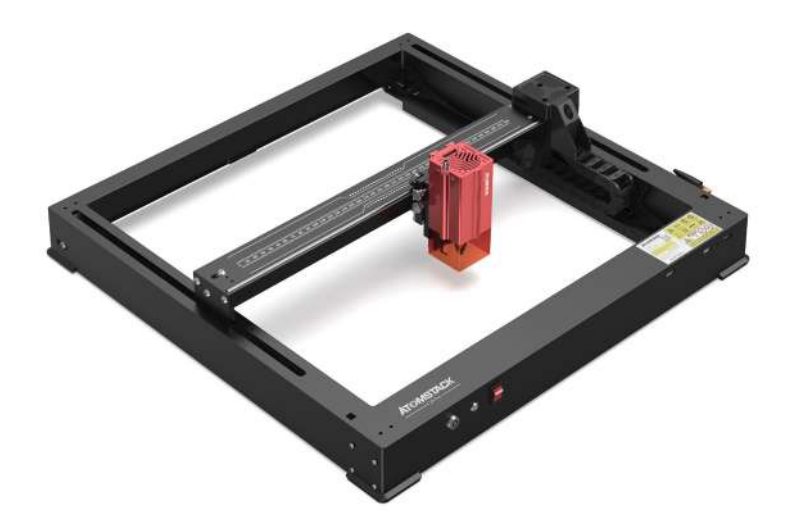

# **X12 \ X24 PRO User Manual**

- · English · Deutsch · Français
- · Español · Italiano

Note: Images are for reference only, please refer to the actual product.

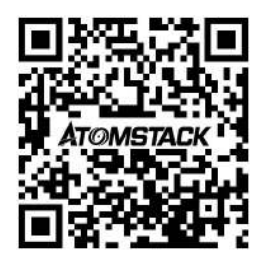

### **Scan QR code:**

QR code reader/barcode scanner or any app with a scanner

### **Customer service:**

For detailed warranty policy, please visit our official website: **www.atomstack.net**  For technical support and service, please email **support@atomstack.net**

> **Manufacturer:** Shenzhen AtomStack Technologies Co.,Ltd

#### **Address:**

**202, Building 1, Mingliang Technology Park, No. 88 Zhuguang North Road, Taoyuan Street, Nanshan District, Shenzhen, Guangdong, China**

# **Directory Verzeichnis Répertoire Sommario Directorio**

### **English**

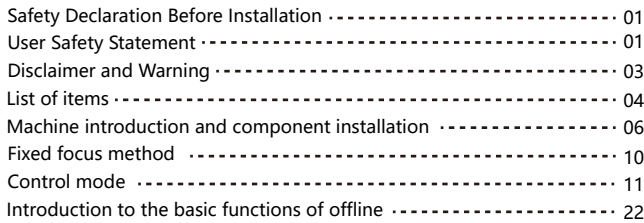

### **Deutsch**

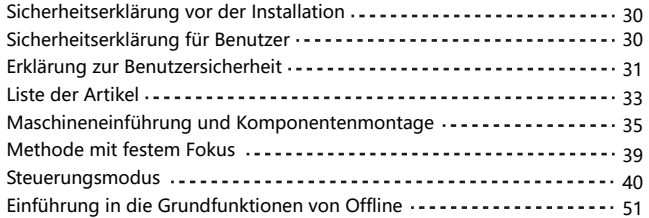

### **Français**

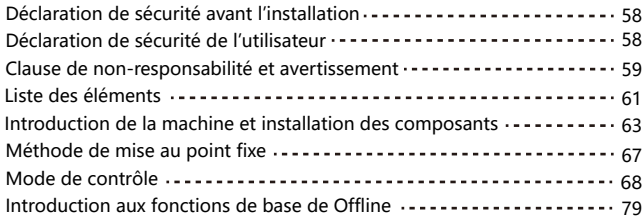

### **ltaliano**

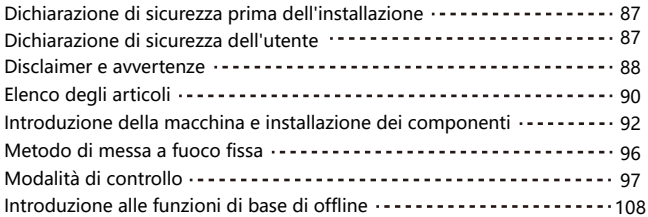

### **Español**

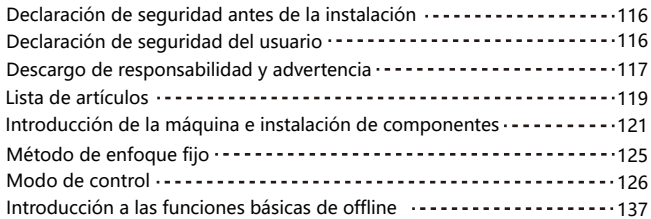

# **Security Statement and Warning**

#### **Before operating the Atomstack X12/X24 Pro Series Laser Engraver, please read the manual carefully and follow the instructions for assembly and operation. If this manual does not effectively solve your problem, please contact our support team.**

**1.** This product is a laser engraver system .Components, must be installed in other manufacturers of laser engraver for use. The product belongs to Class 4 laser products. The laser system itself must meet the requirements of IEC 60825-1 latest version, otherwise the product is prohibited to be used.

**2.** Your laser engraver shall have a protective housing which, when in place, prevents human access to laser radiation.

**3.** If a protective housing is equipped with an access panel which provides "walk-in" access then:

**a)** means shall be provided so that any person inside the protective housing can prevent activation of a laser hazard that is equivalent to Class 3B or Class 4.

**b**) a warning device shall be situated so as to provide adequate warning of emission of laser radiation equivalent to Class 3R in the wavelength range below 400 nm and above 700 nm, or of laser radiation equivalent to Class 3B or Class 4 to any person who might be within the protective housing.

**c)** where "walk-in" access during operation is intended or reasonably foreseeable, emission of laser radiation that is equivalent to Class 3B or Class 4 while someone is present inside the protective housing of a Class 1, Class 2, or Class 3R product shall be prevented by engineering means.

#### **NOTE: Methods to prevent human access to radiation when persons are inside the protective housing can include pressure sensitive floor mats, infrared detectors, etc.**

**4.** The laser itself has a protective cover. The protective cover is fastened by screws. When the laser is installed on the laser engraver, the protective cover should be checked to be reliably locked, and can not be removed in the energized state.

**5.** The housing of the laser engraver should have an interlock function. When the housing is opened or removed, the laser can be automatically turned off. **6.** The laser engraver should have an emergency stop button, which can immediately stop the output of the laser when pressed under unexpected circumstances.

**7.** The laser engraver should have a reset button, which can resume work under the condition of confirming safety after lifting the interlock or emergency stop.

**8.** Laser engraver should use physical keys, dongle, password system and other ways to manage and control, to prevent personnel without security training operation of this kind of equipment.

**9.** On the laser engraver any window or channel that can actively observe or passively receive the laser radiation should be set up warning marks.

**10.** If the laser burns the skin or eyes, please go to a nearby hospital for examination and treatment immediately.

# **User Safety Statement**

Laser can harm human eyes and skin. Do not expose your eyes or skin directly to the laser. The laser product has an optical lens and emits a straight laser beam. The light emitted by the product, whether direct or reflected, is extremely harmful because it can spread over long distances while maintaining high light density. When handling the product, you must wear appropriate eye protection goggles (OD5+) to protect your eyes from laser (including reflected and scattered light) damage. Reflected and scattered light spilled into unexpected areas should be attenuated and/or absorbed.

#### **2.1 Laser Safety**

We have installed a laser protection cover on the laser, which can greatly filter out the diffuse reflection of the laser spot. However, when using a laser engraving machine, it is recommended that you wear laser protective goggles. Avoid exposing your skin to a Class4 laser beam, especially at close range. Teenagers must be supervised by their parents during use. Do not touch the laser engraving module when the machine is starting.

#### **2.2 Fire Safety**

Cutting burns the substrate, and high-intensity laser beams generate extremely high temperatures and a large amount of heat. Some materials may catch fire during cutting, generating gas and smoke inside the equipment. When the laser beam hits the material, a small flame usually appears at this point. It will move with the laser and will not be on continuously when the laser passes. Do not leave the machine unattended during the engraving process. After use, be sure to clean the debris, and flammable materials in the laser cutting machine. Be sure to have a fire extinguisher nearby to ensure safety. When using a laser engraving machine, smoke, steam, particles, and potentially toxic materials (plastics and other combustible materials) are generated, which may harm health.

#### **2.3 Material Safety**

Do not engrave materials with unknown properties. Recommended materials: wood, bamboo, leather, plastic, fabric, paper, opaque acrylic, glass, metal. Materials not recommended: gems, transparent materials, any reflective materials, including reflective metals, etc. Glass and reflective metal materials can only be engraved after they turn black.

#### **2.4 Use Safety**

The engraving machine can only be used in a horizontal position and must be firmly fixed to prevent fires caused by accidental movement or falling from the workbench during the working process. It is forbidden to point the laser at people, animals, or any flammable objects, whether they are in working condition or not.

#### **2.5 Electrical Safety**

To prevent accidents such as fires and electric shocks, the laser engraving machine provides a power adapter with a ground wire. When using the laser engraving machine, plug the power plug into a grounded power socket.

#### **2.6 Environmental Safety**

When installing engraving and cutting equipment, please ensure that the workplace in clean, and there are no flammable and explosive materials around the equipment. When engraving or cutting, a metal plate must be placed below the bottom.

### **Disclaimer and warning**

This product is not a toy and is not suitable for people under 15 years of age. Do not allow children to touch the laser Module. Please be careful when operating in aituation invotving children.

This product is a laser module, visit https://www.atomstack.net/pages/user-guides for complete "user manual" and the latest instructions and warnings. Aurorasea Limited reserves the right to update this Disclaimer and Safe Operation Guidelines.

Please be sure to read this document carefully before using the product to understand your legal rights, responsibilities and safety instructions; Otherwise, it may bring property loss, safety accident and hidden danger of personal safety. Once you use this product, you shall be deemed to have understood and accepted all terms and contents of this document. User undertakes to be responsible for his or her actions and all consequences arising therefrom. User agrees to use the Product only for legitimate purposes and agrees to all terms and contents of this document and any relevant policies or guidelines that AtomStack may establish. You understand and agree that AtomStack may not be able to provide you with the cause of the damage or accident and provide you with AtomStack's after-sale service unless you provide the original engraving or cutting files, engraving software configuration parameters used, operating system information, video of the engraving or cutting process, and operational steps prior to the occurrence of a problem or failure.

AtomStack is not liable for any and all losses arising from the user's failure to use the product in accordance with this manual.

AtomStack has the ultimate right to interpret the document, subject to legal compliance. AtomStack reserves the right to update, modify, or terminate the Terms without prior notice.

# **FCC STATEMENT**

#### **This device complies with Part 15 of the FCC Rules. Operation is subject to the following two conditions:**

**(1)** This device may not cause harmful interference, and

**(2)** This device must accept any interference received, including interference that maycause undesired operation.

**Warning:** Changes or modifications not expressly approved by the party responsible forcompliance could void the user's authority to operate the equipment.

**NOTE:** This equipment has been tested and found to comply with the limits for a Class B digital device, pursuant to Part 15 of the FCC Rules. These limits are designed to providereasonable protection against harmful interference in a residential installation. This equipment generates uses and can radiate radio frequency energy and, if not installed and used in accordance with the instructions, may cause harmful interference to radio communications. However, there is no guarantee that interference will not occur in a particular installation. If this equipment does cause harmful interference to radio or television reception, which can be determined by turning the equipment off and on, the user is encouraged to try to correct the interference by one or more of the following measures:

**(1)**Reorient or relocate the receiving antenna.

**(2)**Increase the separation between the equipment and receiver.

**(3)**Connect the equipment into an outlet on a circuit different from that to which thereceiver is connected.

**(4)**Consult the dealer or an experienced radio/TV technician for help.

# **List of items**

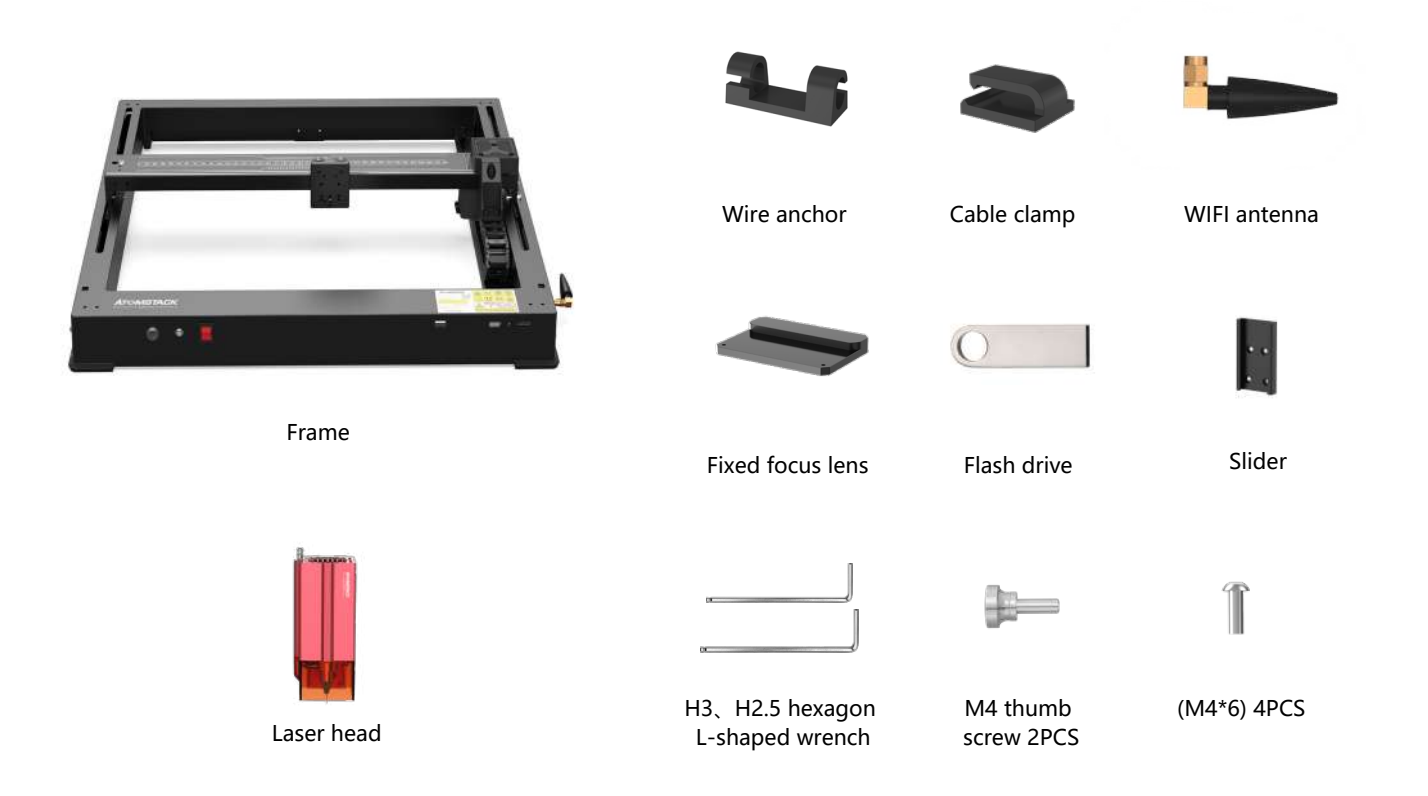

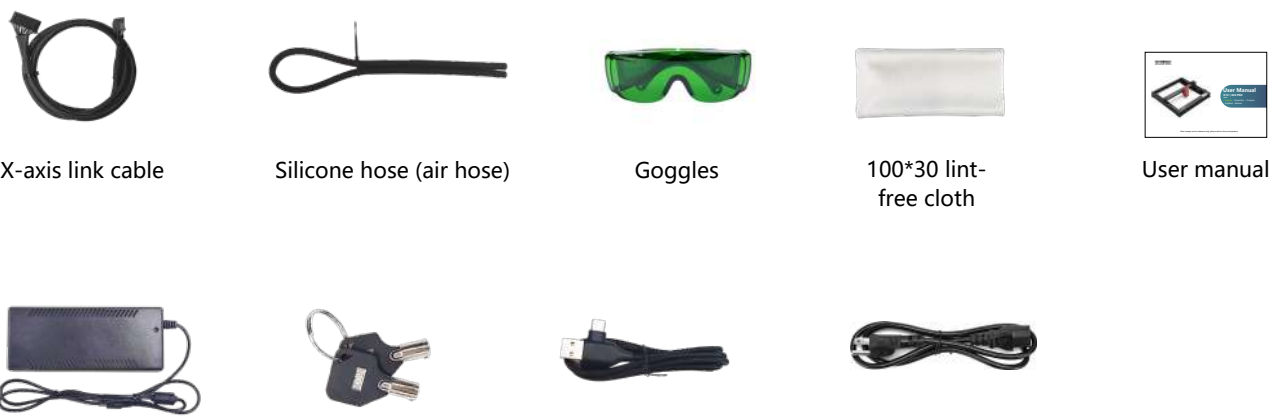

Power adapter 24V, 5A Switch key Dne-to-two Power cable

One-to-two TYPE C cable

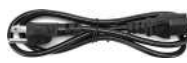

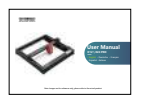

### **Machine introduction and component installation**

**LASER:** Laser cable input port

**EXPAND INTERFACE:** Expansion interfaces, accessories(chucks, rollers, conveyors)output ports

**LIGHT 1:** When the red light is on, it means that it is working normally.

- **LIGHT 2:** When the blue light is on, the laser is coming out.
- **RESET :** Restart the machine
- **HDMI :** Connect the display screen for offline control

**USB :** Insert a USB flash drive for firmware flashing and program testing

**Y-INTERFACE:** Used for switching chuck/roller/conveyor

**Y-INTERFACE:** For switching between Y-axis motor interface and machine Y-axis motor

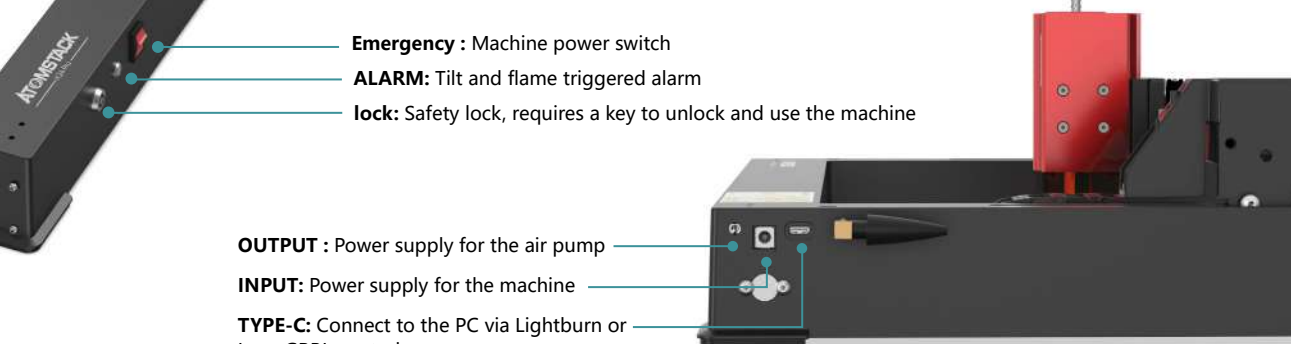

LaserGRBL control

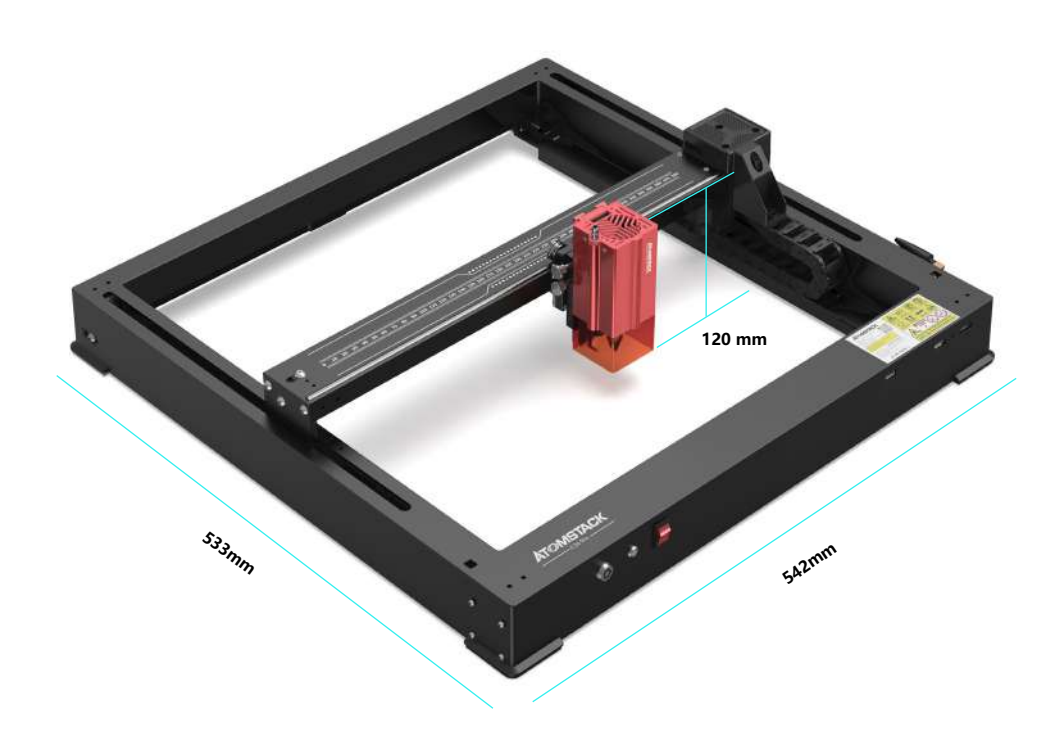

# **542\*533\*120 mm Machine size:**

**365\*305mm Engraving range:**

# **Machine introduction and component installation**

# **Install the slider**

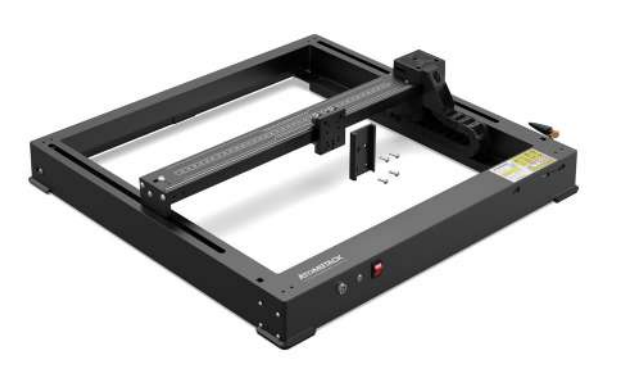

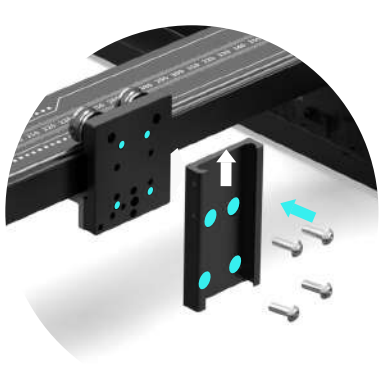

M4\*6

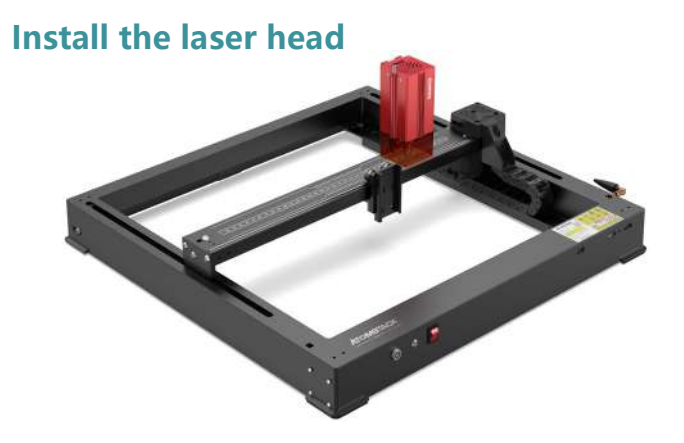

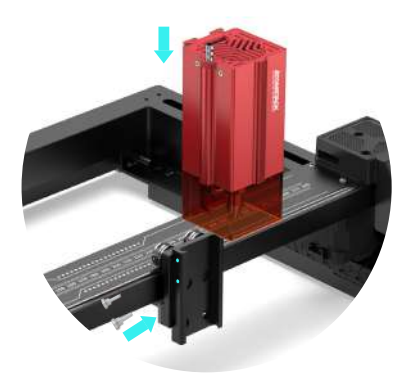

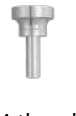

M4 thumb screw

# **Machine introduction and component installation**

# **Install a WIFI antenna**

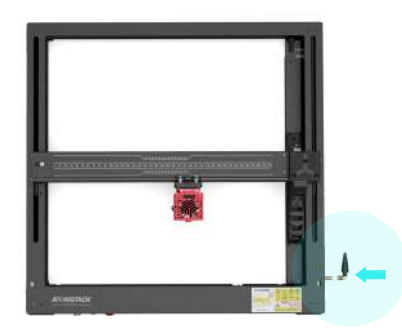

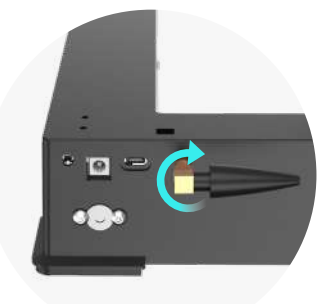

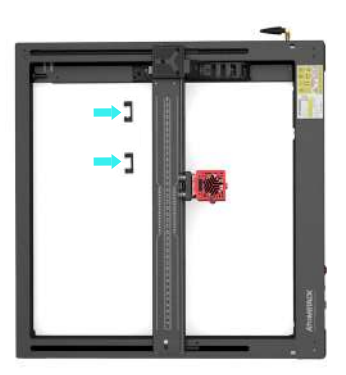

# **Install the tubing and X-axis link lines**

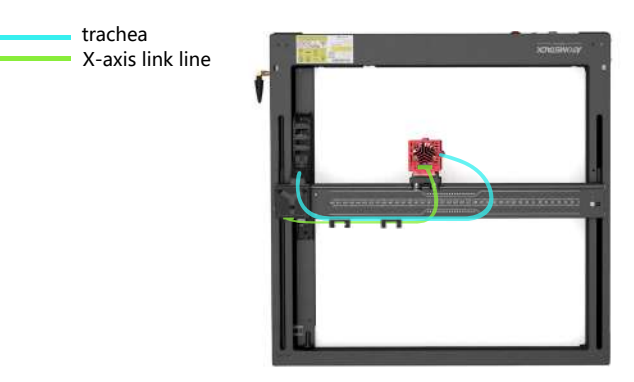

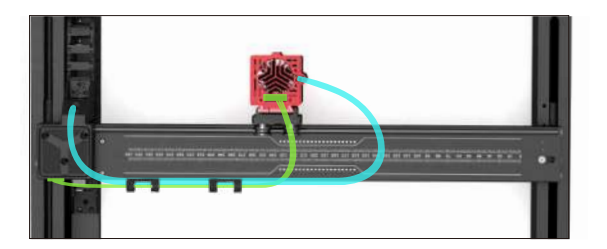

# **Fixed focus method**

**There are three fixed focus methods, after the fixed focus, the fixed focus is taken out, and the fixed focus is completed**

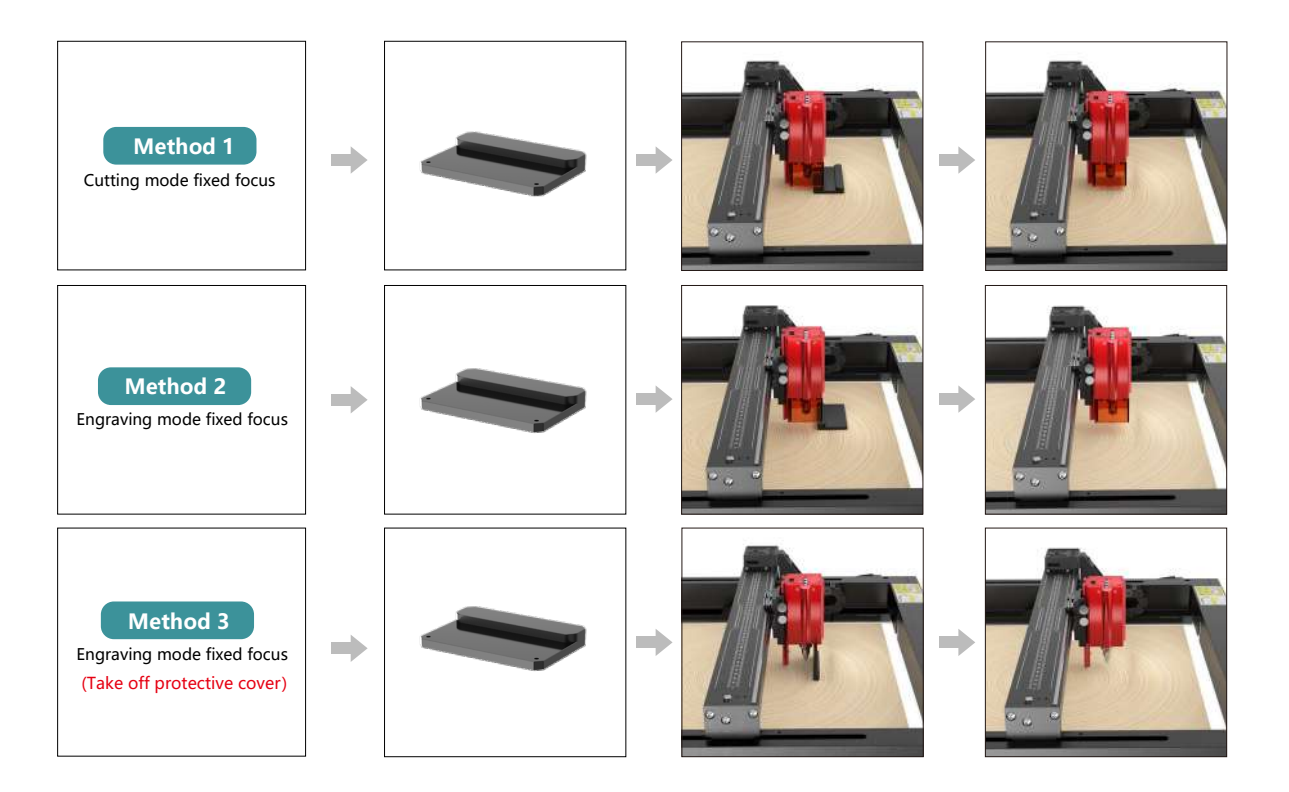

# **Control mode**

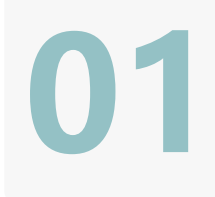

**02**

**03**

**1.PC Software :** Mac OS: LightBurn Download LightBurn from below website : **https://lightburnsoftware.com/pages/trial-version-try-before-you-buy Windows:**LightBurn & LaserGRBL Download LaserGRBL from below website : **http://lasergrbl.com/download/**

**2.Offline:** Use with Atomstack touch screen controller Read the following instructions for use

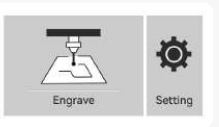

GRE

**3.Mobile APP :** Download "AtomStack" App from the Apple and Android app stores

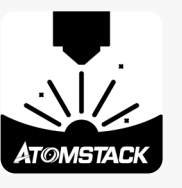

# **Installation and Use of LightBurn Software**

# **LightBurn Installation**

Download and install the software from the LightBurn official website or the link below: **https://lightburnsoftware.com/pages/trial-version-try-before-you-buy**

\* LightBurn is a paid software. After the trial period ends, you need to purchase it.

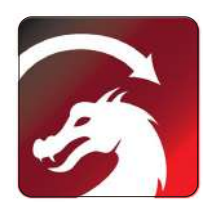

# **Connect the Machine to LightBurn**

- **1.** Plug in the power and USB cable, and turn on the machine.
- **2.** Connect the machine to the computer.
- **2.1** How to import device configurations

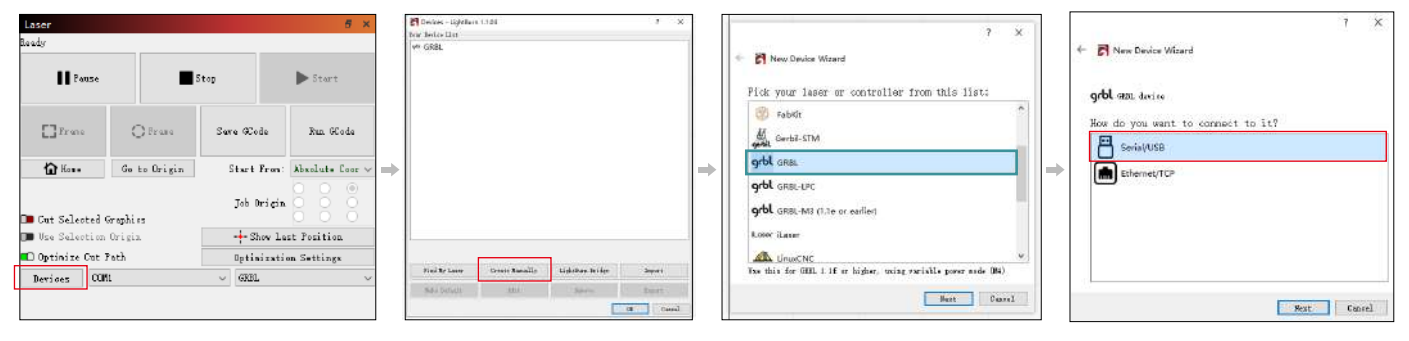

**2.1.1** Click on "Devices" **2.1.2** Select "Create Manually" **2.1.3** Select "GRBL" **2.1.4** Select "USB"

**2.1.5** Set the device name and the length of the X/Y axis.

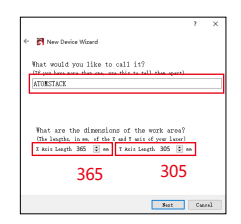

- **2.2** How to connect Lightburn
- 

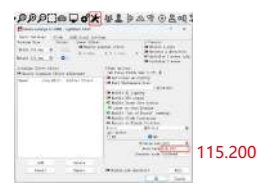

# **Using LightBurn**

**1.** Select "File" and click "Import" to open the image for engraving. **2.** Right-click on the image and select "Adjust Image" to

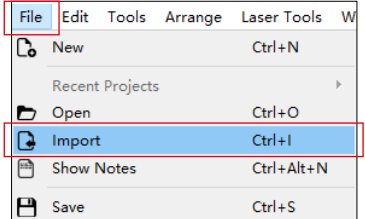

**2.1.6** Disable the auto-home function. **2.1.7** Click "Finish" to complete the setup.

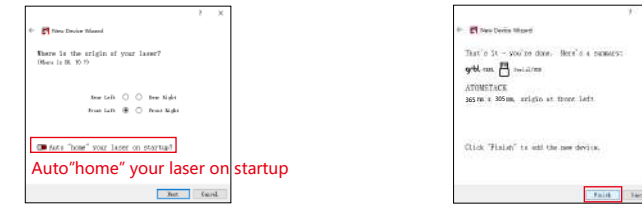

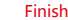

**2.2.1** Device Settings - > "Baud Rate" setting 115200; **2.2.2** Select "COM7", "ATOMSTACK", "Console" in sequence -> Confirm is displayed, and the machine buzzer sounds.

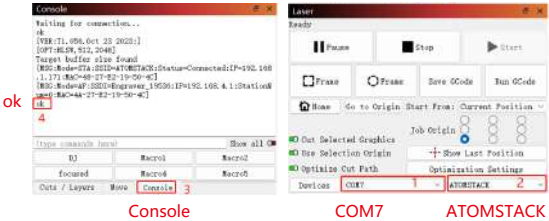

set the appropriate parameters.

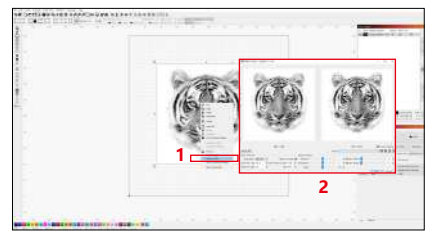

**3.** Adjust the engraving parameters by double-clicking on the image layer on the right side.For specific parameters, refer to the parameter table, road passage **https://www.atomstack.net/pages/user-guides.**Engraving and cutting parameters refer to the website-**https:// www.atomstack.net/**

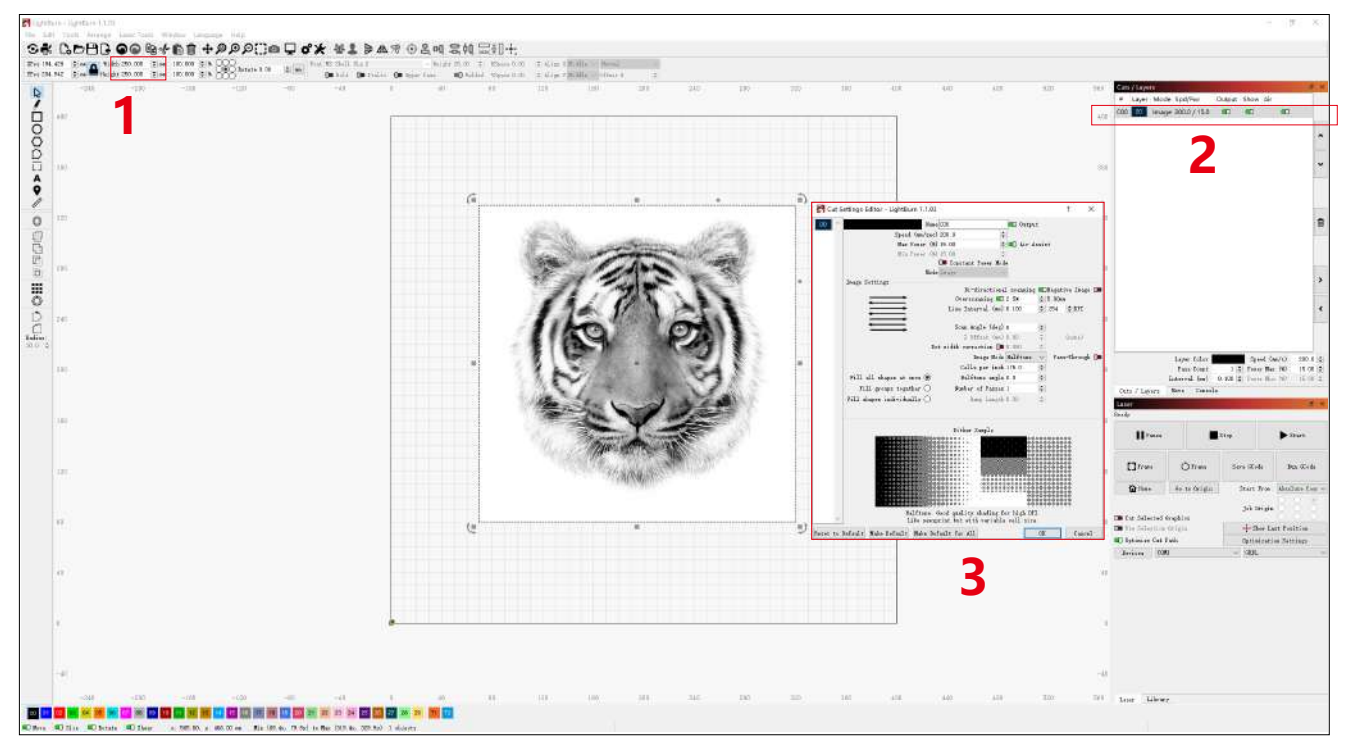

### **4.** Set the laser starting position.

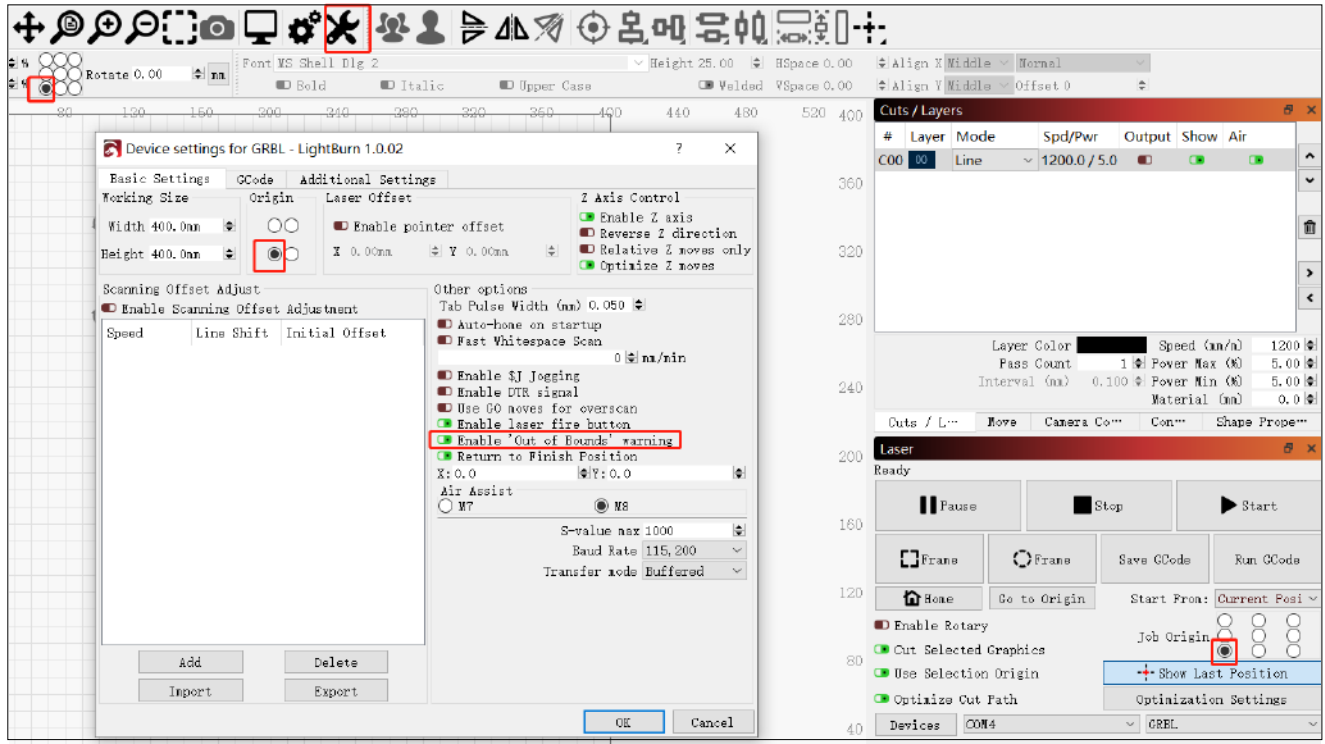

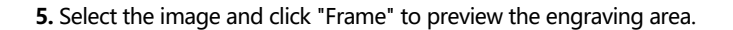

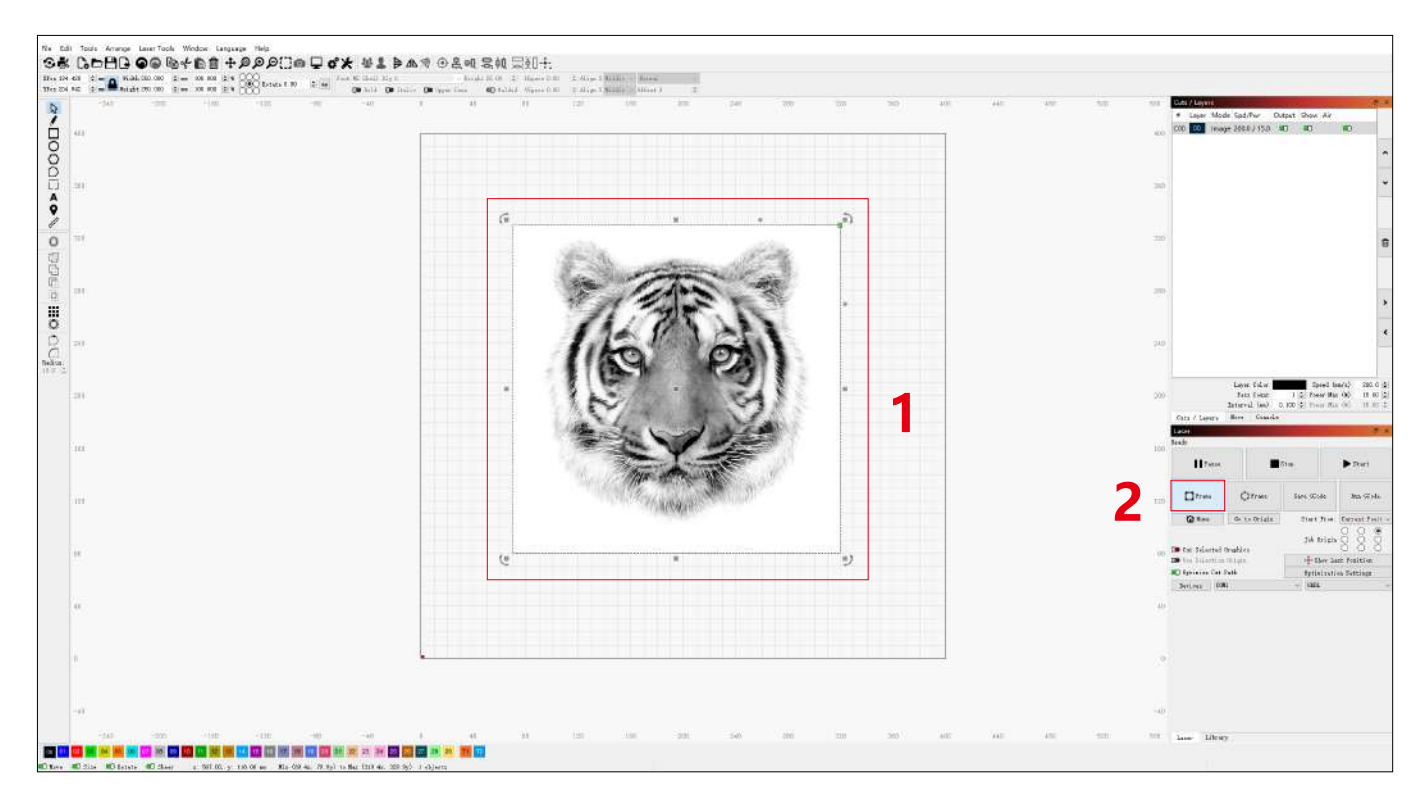

### **6.** Select the image and click "Start" to begin the engraving.

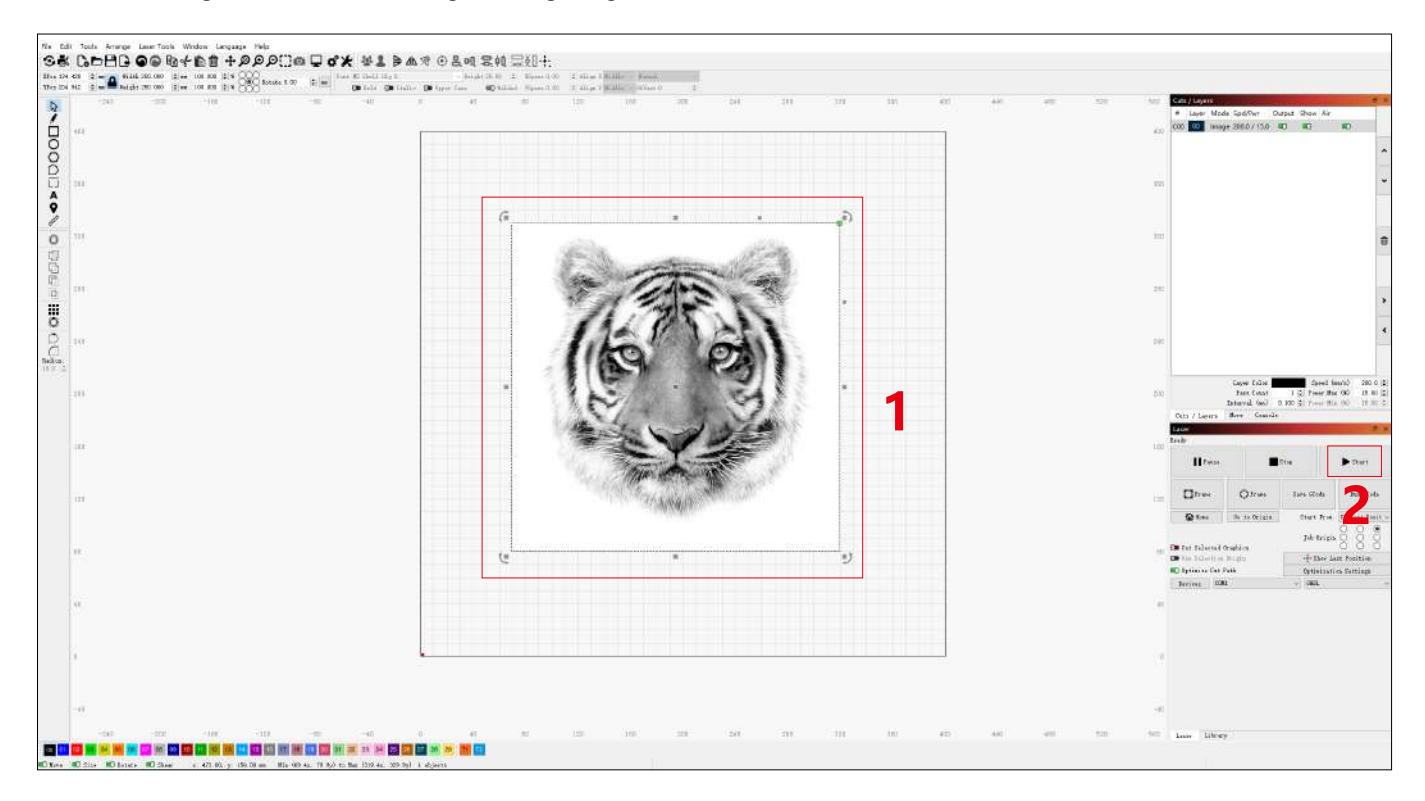

# **Installation and Use of LaserGRBL Software**

# **LaserGRBL Installation**

**1.** Download and install the software from the LaserGRBL official website or the link below: **https://lasergrbl.com/download/**

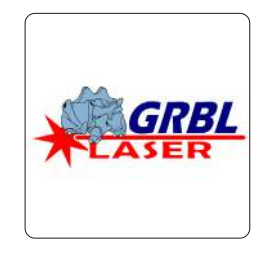

# **Connect the Machine to LaserGRBL**

- **1.** Plug in the power and USB cable, and turn on the machine.
- **2.** Connect the machine to the computer.
- **2.1** Open the LaserGRBL software and install the CH340 driver. Restart the computer after installation.

**2.2** Confirm the values of "COM" and "Baud".

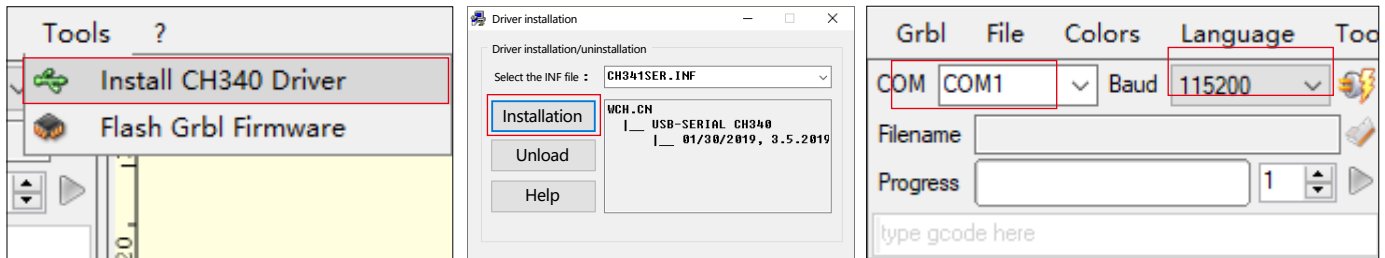

**2.3** Click on the lightning connection icon in the software. When the lightning emblem turns into a red "X", the connection is successful.

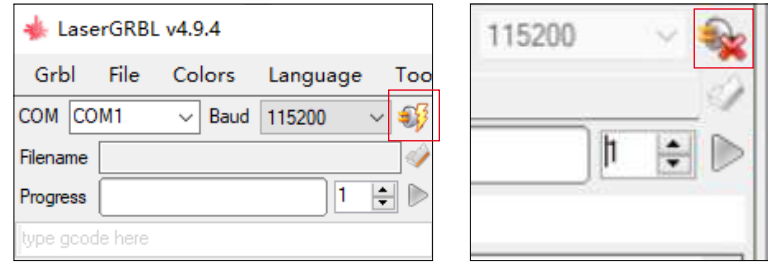

# **Using LaserGRBL**

**1.** Click on "Open File" to open the model for engraving.

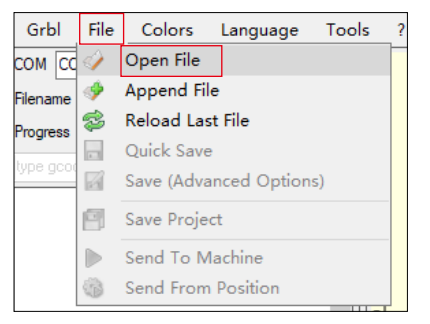

**2.** Set the image parameters, engraving mode, and engraving quality.

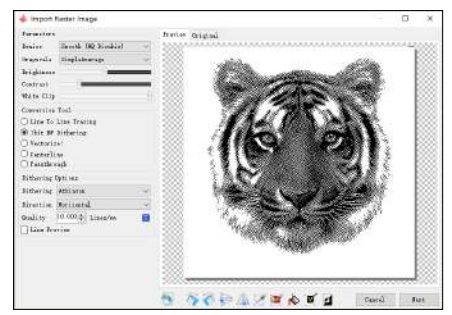

### **3.** Set the engraving speed, power, and size.

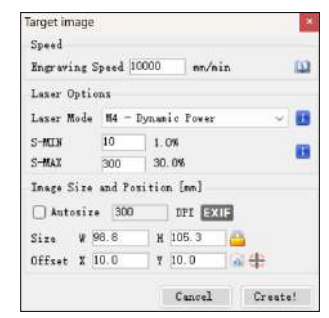

**4.** Determine the engraving position.

**4.1** Set the current position as the starting point for engraving.

**4.2** Click the "Outline Scan" button, and the laser will begin scanning the outer contours of the pattern on the computer. You can change the position of the engraving object based on the scanned outer contours. Additionally, you can click the "Surround" button multiple times until the outer contour is in the desired engraving position.

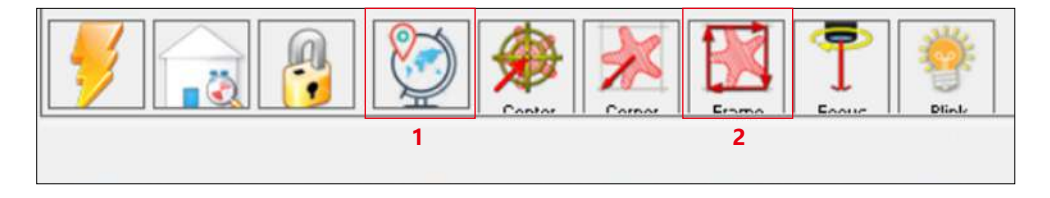

**5.** Start and stop engraving.

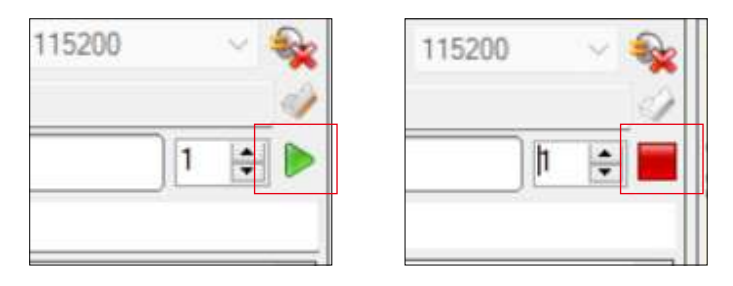

Start Stop Stop Stop

# **Instructions for exporting nc and gc format files**

### **a.LaserGRBL software**

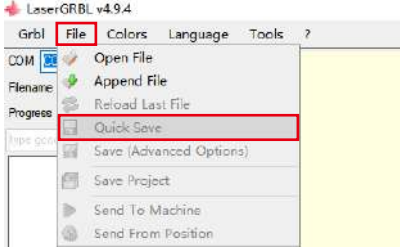

**1)** Import the picture to be engraved or cut into laserGRBL, after setting the engraving speed and energy parameters etc., click File, and select Quick Save

### **b.Lightburn software**

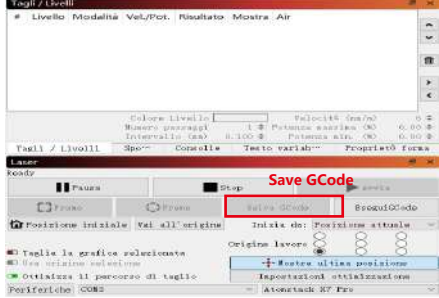

**1)** Import the picture to be engraved or cutted into lightburn, after setting the engraving speed and energy parameters etc., click Save Gcode.

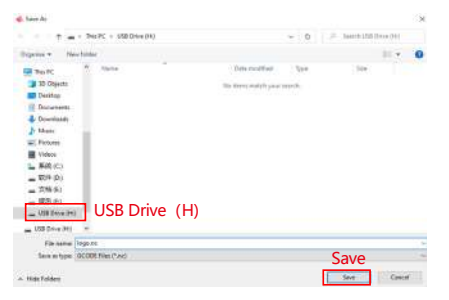

**2)** Select USB Drive (H) as the save path, click Save to generate nc file.

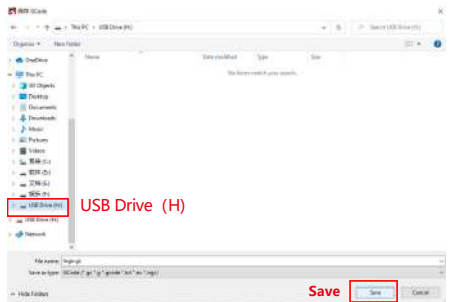

**2)** Select USB Drive (H) as the save path, click Save to generate nc file.

### **Introduction to the basic functions of offline**

### **1.Tilt Detection**

### **Operating method:**

**1.1** Click to enable the function. When the machine tilts at an angle between 15° and 20° with the horizontal plane, the function will be triggered: the machine automatically stops working, the buzzer sounds, and there will be an alarm prompt on the PC side.

### **1.2 Deactivate the alarm:**

The machine will automatically deactivate the alarm when it returns to a level position.

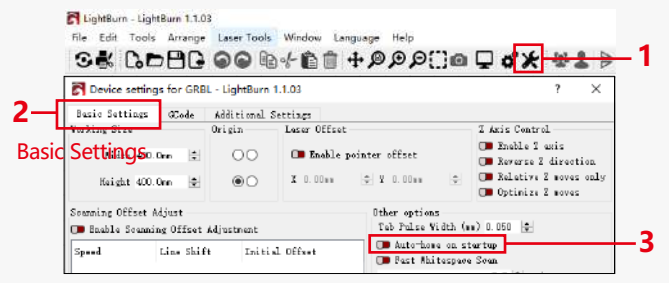

Auto-home on startup

### **2.Resume Engraving**

#### **2.1 Precautions:**

**1)** "Resume Engraving" can only be used through an offline display screen or an APP.

**2)** After enabling the resume engraving function, the motor will be locked. Do not manually move the laser module forcefully.

**3)**Ensure that the engraving machine and the object to be engraved have no displacement after a power failure, as it may cause deviations in the engraving.

**4)**During the process of resuming engraving, please do not insert or remove the HDMI cable, otherwise, you will need to restart the machine to enable this function.

**5)** Make sure the "Auto-home on startup" is turned off, as it may affect the normal use of the resume engraving function.

### **3. Auxiliary Positioning**

#### **3.1 Notes:**

**1)**Auxiliary positioning can only be calibrated through an offline display screen or an APP. The PC side can only use this function, can not calibrate the positioning, if you need to position accurately, you need to calibrate through the display/APP first;

**2)**If the machine is not moved or the laser is not disassembled, there is no need to repeat the positioning. However, if the laser is disassembled or the machine is moved, repositioning is required for precision.

**3)**When exporting the .gc file in LightBurn, the current position must be selected as the starting point in the bottom left corner for accurate positioning.

**4)**When enabling this function, there are two functions:

**a)** Auxiliary material placement;

**b**) Positioning, the laser will move to the position of the cross laser light when starting engraving.

**5)**The auxiliary positioning factory turns off this function by default.

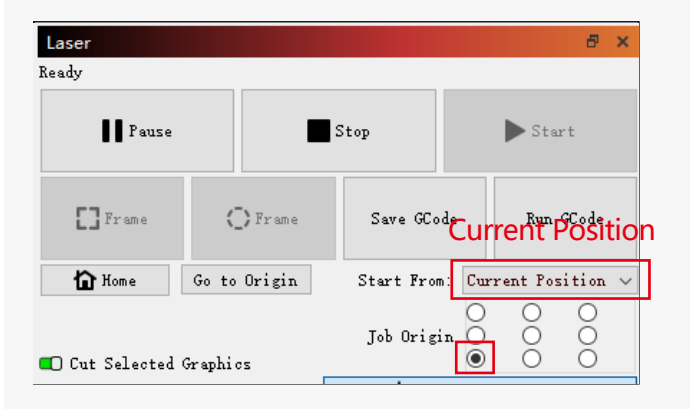

**3.2 How to enable the auxiliary positioning function in LightBurn**

The auxiliary positioning function is turned off by factory default. You can enable the auxiliary positioning function through the display screen or the APP. The auxiliary positioning function is already enabled when using LightBurn, so there is no need to make any settings.

**3.3 How to enable the auxiliary positioning function in LaserGRBL 1)** In the toolbar below, right-click in a blank area to open the "Add Custom Button" window, then click "Add Custom Button".

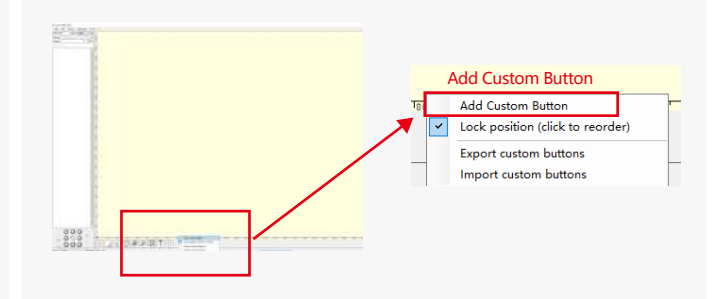

**2)**Enter [ESP501] in "GCode" and enter the button name in "Caption" and "Tool Tip". You can customize the button image on the left. Click "Create" to generate a custom button with the corresponding function.

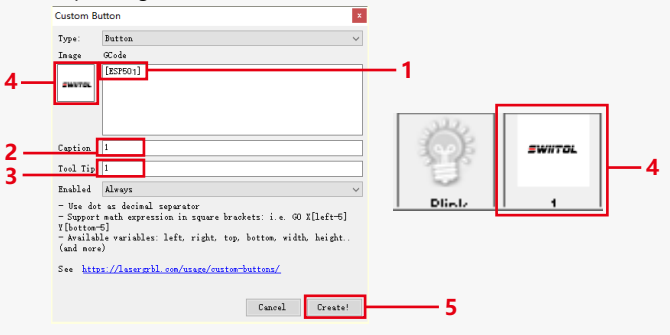

### **3.4 How to use auxiliary positioning function in LaserGRBL**

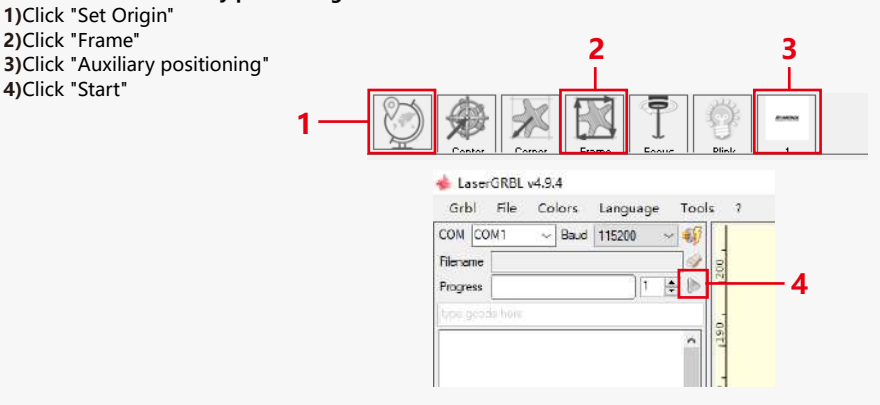

### **4. Precautions**

**1.**When using roller, please make sure that you have placed the roller parallel to the working area of the engraving machine. Otherwise, the pattern engraved on the object may become distorted.

**2.**When using roller with the support bracket to engrave longer objects, select the appropriate gear and move the bracket to the proper position to ensure that the object is placed horizontally.

**3.**When using roller, don't forget to update the parameters of the object being tested in the roller settings window each time it is changed.

**4.**When engraving on a flat surface, disable "Enable Rotary" to prevent distortion of the engraving pattern.

**5.**When holding the laser by hand, do not hold onto the protective cover. The magnetically-fixed protective cover of the laser does not have enough magnetic strength to hold the weight of the entire laser. Otherwise, it may fall off and cause damage to the laser or injure the feet.

### **5.Cleaning of Laser Module**

### **The laser module and the X-axis dual-axis core need to be regularly cleaned.**

After using the laser module for a certain period, some residues may be left on the protective cover, heatsink, and laser head. These residues should be cleaned in a timely manner to avoid affecting the use of the laser module.

- **a.** The cleaning time is about 8 hours after the laser module is in operation.
- **b.** The windshield and protective cover must be removed before cleaning.
- **c.** It is recommended to use alcohol for cleaning and wiping.

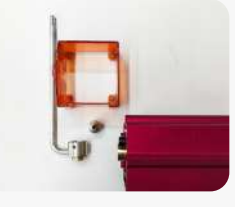

Remove the protective cover, air X-axis dual-axis core alcohol a lint-free cloth guide cover, nozzle, and window mirror.

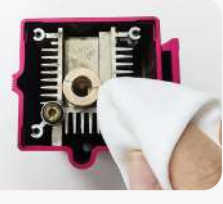

Clean with alcohol and a lint-free cloth.

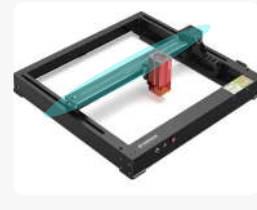

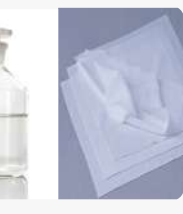

### **6. FAQ**

### **1.Auto focus prompt failure**

**Solution:** Troubleshoot using the following methods:

**1)**Check if the Z-axis upper and lower limit switches are working properly: Press the upper and lower limit switches separately, and if the display prompts that it exceeds the maximum range, it is OK.

**2)** Observe whether the lower limit switch touches the material after the focus is completed. If it does not touch, it is because the Z-axis stroke has been completed, and the laser's lower limit switch has not come into contact with the tested material. Adjust the Z-axis slider or adjust the position of the laser. When using roller with the support bracket to engrave longer objects, select the appropriate gear and move the bracket to the proper position to ensure that the tested object is placed horizontally.

### **2.Severe burning inside or at the bottom of paulownia or plywood, with no surface ignition and no flame alarm.**

**Solution:** This is a normal phenomenon. The principle of the sensor is to detect surface flames.

### **3.Flame sensitivity issue**

**Solution:** Troubleshoot using the following methods:

**1)** Confirm if the pre-focus is within the standard focus range prior to testing.

**2)** Check if the flame sensor has accumulated dust, if so, clean it to restore sensitivity.

**3)** Do not use the device in direct sunlight, as sunlight contains strong infrared rays that may cause false triggers.

**4)** The air pump needs to be turned on for cutting, otherwise it will not be sensitive.

### **4.The auxiliary positioning function is turned on, but the working area does not meet the claimed value.**

**Solution:** This is a normal phenomenon.

When the auxiliary positioning is turned on, the starting point position is based on the cross laser. The display screen will prompt the following: X12/X24 Pro Auxiliary Positioning Engraving Range: 356mm\*305mm

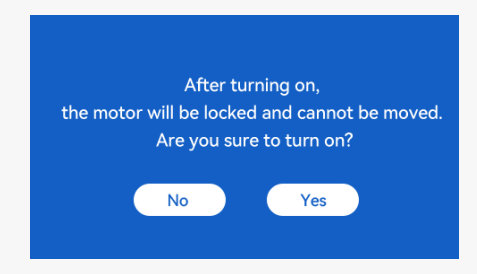

### **5.Inaccurate cross positioning**

**Solution:** When replacing the laser, recalibrate using the display screen/APP.

### **6.Incompatibility with USB drives**

Brands commonly found in the market are compatible, such as SanDisk, Kingston, HP, and aigo. If there is a failure to read the USB drive, it is recommended to format it before use. The USB drive is preferably a FAT32 file system.

### **7.Display screen prompts "Reset failed"**

**1)** Due to the lack of limit switches for the chuck and rollers, the "Auto-home on startup" and "Resume engraving" functions are not available. **2)** Before exporting the GC file using LightBurn, make sure to disable the "Auto-home on startup" function.

### **8.The energy at the edges of the engraving is deeper.**

**Solution :** Enable overscanning for engraving.

# **Available Accessories for laser Upgrading**

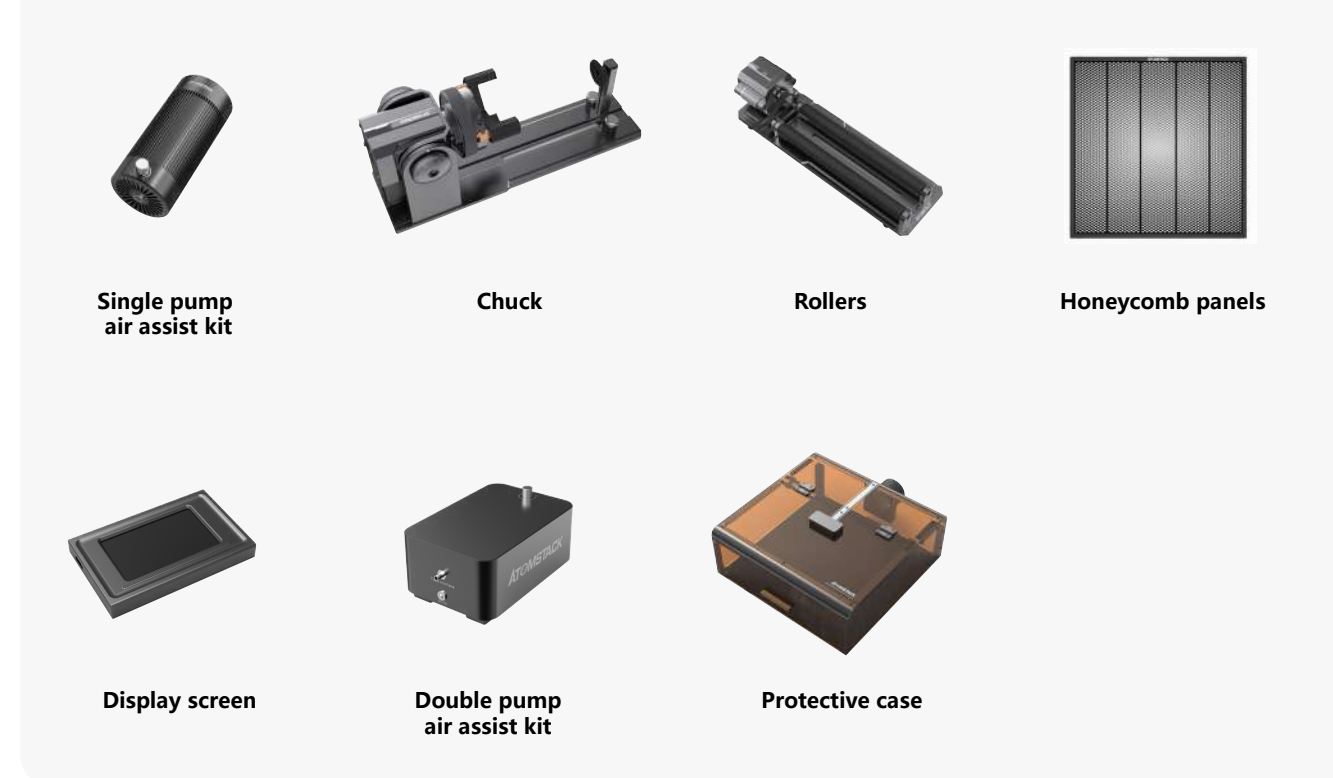

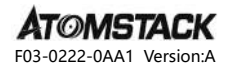

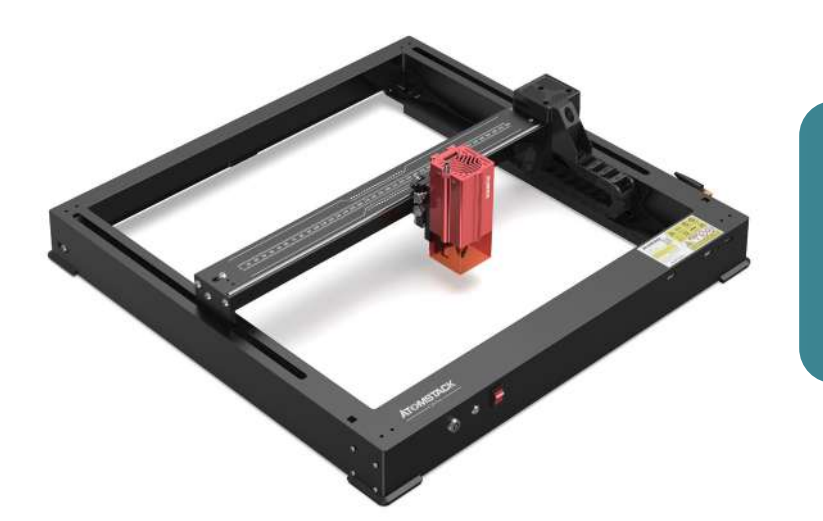

# **X12 \ X24 PRO Benutzerhandbuch**

- · English · Deutsch · Français
- $\cdot$  Español  $\cdot$  Italiano

**Hinweis:** Die Bilder dienen nur als Referenz, bitte beziehen Sie sich auf das tatsächliche Produkt.

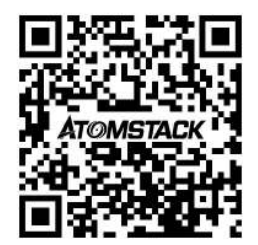

### **QR-Code scannen:**

QR-Code-Leser/Barcode-Scanner oder eine beliebige App mit einem Scanner

### **Kundendienst:**

Detaillierte Garantiebestimmungen finden Sie auf unserer offiziellen Website: **www.atomstack.net** Für technischen Support und Service senden Sie bitte eine E-Mail an **support@atomstack.net**

> **Hersteller:** Shenzhen AtomStack Technologies Co.,Ltd

#### **Adresse:**

202, Gebäude 1, Mingliang Technology Park, Nr. 88 Z Huguang North Road, Tao Yuan Street, n Anshan District, S very real, Gebäude G des GU-Plans, China

### **Sicherheitshinweis und Warnung**

**Bevor Sie den Lasergravierer der Atomstack X12/X24 Pro-Serie in Betrieb nehmen, lesen Sie bitte das Handbuch sorgfältig durch und befolgen Sie die Anweisungen für Montage und Betrieb. Wenn dieses Handbuch Ihr Problem nicht effektiv löst, wenden Sie sich bitte an unser Support-Team.** 

**1.** Bei diesem Produkt handelt es sich um Komponenten des Lasergravierersystems, die zur Verwendung in anderen Herstellern von Lasergravierern installiert werden müssen. Und das Produkt gehört zu Laserprodukten der Klasse 4, das Lasersystem selbst muss die Anforderungen der neuesten Version von IEC 60825-1 erfüllen, andernfalls darf das Produkt nicht verwendet werden.

**2.** Ihr Lasergravierer muss über ein Schutzgehäuse verfügen, das den Zugang von Menschen zu Laserstrahlung verhindert.

**3.** Ist ein Schutzgehäuse mit einer Zugangsklappe ausgestattet, die einen "begehbaren" Zugang ermöglicht, so sind

**a)** Mittel vorzusehen, mit denen jede Person, die sich innerhalb des Schutzgehäuses befindet, die Aktivierung einer Lasergefahr verhindern kann, die der Klasse 3B oder Klasse 4 entspricht.

**b)**Eine Warneinrichtung muss so angebracht sein, dass sie eine ausreichende Warnung vor der Emission von Laserstrahlung der Klasse 3R im Wellenlängenbereich unter 400 nm und über 700 nm oder vor Laserstrahlung der Klasse 3B oder Klasse 4 an jede Person ausgibt, die sich möglicherweise innerhalb des Schutzgehäuses befindet.

**c)** Wenn ein "begehbarer" Zugang während des Betriebs beabsichtigt oder vernünftigerweise vorhersehbar ist, muss die Emission von Laserstrahlung, die der Klasse 3B oder Klasse 4 entspricht, während sich eine Person im Schutzgehäuse eines Produkts der Klasse 1, Klasse 2 oder Klasse 3R befindet, durch technische Mittel verhindert werden.

#### **Anmerkungen: Zu den Methoden, um den Zugang von Menschen zu Strahlung zu verhindern, wenn sich Personen im Schutzgehäuse befinden, können druckempfindliche Fußmatten, Infrarotdetektoren usw. gehören.**

**4.** Der Laser selbst hat eine Schutzabdeckung, die Schutzabdeckung wird mit Schrauben befestigt. Wenn der Laser auf dem Lasergravierer installiert ist, sollte die Schutzabdeckung auf zuverlässige Verriegelung überprüft werden und kann im erregten Zustand nicht entfernt werden.

**5.** Das Gehäuse des Lasergravierers sollte eine Verriegelungsfunktion haben. Wenn das Gehäuse geöffnet oder entfernt wird, kann der Laser automatisch ausgeschaltet werden.

**6.** Der Lasergravierer sollte über einen Not-Aus-Knopf verfügen, der die Ausgabe des Lasers sofort stoppen kann, wenn er unter unerwarteten Umständen gedrückt wird.

**7.** Der Lasergravierer sollte über eine Reset-Taste verfügen, die unter der Bedingung der Bestätigung der Sicherheit nach dem Anheben der Verriegelung oder des Not-Aus-S wieder aufgenommen werden kann.

**8.** Der Lasergravierer sollte physische Schlüssel, Dongle, Passwortsysteme und andere Möglichkeiten zur Verwaltung und Kontrolle verwenden, um zu verhindern, dass Personal ohne Sicherheitsschulung diese Art von Geräten bedient.

**9.** Auf dem Lasergravierer sollten alle Fenster oder Kanäle, die die Laserstrahlung aktiv beobachten oder passiv empfangen können, mit Warnmarkierungen versehen werden.

**10.** Wenn der Laser die Haut oder die Augen verbrennt, begeben Sie sich bitte sofort zur Untersuchung und Behandlung in ein nahegelegenes Krankenhaus.

### **Erklärung zur Benutzersicherheit**

Laser können menschliche Augen und Haut schädigen. Setzen Sie Ihre Augen oder Haut nicht direkt dem Laser aus. Das Laserprodukt verfügt über eine optische Linse und sendet einen geraden Laserstrahl aus. Das vom Produkt emittierte Licht, ob direkt oder reflektiert, ist äußerst schädlich, da es sich über große Entfernungen ausbreiten kann und gleichzeitig eine hohe Lichtdichte beibehält. Beim Umgang mit dem Produkt müssen Sie eine geeignete Augenschutzbrille (OD5) tragen, um Ihre Augen vor Laserschäden (einschließlich reflektiertem und gestreutem Licht) zu schützen. Reflektiertes und gestreutes Licht, das in unerwartete Bereiche fällt, sollte abgeschwächt und/oder absorbiert werden.

#### **2.1 Laserschutz**

Wir haben eine Laserschutzabdeckung auf dem Laser angebracht, die die diffuse Reflexion des Laserspots stark herausfiltern kann. Bei der Verwendung einer Lasergravurmaschine wird jedoch empfohlen, eine Laserschutzbrille zu tragen. Vermeiden Sie es, Ihre Haut einem Laserstrahl der Klasse 4 auszusetzen, insbesondere im Nahbereich. Jugendliche müssen während der Nutzung von ihren Eltern beaufsichtigt werden. Berühren Sie das Lasergravurmodul nicht, wenn die Maschine startet.

#### **2.2 Feuersicherheit**

Beim Schneiden verbrennt das Substrat, und hochintensive Laserstrahlen erzeugen extrem hohe Temperaturen und eine große Menge an Wärme. Einige Materialien können beim Schneiden Feuer fangen und Gas und Rauch im Inneren des Geräts erzeugen. Wenn der Laserstrahl auf das Material trifft, entsteht an dieser Stelle meist eine kleine Flamme. Es bewegt sich mit dem Laser und ist nicht ständig eingeschaltet, wenn der Laser vorbeifährt. Lassen Sie die Maschine während des Gravurvorgangs nicht unbeaufsichtigt. Achten Sie nach Gebrauch darauf, Schmutz, Schmutz und brennbare Materialien in der Laserschneidmaschine zu reinigen. Stellen Sie sicher, dass Sie einen Feuerlöscher in der Nähe haben, um die Sicherheit zu gewährleisten. Bei der Verwendung einer Lasergravurmaschine entstehen Rauch, Dampf, Partikel und potenziell giftige Materialien (Kunststoffe und andere brennbare Materialien), die die Gesundheit schädigen können.

#### **2.3 Materialsicherheit**

Gravieren Sie keine Materialien mit unbekannten Eigenschaften. Empfohlene Materialien: Holz, Bambus, Leder, Kunststoff, Stoff, Papier, undurchsichtiges Acryl, Glas, Metall. Nicht empfohlene Materialien: Edelsteine, transparente Materialien, reflektierende Materialien, einschließlich reflektierender Metalle usw. Glas und reflektierende Metallmaterialien können erst graviert werden, nachdem sie sich schwarz verfärbt haben.

#### **2.4 Sicherheit verwenden**

Die Graviermaschine kann nur in horizontaler Position verwendet werden und muss fest fixiert werden, um Brände durch versehentliches Bewegen oder Herunterfallen von der Werkbank während des Arbeitsprozesses zu vermeiden. Es ist verboten, den Laser auf Menschen, Tiere oder brennbare Gegenstände zu richten, unabhängig davon, ob diese in funktionsfähigem Zustand sind oder nicht.

#### **2.5 Elektrische Sicherheit**

Um Unfälle wie Brände und Stromschläge zu vermeiden, verfügt die Lasergravurmaschine über ein Netzteil mit Erdungskabel. Wenn Sie die Lasergravurmaschine verwenden, stecken Sie den Netzstecker in eine geerdete Steckdose.

#### **2.6 Umweltsicherheit**

Achten Sie bei der Installation von Gravier- und Schneidegeräten darauf, dass der Arbeitsplatz gereinigt werden muss und sich keine brennbaren und explosiven Materialien in der Nähe des Geräts befinden. Beim Gravieren oder Schneiden muss eine Metallplatte unter den Boden gelegt werden.

### **Haftungsausschluss und Warnung**

Dieses Produkt ist kein Spielzeug und nicht für Personen unter 15 Jahren geeignet. Erlauben Sie Kindern nicht, das Lasermodul zu berühren. Bitte seien Sie vorsichtig, wenn Sie mit Kindern arbeiten.

Bei diesem Produkt handelt es sich um ein Lasermodul, besuchen Sie https://www.atomstack.net/pages/user-guides für ein vollständiges "Benutzerhandbuch" und die neuesten Anweisungen und Warnungen. Aurorasea Limited behält sich das Recht vor, diesen Haftungsausschluss und die Richtlinien für den sicheren Betrieb zu aktualisieren.

Bitte lesen Sie dieses Dokument sorgfältig durch, bevor Sie das Produkt verwenden, um Ihre gesetzlichen Rechte, Verantwortlichkeiten und Sicherheitshinweise zu verstehen. Andernfalls kann es zu Sachschäden, Sicherheitsunfällen und versteckten Gefahren für die persönliche Sicherheit kommen. Sobald Sie dieses Produkt verwenden, wird davon ausgegangen, dass Sie alle Bedingungen und Inhalte dieses Dokuments verstanden, akzeptiert und akzeptiert haben. Der Nutzer verpflichtet sich, für seine Handlungen und alle daraus resultierenden Konsequenzen verantwortlich zu sein. Der Benutzer erklärt sich damit einverstanden, das Produkt nur für legitime Zwecke zu verwenden, und stimmt den gesamten Bedingungen und Inhalten dieses Dokuments sowie allen relevanten Richtlinien oder Richtlinien, die AtomStack festlegen kann, zu. Sie verstehen und erklären sich damit einverstanden, dass AtomStack möglicherweise nicht in der Lage ist, Ihnen die Ursache des Schadens oder Unfalls mitzuteilen und Ihnen den Kundendienst von AtomStack zur Verfügung zu stellen, es sei denn, Sie stellen die Original-Gravur- oder Schneidedateien, die verwendeten Konfigurationsparameter der Gravursoftware, Betriebssysteminformationen, ein Video des Gravur- oder Schneideprozesses und die Betriebsschritte vor dem Auftreten eines Problems oder Ausfalls zur Verfügung.

AtomStack haftet nicht für Verluste, die sich daraus ergeben, dass der Benutzer das Produkt nicht in Übereinstimmung mit diesem Handbuch verwendet.

AtomStack hat das letztendliche Recht, das Dokument zu interpretieren, vorbehaltlich der Einhaltung der gesetzlichen Bestimmungen. AtomStack behält sich das Recht vor, die Bedingungen ohne vorherige Ankündigung zu aktualisieren, zu modifizieren oder zu beenden.

# **FCC-ERKLÄRUNG**

#### **Dieses Gerät entspricht Teil 15 der FCC-Bestimmungen. Der Betrieb unterliegt den folgenden zwei Bedingungen:**

**(1)** Dieses Gerät darf keine schädlichen Interferenzen verursachen und

**(2)** Dieses Gerät muss alle empfangenen Interferenzen akzeptieren, einschließlich Interferenzen, die einen unerwünschten Betrieb verursachen können.

**Warnung:** Änderungen oder Modifikationen, die nicht ausdrücklich von der für die Konformität verantwortlichen Partei genehmigt wurden, können zum Erlöschen der Berechtigung des Benutzers zum Betrieb des Geräts führen.

**HINWEIS:** Dieses Gerät wurde getestet und entspricht den Grenzwerten für digitale Geräte der Klasse B gemäß Teil 15 der FCC-Bestimmungen. Diese Grenzwerte sind so ausgelegt, dass sie einen angemessenen Schutz vor schädlichen Störungen bei einer Installation in Wohngebieten bieten. Dieses Gerät erzeugt Verwendungszwecke und kann Hochfrequenzenergie ausstrahlen und, wenn es nicht in Übereinstimmung mit den Anweisungen installiert und verwendet wird, schädliche Interferenzen bei der Funkkommunikation verursachen. Es gibt jedoch keine Garantie dafür, dass bei einer bestimmten Installation keine Interferenzen auftreten. Wenn dieses Gerät schädliche Interferenzen beim Radio- oder Fernsehempfang verursacht, was durch Aus- und Einschalten des Geräts festgestellt werden kann, wird dem Benutzer empfohlen, zu versuchen, die Störung durch eine oder mehrere der folgenden Maßnahmen zu beheben:

**(1)** Richten Sie die Empfangsantenne neu aus oder stellen Sie sie an einem anderen Ort auf.

**(2)** Vergrößern Sie den Abstand zwischen Gerät und Empfänger.

**(3)** Schließen Sie das Gerät an eine Steckdose an, die sich in einem anderen Stromkreis befindet als der, an den der Empfänger angeschlossen ist.

**(4)** Wenden Sie sich an den Händler oder einen erfahrenen Radio-/Fernsehtechniker, um Hilfe zu erhalten.

# **Liste der Artikel**

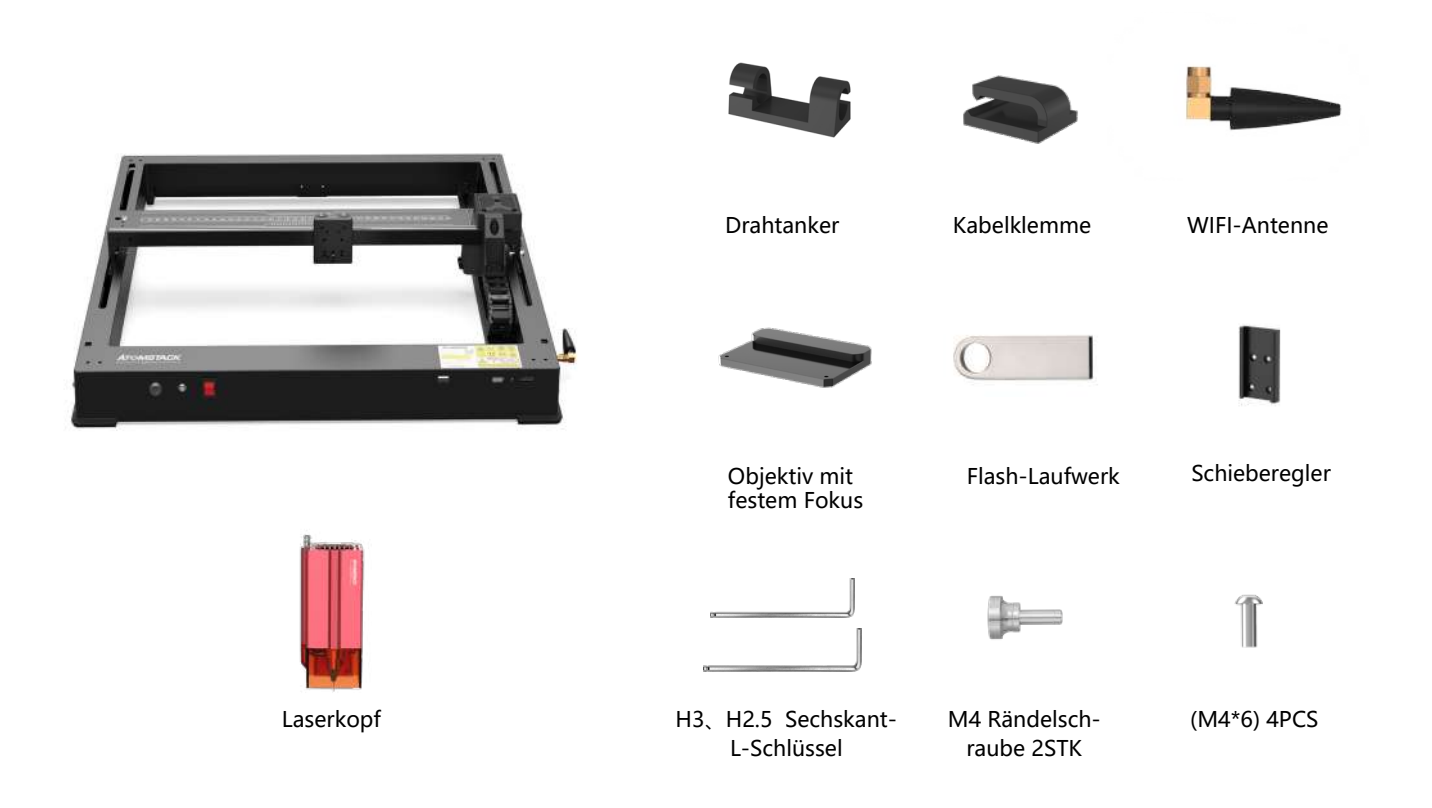
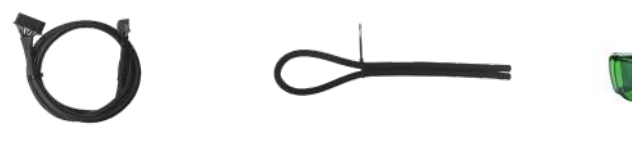

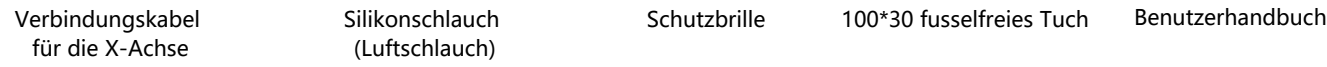

(Luftschlauch)

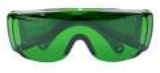

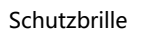

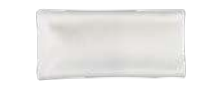

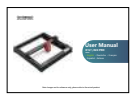

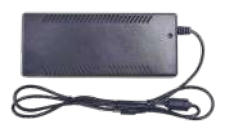

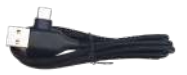

Ein bis zwei TYP-C-Kabel

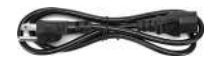

Netzteil 24V, 5A Switch-Taste Ein bis zwei Stromkabel

### **Steuerungsmodus**

**LASER:** Eingang des Laserkabels

**EXPAND INTERFACE:** Erweiterungsschnittstellen, Zubehör (Spannfutter, Rollen, Förderbänder) Ausgangsanschlüsse

- **LICHT 1:**Wenn das rote Licht leuchtet, bedeutet dies, dass es normal funktioniert. **LICHT 2:**Wenn das blaue Licht leuchtet, kommt der Laser heraus. **RESET:** Starten Sie das Gerät neu
- **HDMI:** Schließen Sie den Bildschirm für die Offline-Steuerung an
- **USB:** Stecken Sie ein USB-Flash-Laufwerk zum Flashen von Firmware und zum Testen von Programmen ein
- **Y-INTERFACE:** Wird zum Schalten von Spannfutter / Rolle / Förderband verwendet
- **Y-INTERFACE:** Zum Umschalten zwischen Y-Achsen-Motorschnittstelle und Maschinen-Y-Achsenmotor

 $\sigma$ 

#### **Emergency :** Ein-/Ausschalter der Maschine

- **ALARM:** Kipp- und Flammenalarm
- **lock:** Sicherheitsschloss, erfordert einen Schlüssel zum Entriegeln und Verwenden der Maschine

**TYPE-C:** Anschluss an den PC über Lightburn- oder **OUTPUT:** Stromversorgung für die Luftpumpe **INPUT:** Stromversorgung für die Maschine

LaserGRBL-Steuerung

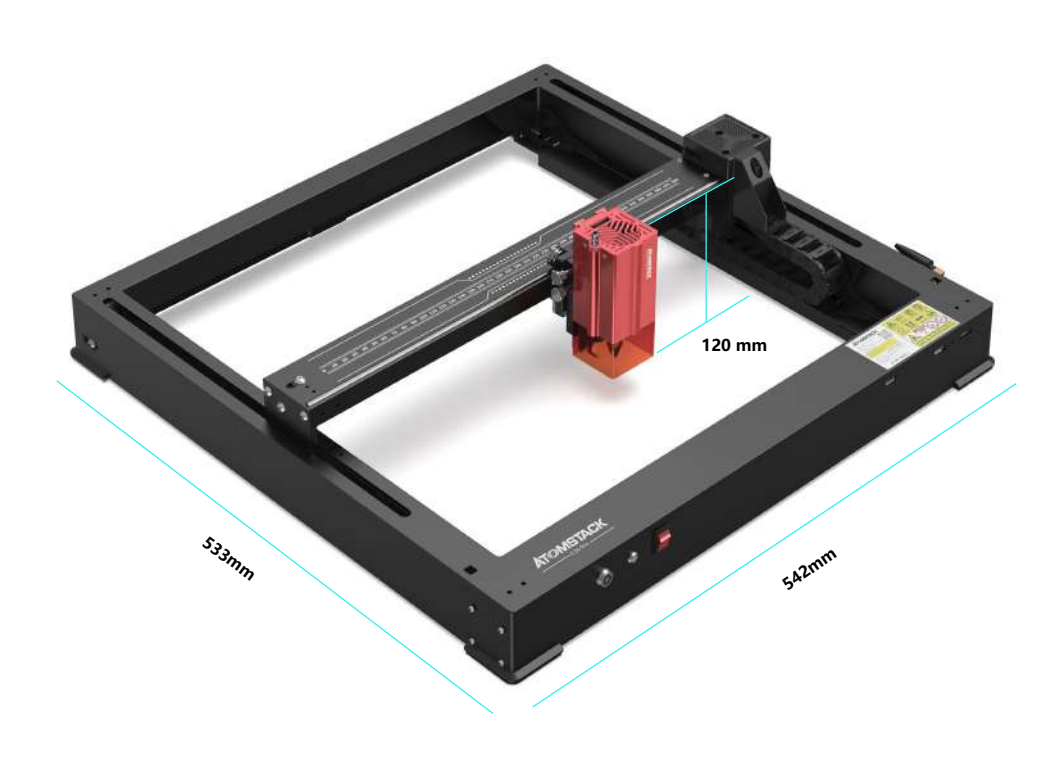

### **542\*533\*120 mm Maschinengröße:**

**365\*305mm Gravurbereich:**

### **Maschineneinführung und Komponentenmontage**

### **Installieren Sie den Schieberegler**

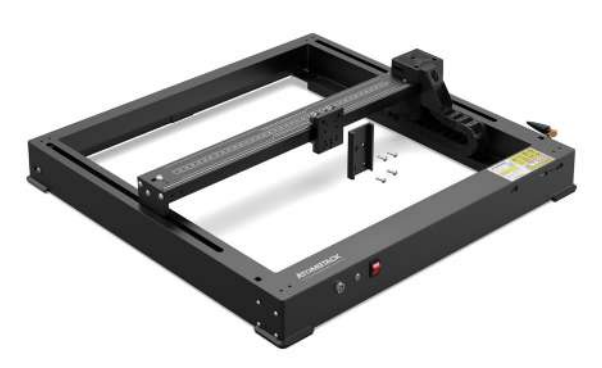

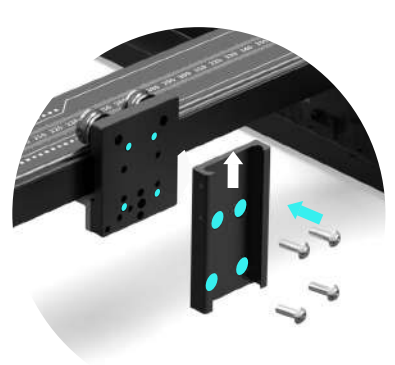

M4\*6

### **Installieren Sie den Laserkopf**

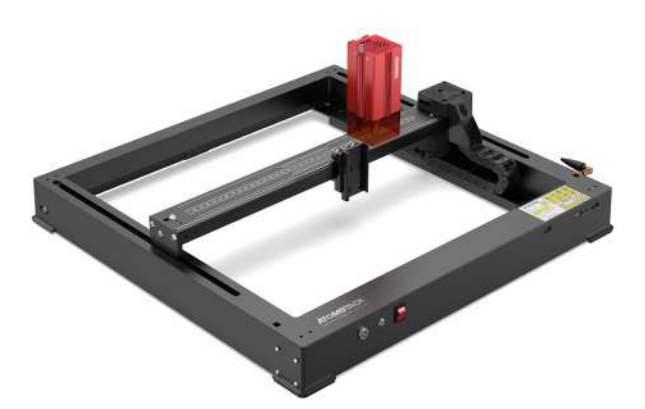

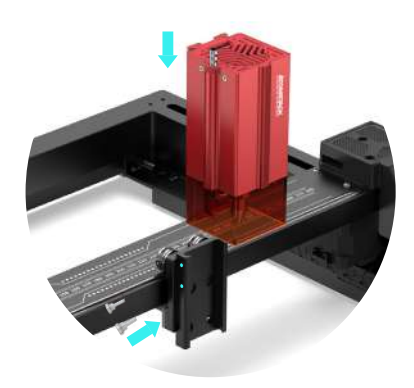

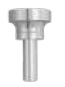

M4 Rändelschraube

### **Maschineneinführung und Komponentenmontage**

### **Installieren Sie eine WIFI-Antenne**

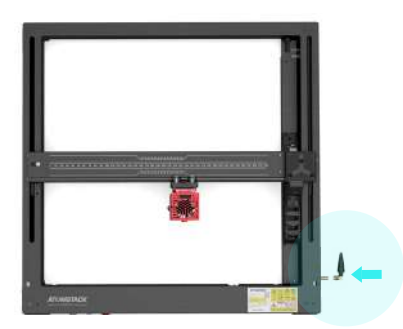

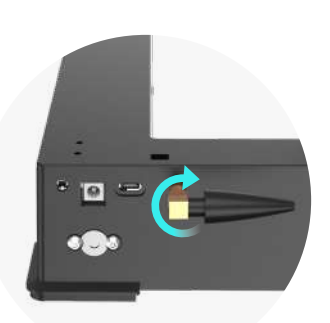

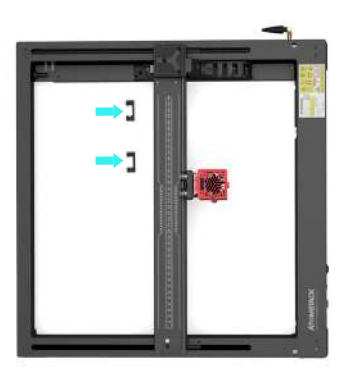

### **Installieren Sie die Schlauch- und X-Achsen-Verbindungsleitungen**

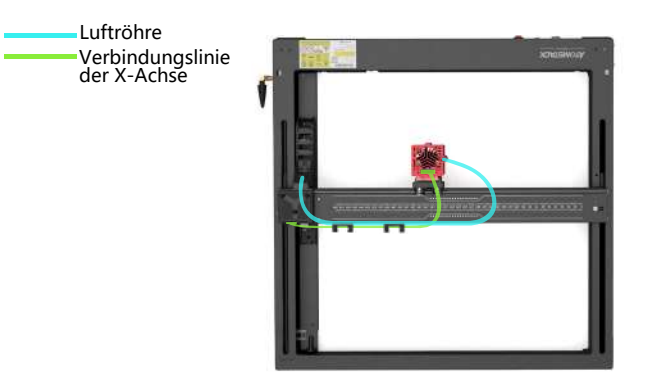

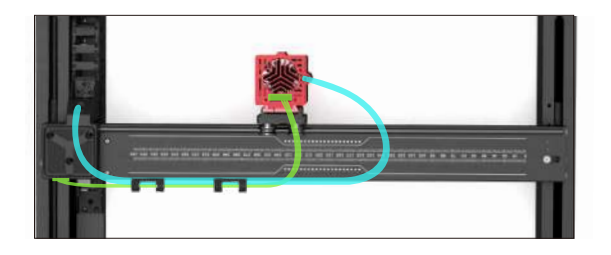

### **Methode mit festem Fokus**

**Es gibt drei Fixfokusmethoden: Nach dem Fixfokus wird der Fixfokus herausgenommen und der Fixfokus vervollständigt**

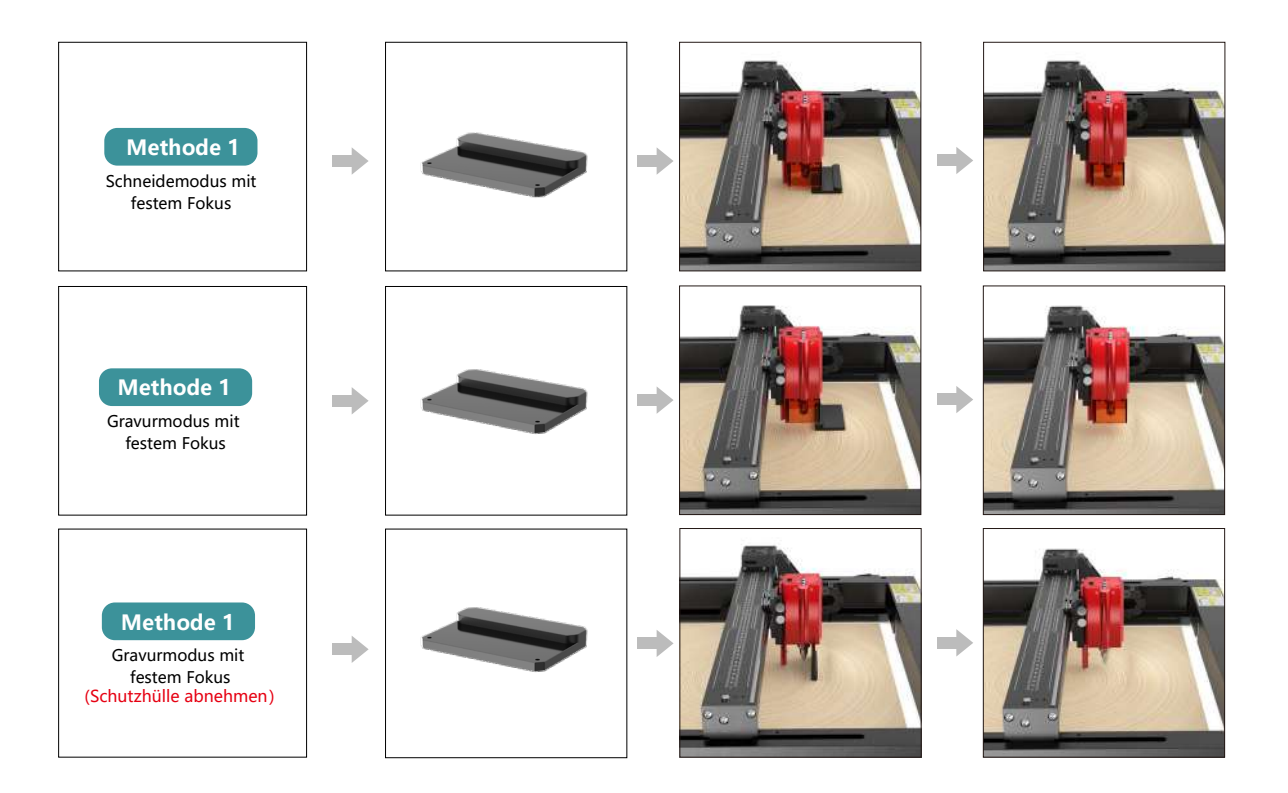

### **Steuerungsmodus**

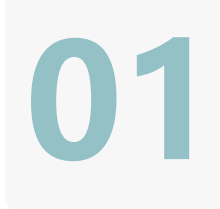

**02**

**03**

#### **1. PC-Software:**

**Mac OS:**LightBurn Herunterladen LightBurn von der folgenden Website: **https://lightburnsoftware.com/pages/trial-version-try-before-you-buy**

**Fenster:** LightBurn & LaserGRBL Laden Sie LaserGRBL von der folgenden Website herunter: **http://lasergrbl.com/download/**

#### **2.Offline:**

Verwendung mit dem Atomstack-Touchscreen-Controller Lesen Sie die folgende Gebrauchsanweisung

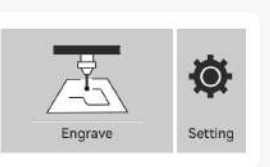

GRB

### **3. Mobile APP:** Laden Sie die App "Atomstack" aus den App-Stores von Apple und Android herunter

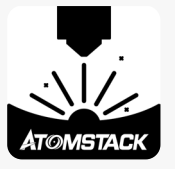

### **Installation und Verwendung der LightBurn-Software**

### **LightBurn-Installation**

Laden Sie die Software von der offiziellen LightBurn-Website oder über den folgenden Link herunter und installieren Sie sie: **https://lightburnsoftware.com/pages/trial-version-try-before-you-buy**

\* LightBurn ist eine kostenpflichtige Software. Nach Ablauf des Testzeitraums müssen Sie es kaufen.

### **Verbinden Sie das Gerät mit LightBurn**

- **1.** Schließen Sie das Netz- und USB-Kabel an und schalten Sie das Gerät ein.
- **2.** Schließen Sie das Gerät an den Computer an.
- **2.1** Importieren von Gerätekonfigurationen

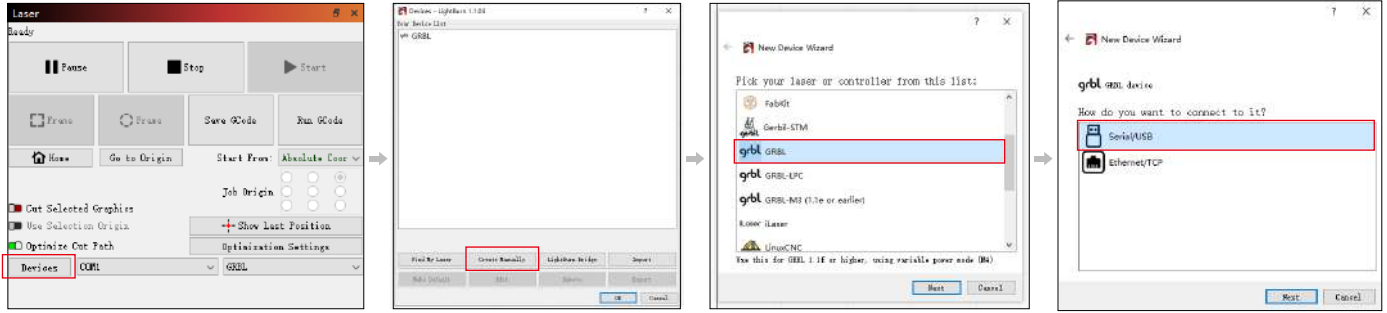

**2.1.1** Klicken Sie auf "Geräte" **2.1.2** Wählen Sie "Manuell erstellen" **2.1.3** Wählen Sie "GRBL" **2.1.4** Wählen Sie "USB"

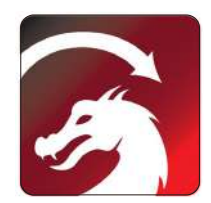

**2.1.5** Stellen Sie den Gerätenamen und die Länge der X/Y-Achse ein.

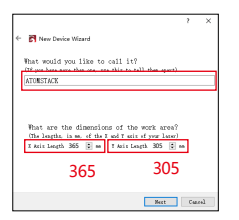

**2.2** Wie man Lightburn verbindet

**2.1.6** Disable the auto-home function. **2.1.7** Klicken Sie auf "Fertig stellen", um die Einrichtung abzuschließen.

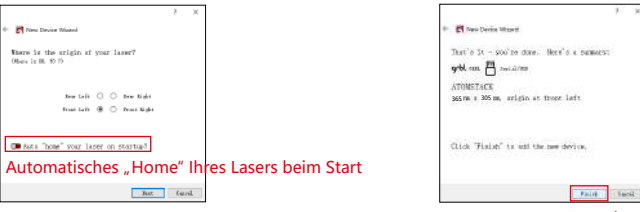

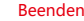

**2.2.1** Geräteeinstellungen - > Einstellung "Baudrate" 115200; **2.2.2** Wählen Sie "COM7", "ATOMSTACK", "Konsole" in der Reihenfolge

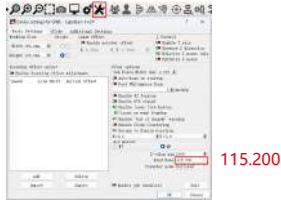

-> Bestätigen wird angezeigt, und der Summer des Geräts ertönt.

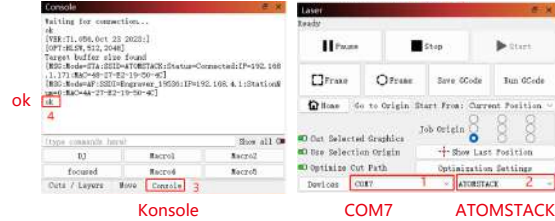

**Verwenden von LightBurn**

**1.** Wählen Sie "Datei" und klicken Sie auf "Importieren", um das Bild für die Gravur zu öffnen.

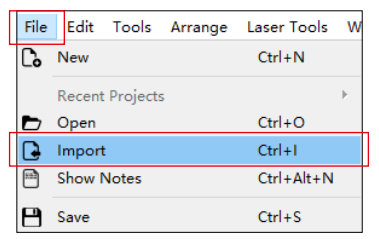

**2.** Klicken Sie mit der rechten Maustaste auf das Bild und wählen Sie "Bild anpassen", um die entsprechenden Parameter

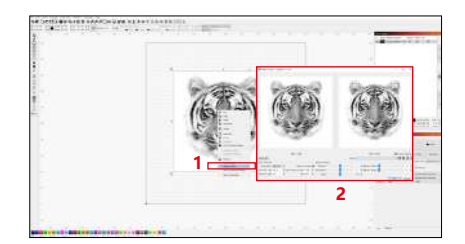

**3.** Passen Sie die Gravurparameter an, indem Sie auf die Bildebene auf der rechten Seite doppelklicken. Informationen zu den spezifischen Parametern finden Sie in der Parametertabelle, **https://www.atomstack.net/pages/user-guides.**Die Gravur- und Schnittparameter beziehen sich auf die website **https://www.atomstack.net/**

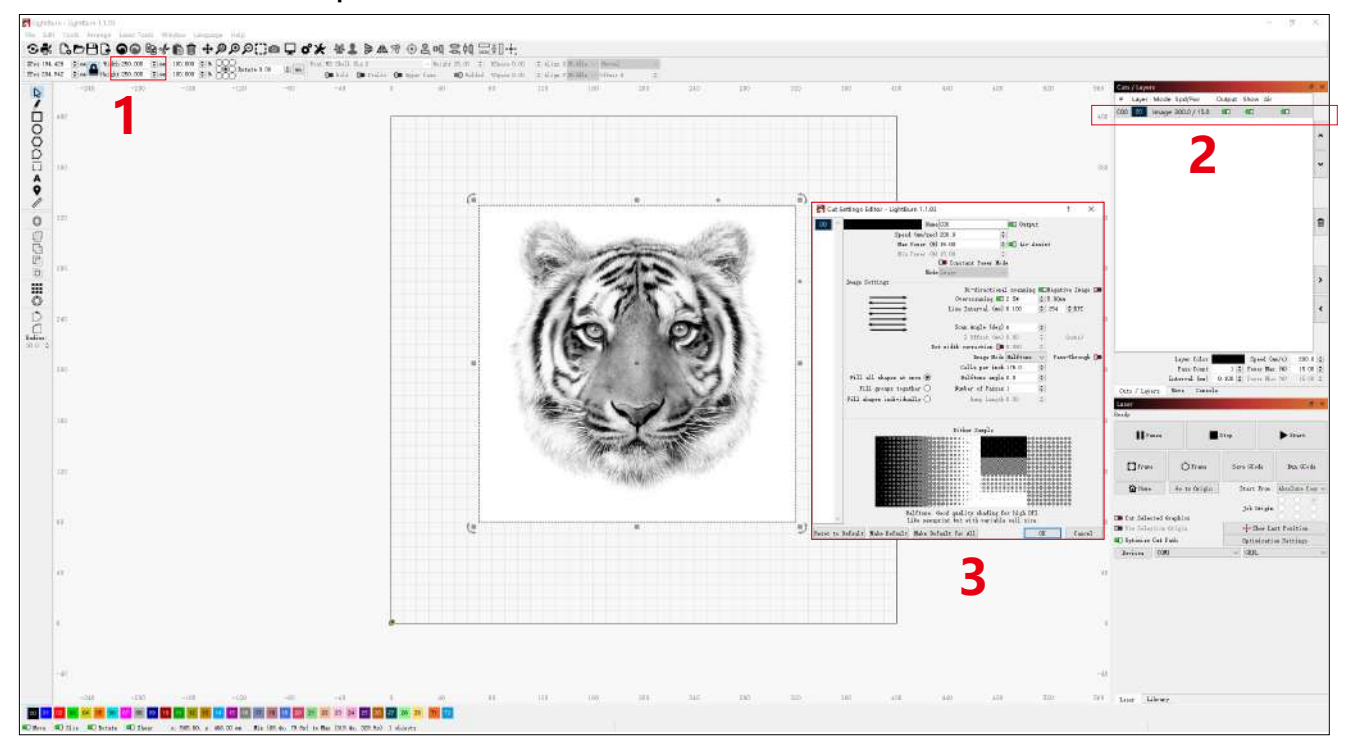

### **4.** Stellen Sie die Startposition des Lasers ein.

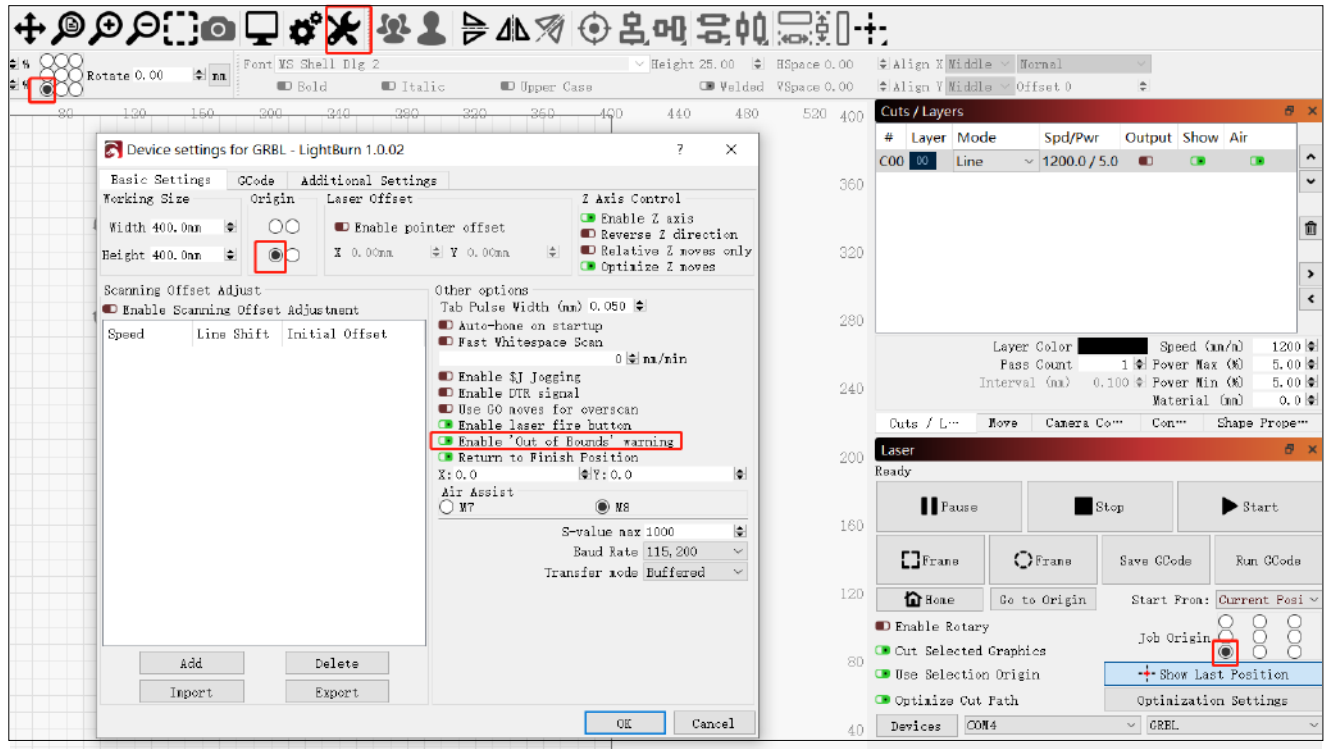

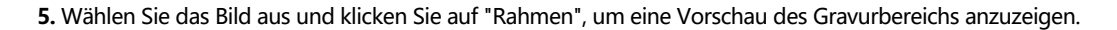

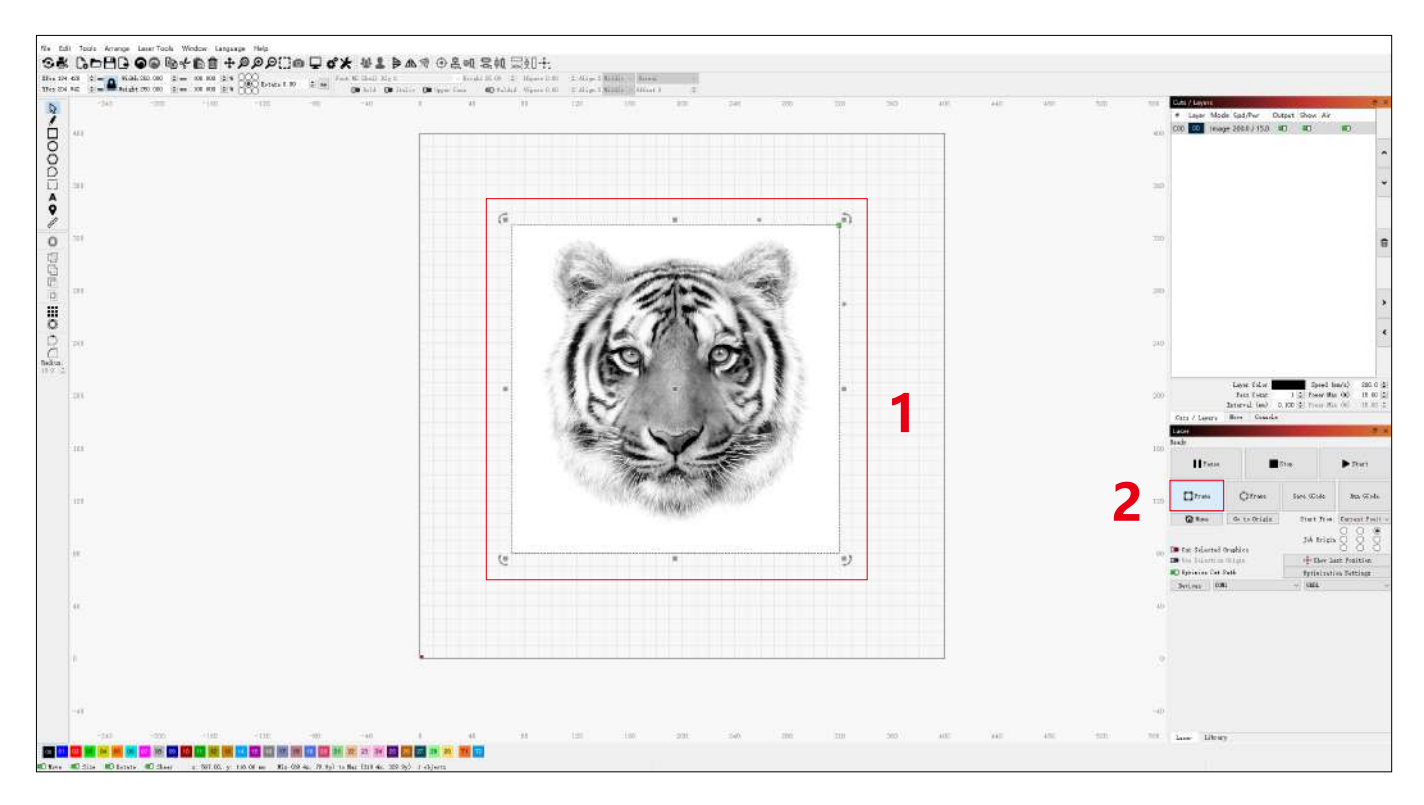

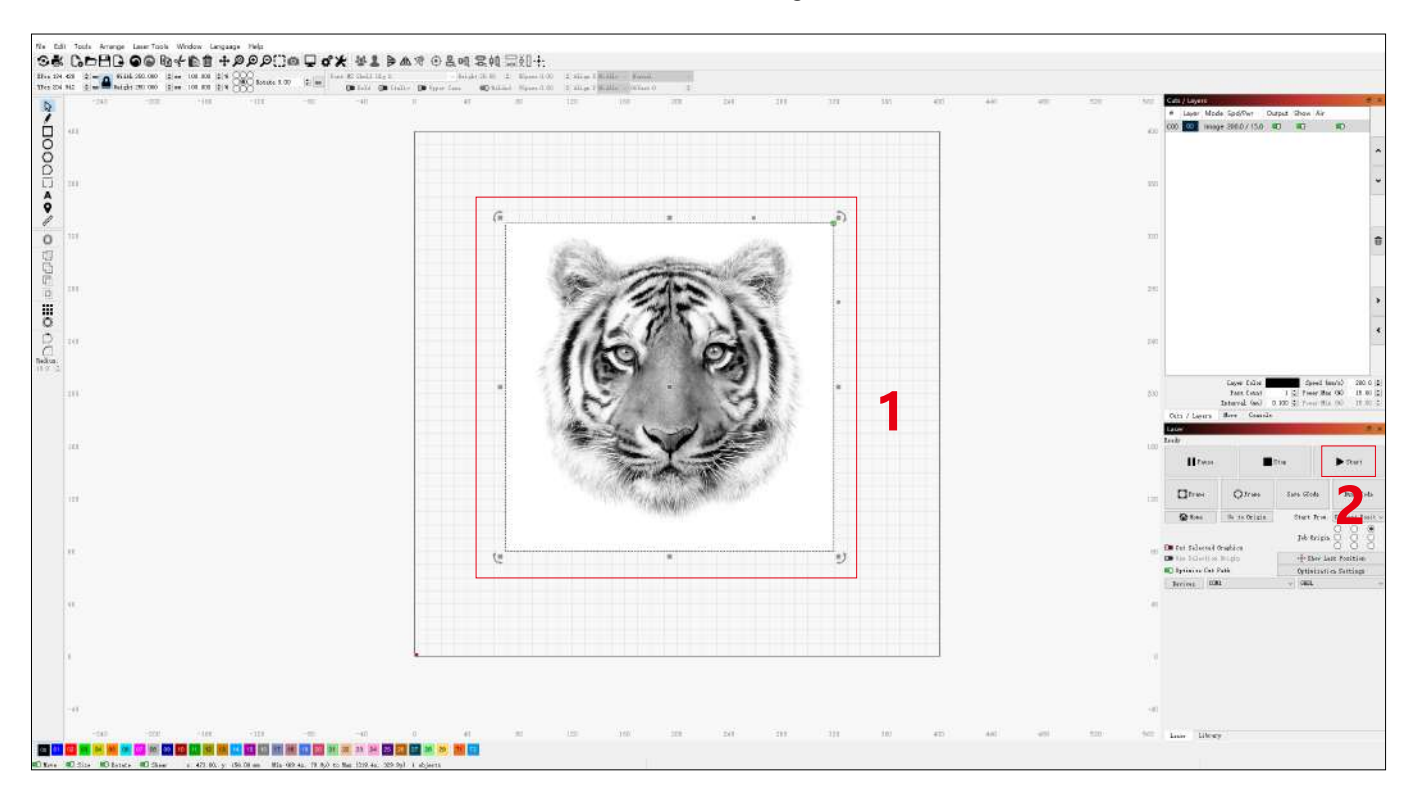

#### **6.** Wählen Sie das Bild aus und klicken Sie auf "Start", um mit der Gravur zu beginnen.

 $file$ :

CH341SER. THE **WCH.CN** 

> USB-SERIAL CH340  $1$  81/38/2819 3.

### **Installation und Nutzung der LaserGRBL-Software**

### **LaserGRBL Installation**

**1.** Laden Sie die Software von der offiziellen LaserGRBL-Website oder über den folgenden Link herunter und installieren Sie sie: **https://lasergrbl.com/download/**

## **Verbinden Sie die Maschine mit LaserGRBL**

- **1.** Schließen Sie das Netz- und USB-Kabel an und schalten Sie das Gerät ein.
- **2.** Schließen Sie das Gerät an den Computer an.

**2.1** Öffnen Sie die LaserGRBL-Software und installieren Sie den CH340-Treiber. Starten Sie den Computer nach der Installation neu.

**2.2** Bestätigen Sie die Werte von "COM" und "Baud".

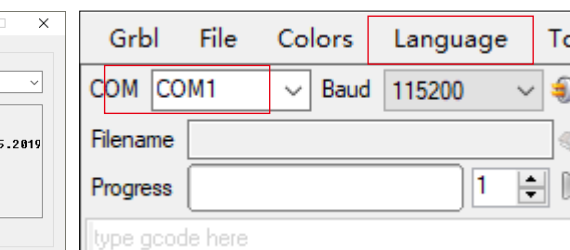

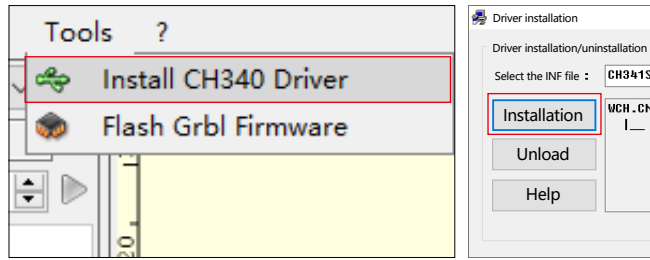

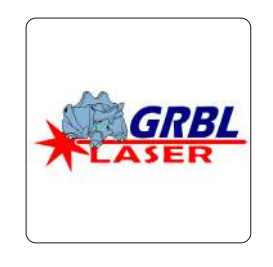

**2.3** Klicken Sie auf das Blitzverbindungssymbol in der Software. Wenn sich das Blitzemblem in ein rotes "X" verwandelt, ist die Verbindung erfolgreich.

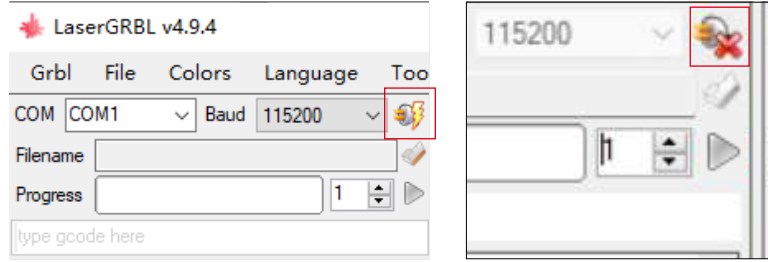

### **Verwendung von LaserGRBL**

**1.** Klicken Sie auf "Datei öffnen", um das Modell zur Gravur zu öffnen.

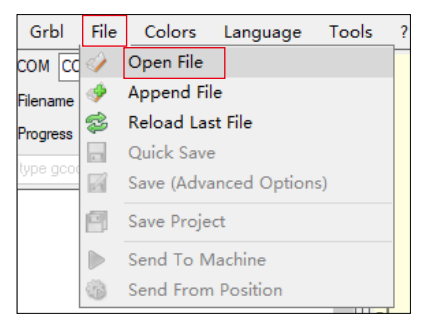

**2.** Legen Sie die Bildparameter, den Gravurmodus und die Gravurqualität fest.

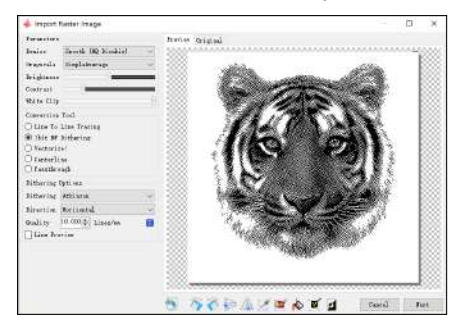

**3.** Legen Sie die Geschwindigkeit, Leistung und Größe der Gravur fest.

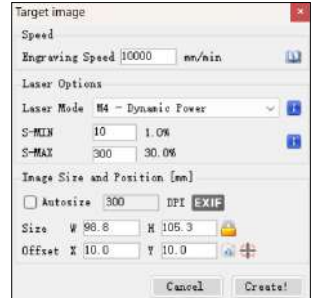

**4.** Bestimmen Sie die Gravurposition.

**4.1** Legen Sie die aktuelle Position als Startpunkt für die Gravur fest.

**4.2** Klicken Sie auf die Schaltfläche "Umrissscan", und der Laser beginnt mit dem Scannen der äußeren Konturen des Musters auf dem Computer. Sie können die Position des Gravurobjekts anhand der gescannten Außenkonturen ändern. Zusätzlich können Sie die Schaltfläche "Surround" mehrmals anklicken, bis sich die Außenkontur in der gewünschten Gravurposition befindet.

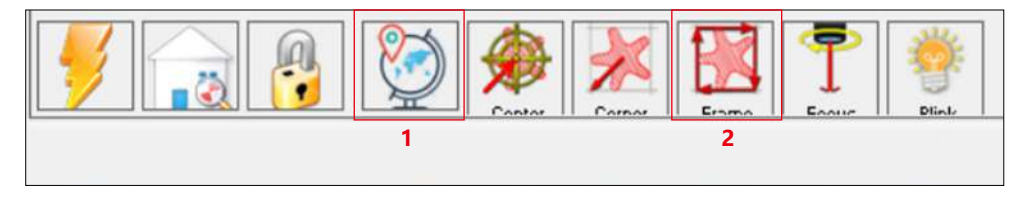

**5.** Starten und stoppen Sie die Gravur.

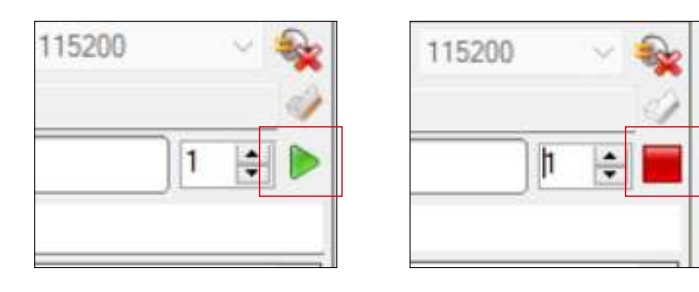

Anfangen aufh⊠ren Aufh⊠ren

### **Anweisungen zum Exportieren von Dateien im nc- und gc-Format**

#### **a.LaserGRBL Software**

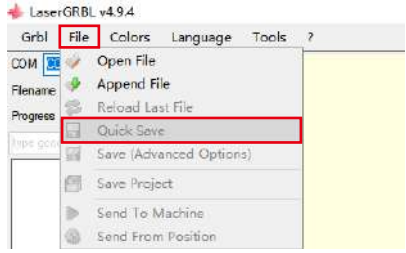

**1)** Importieren Sie das zu gravierende oder zu schneidende Bild in laserGRBL, nachdem Sie die Gravurgeschwindigkeit und die Energieparameter usw. eingestellt haben, klicken Sie auf Datei und wählen Sie Schnellspeichern

#### **b.Lightburn-Software**

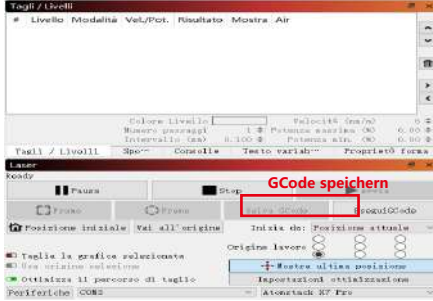

**1)** Importieren Sie das zu gravierende oder zu schneidende Bild in Lightburn, nachdem Sie die Gravurgeschwindigkeit und die Energieparameter usw. eingestellt haben, klicken Sie auf Gcode speichern.

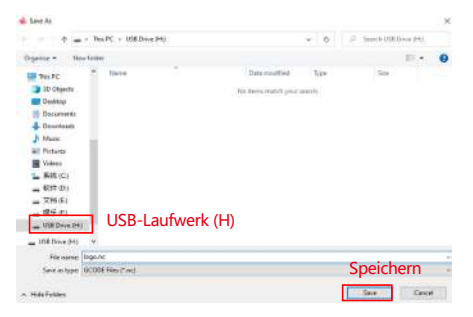

**2)** Wählen Sie USB-Laufwerk (H) als Speicherpfad und klicken Sie auf Speichern, um eine NC-Datei zu generieren.

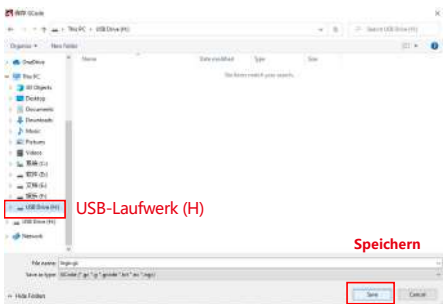

**2)** Wählen Sie USB-Laufwerk (H) als Speicherpfad und klicken Sie auf Speichern, um eine NC-Datei zu generieren.

### **Einführung in die Grundfunktionen von Offline**

### **1.Neigungserkennung**

#### **Funktionsweise:**

**1.1** Klicken Sie hier, um die Funktion zu aktivieren. Wenn sich die Maschine in einem Winkel zwischen 15° und 20° zur horizontalen Ebene neigt, wird die Funktion ausgelöst: Die Maschine hört automatisch auf zu arbeiten, der Summer ertönt und es ertönt eine Alarmmeldung auf der PC-Seite.

#### **1.2 Alarm deaktivieren:**

Das Gerät deaktiviert den Alarm automatisch, wenn es in eine waagerechte Position zurückkehrt.

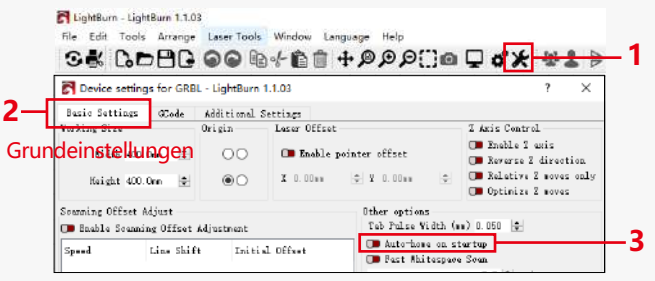

#### Auto-Home beim Start

#### **2.Gravur fortsetzen**

#### **2.1 Vorsichtsmaßnahmen:**

**1)** "Resume Engraving" kann nur über einen Offline-Bildschirm oder eine APP verwendet werden.

**2)** Nach dem Aktivieren der Funktion zum Fortsetzen der Gravur wird der Motor gesperrt. Bewegen Sie das Lasermodul nicht manuell mit Kraft.

**3)** Stellen Sie sicher, dass die Graviermaschine und das zu gravierende Objekt nach einem Stromausfall keine Verschiebung aufweisen, da dies zu Abweichungen in der Gravur führen kann.

**4)** Während der Wiederaufnahme der Gravur stecken oder entfernen Sie bitte nicht das HDMI-Kabel, andernfalls müssen Sie das Gerät neu starten, um diese Funktion zu aktivieren.

**5)** Stellen Sie sicher, dass "Auto-Home beim Start" ausgeschaltet ist, da dies die normale Verwendung der Gravurfunktion beeinträchtigen kann.

#### **3. Ergänzende Positionierung**

#### **3.1 Notizen:**

**1)**Die Hilfspositionierung kann nur über einen Offline-Bildschirm oder eine APP kalibriert werden. Die PC-Seite kann nur diese Funktion verwenden, kann die Positionierung nicht kalibrieren, wenn Sie genau positionieren müssen, müssen Sie zuerst über das Display/die APP kalibrieren;

**2)** Wenn die Maschine nicht bewegt oder der Laser nicht zerlegt wird, muss die Positionierung nicht wiederholt werden. Wird der Laser jedoch demontiert oder die Maschine bewegt, ist aus Gründen der Präzision eine Neupositionierung erforderlich.

**3)**Beim Exportieren der .gc-Datei in LightBurn muss die aktuelle Position als Startpunkt in der unteren linken Ecke ausgewählt werden, um eine genaue Positionierung zu gewährleisten.

**4)**Wenn Sie diese Funktion aktivieren, gibt es zwei Funktionen:

**a)** Platzierung von Hilfsstoffen;

**b)** Positionierung, der Laser bewegt sich in die Position des Kreuzlaserlichts, wenn mit der Gravur begonnen wird.

**4)**Die Hilfspositionierungsfabrik schaltet diese Funktion standardmäßig aus.

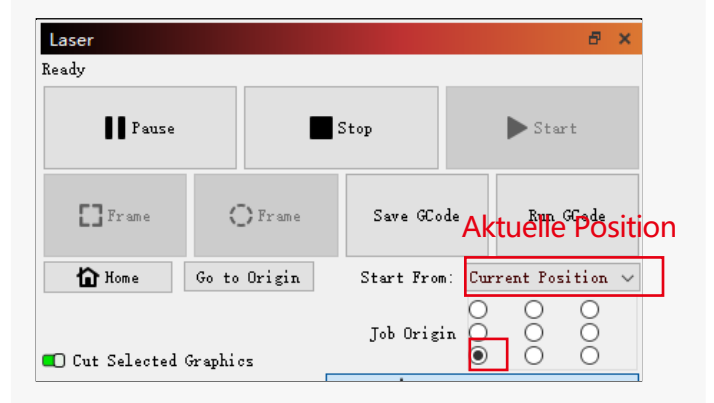

**4.3 So aktivieren Sie die Zusatzpositionierungsfunktion in LightBurn**

Die Zusatzpositionierungsfunktion ist werkseitig ausgeschaltet. Sie können die zusätzliche Positionierungsfunktion über den Bildschirm oder die APP aktivieren. Die Zusatzpositionierungsfunktion ist bei der Verwendung von LightBurn bereits aktiviert, so dass keine Einstellungen vorgenommen werden müssen.

#### **4.5 So aktivieren Sie die Hilfspositionierfunktion in LaserGRBL**

**1)** Klicken Sie in der Symbolleiste unten mit der rechten Maustaste in einen leeren Bereich, um das Fenster "Benutzerdefinierte Schaltfläche hinzufügen" zu öffnen, und klicken Sie dann auf "Benutzerdefinierte Schaltfläche hinzufügen".

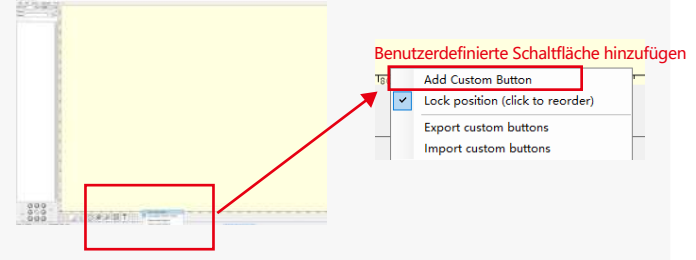

**2)**Geben Sie [ESP501] in "GCode" ein und geben Sie den Schaltflächennamen in "Beschriftung" und "Tooltip" ein. Sie können das Bild der Schaltfläche auf der linken Seite anpassen. Klicken Sie auf "Erstellen", um eine benutzerdefinierte Schaltfläche mit der entsprechenden Funktion zu generieren.

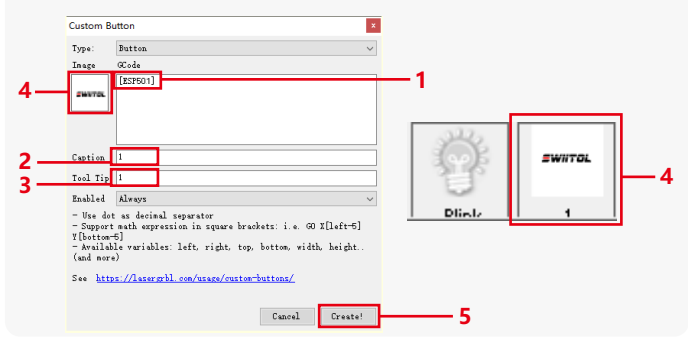

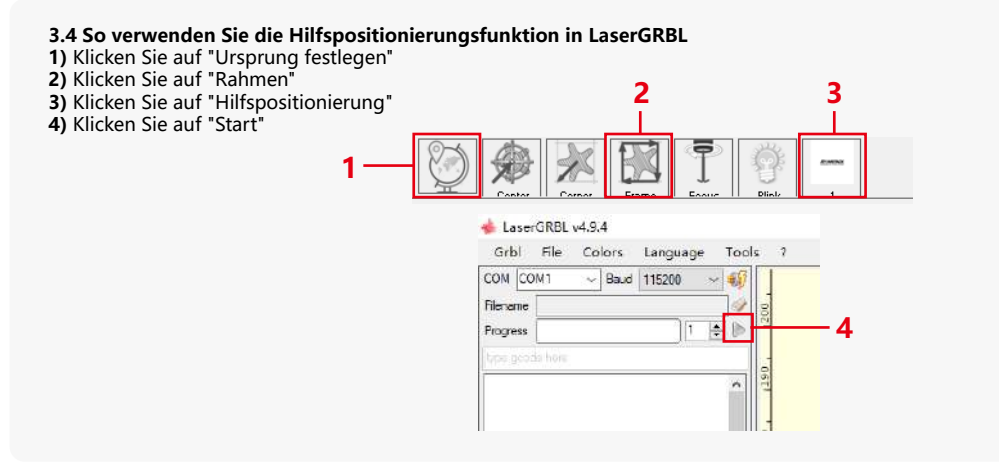

#### **4. Vorsichtsmaßnahmen**

**1.** Wenn Sie eine Walze verwenden, stellen Sie bitte sicher, dass Sie die Walze parallel zum Arbeitsbereich der Graviermaschine platziert haben. Andernfalls kann das auf dem Objekt eingravierte Muster verzerrt werden.

**2.**Wenn Sie eine Rolle mit der Stützhalterung zum Gravieren längerer Objekte verwenden, wählen Sie das entsprechende Zahnrad und bewegen Sie die Halterung in die richtige Position, um sicherzustellen, dass das Objekt horizontal platziert wird.

**3.**Vergessen Sie bei der Verwendung der Walze nicht, die Parameter des zu prüfenden Objekts bei jeder Änderung im Fenster mit den Walzeneinstellungen zu aktualisieren.

**4.**Wenn Sie auf einer ebenen Fläche gravieren, deaktivieren Sie "Rotieren aktivieren", um eine Verzerrung des Gravurmusters zu vermeiden.

**5.**Wenn Sie den Laser mit der Hand halten, halten Sie sich nicht an der Schutzabdeckung fest. Die magnetisch fixierte Schutzhülle des Lasers hat nicht genug Magnetkraft, um das Gewicht des gesamten Lasers zu tragen. Andernfalls kann es herunterfallen und den Laser beschädigen oder die Füße verletzen.

#### **5.Reinigung des Lasermoduls**

#### **Das Lasermodul und der Zweiachskern der X-Achse müssen regelmäßig gereinigt werden.**

Nach einer gewissen Nutzungsdauer des Lasermoduls können einige Rückstände auf der Schutzabdeckung, dem Kühlkörper und dem Laserkopf zurückbleiben. Diese Rückstände sollten rechtzeitig gereinigt werden, um die Nutzung des Lasermoduls nicht zu beeinträchtigen.

- **a.** Die Reinigungszeit beträgt ca. 8 Stunden nach Inbetriebnahme des Lasermoduls.
- **b.** Die Windschutzscheibe und die Schutzabdeckung müssen vor der Reinigung entfernt werden.
- **c.** Es wird empfohlen, Alkohol zum Reinigen und Abwischen zu verwenden.

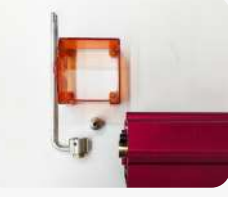

Entfernen Sie die Schutzab- X-Achse Zwei-Achsen-Kern Alkohol ein fusselfreies Tuch deckung, die Luftführungsabdeckung, die Düse und den Fensterspiegel.

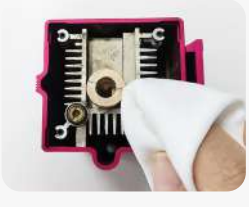

Mit Alkohol und einem fusselfreien Tuch reinigen.

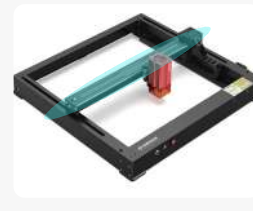

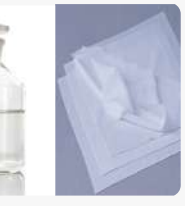

#### **6. FAQ**

#### **1. Fehler bei der Autofokus-Eingabeaufforderung**

**Lösung:** Beheben Sie das Problem mit den folgenden Methoden:

**1)**Überprüfen Sie, ob der obere und untere Endschalter der Z-Achse ordnungsgemäß funktionieren: Drücken Sie den oberen und unteren Endschalter separat, und wenn das Display Sie auffordert, den maximalen Bereich zu überschreiten, ist dies in Ordnung.

**2)** Beobachten Sie, ob der untere Endschalter das Material berührt, nachdem die Fokussierung abgeschlossen ist. Wenn er sich nicht berührt, liegt das daran, dass der Hub der Z-Achse abgeschlossen ist und der untere Endschalter des Lasers nicht mit dem getesteten Material in Berührung gekommen ist. Passen Sie den Schieberegler für die Z-Achse oder die Position des Lasers an. Wenn Sie eine Rolle mit der Stützhalterung zum Gravieren längerer Objekte verwenden, wählen Sie das entsprechende Zahnrad und bewegen Sie die Halterung in die richtige Position, um sicherzustellen, dass das geprüfte Objekt horizontal platziert wird.

#### **2. Schwere Verbrennungen im Inneren oder am Boden von Paulownia oder Sperrholz, ohne Oberflächenentzündung und ohne Flammenalarm.**

**Lösung:** Dies ist ein normales Phänomen. Das Prinzip des Sensors besteht darin, Oberflächenflammen zu erkennen.

#### **3. Problem mit der Flammenempfindlichkeit**

**Lösung:** Beheben Sie das Problem mit den folgenden Methoden:

**1)** Vergewissern Sie sich vor dem Testen, ob der Vorfokus innerhalb des Standardfokusbereichs liegt.

**2)** Überprüfen Sie, ob sich auf dem Flammensensor Staub angesammelt hat, wenn ja, reinigen Sie ihn, um die Empfindlichkeit wiederherzustellen.

**3)** Verwenden Sie das Gerät nicht in direktem Sonnenlicht, da Sonnenlicht starke Infrarotstrahlen enthält, die falsche Auslöser verursachen können.

**4)** Die Luftpumpe muss zum Schneiden eingeschaltet werden, da sie sonst nicht empfindlich ist.

#### **4.Die Zusatzpositionierungsfunktion ist eingeschaltet, aber der Arbeitsbereich entspricht nicht dem angegebenen Wert.**

**Lösung:** Dies ist ein normales Phänomen.

Wenn die Hilfspositionierung eingeschaltet ist, basiert die Startpunktposition auf dem Kreuzlaser. Auf dem Bildschirm wird Folgendes angezeigt: X12/X24 Pro Hilfspositionierung Gravurbereich: 356mm\*305mm

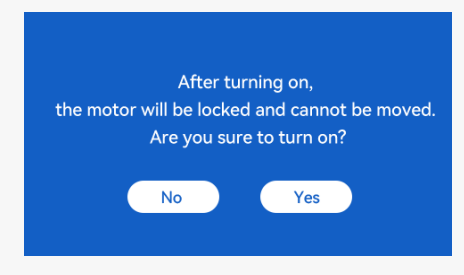

#### **5. Ungenaue Querpositionierung**

**Lösung:** Wenn Sie den Laser austauschen, kalibrieren Sie ihn über den Bildschirm/die APP neu.

#### **6. Inkompatibilität mit USB-Laufwerken**

Marken, die häufig auf dem Markt zu finden sind, sind kompatibel, z. B. SanDisk, Kingston, HP und aigo. Wenn das USB-Laufwerk nicht gelesen werden kann, wird empfohlen, es vor der Verwendung zu formatieren. Das USB-Laufwerk ist vorzugsweise ein FAT32-Dateisystem.

#### **7.Auf dem Bildschirm wird "Reset fehlgeschlagen" angezeigt.**

**1)** Aufgrund fehlender Endschalter für das Spannfutter und die Rollen sind die Funktionen "Auto-Home beim Start" und "Gravur fortsetzen" nicht verfügbar.

**2)** Bevor Sie die GC-Datei mit LightBurn exportieren, stellen Sie sicher, dass Sie die Funktion "Auto-Home beim Start" deaktivieren.

#### **8. Die Energie an den Rändern der Gravur ist tiefer.**

**Lösung :** Aktivieren Sie das Überscannen für die Gravur.

### **Verfügbares Zubehör für die Laseraufrüstung**

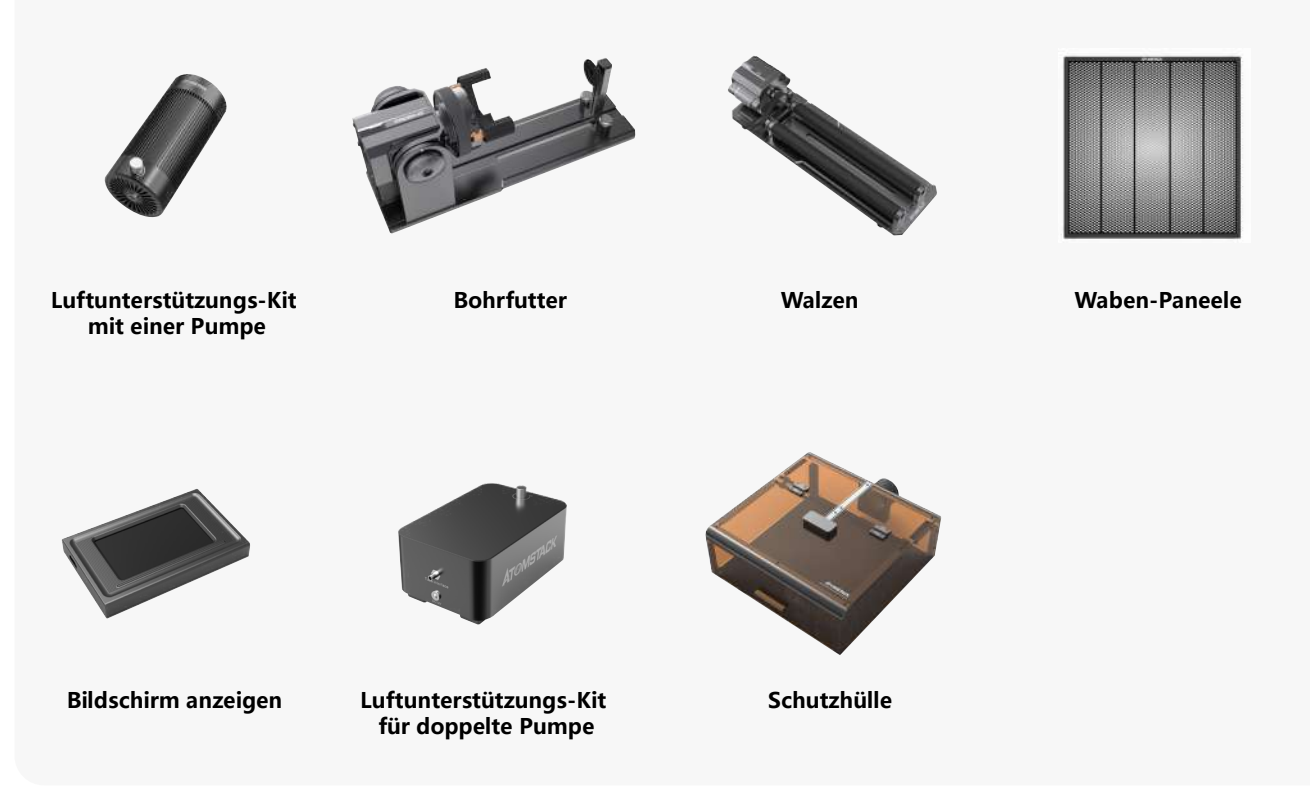

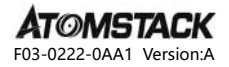

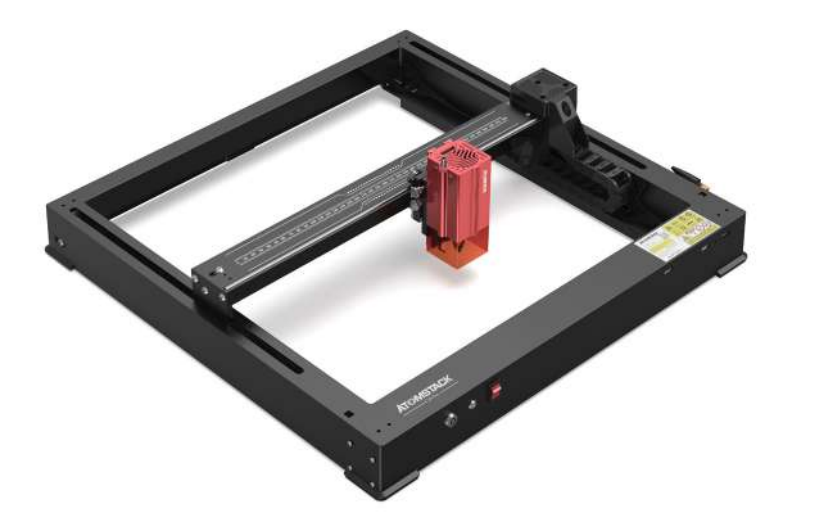

# **X12 \ X24 PRO Manuel**

- · English · Deutsch · Français
- · Español · Italiano

**Remarque:** Les images sont à titre de référence seulement, veuillez vous référer au produit réel.

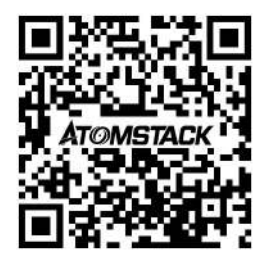

#### **Scan QR code:**

QR code reader/barcode scanner or any app with a scanner

#### **Service client:**

Pour une politique de garantie détaillée, veuillez visiter notre site officiel: **www.atomstack.net** Pour le support technique et le service, veuillez envoyer un e-mail à **support@atomstack.net**

> **Fabricant:** Shenzhen AtomStack Technologies Co., Ltd

#### **Adresse:**

202, bâtiment 1, parc technologique de Mingliang, n° 88 Z route nord de Huguang, rue tao yuan, district de n Anshan, S très réel, bâtiment G du plan GU, Chine

### **Déclaration de sécurité et avertissement**

**Avant d'utiliser le graveur laser Atomstack série X12/X24 Pro, veuillez lire attentivement le manuel et suivre les instructions d'assemblage et d'utilisation. Si ce manuel ne résout pas efficacement votre problème, veuillez contacter notre équipe d'assistance.** 

**1.** Ce produit est un système de gravure laser composants, doit être installé dans d'autres fabricants de graveur laser pour utilisation. Et le produit appartient aux produits laser de classe 4, le système laser lui-même doit répondre aux exigences de la dernière version de la CEI 60825-1, sinon l'utilisation du produit est interdite.

**2.** Votre graveur laser doit avoir un boîtier de protection qui, lorsqu'il est en place, empêche l'accès humain au rayonnement laser.

**3.** Si un boîtier de protection est équipé d'un panneau d'accès qui permet un accès « sans rendez-vous », alors :

**a)** des moyens doivent être prévus pour que toute personne à l'intérieur du boîtier de protection puisse empêcher l'activation d'un danger laser équivalent à la classe 3B ou à la classe 4.

**b)**un dispositif d'avertissement doit être placé de manière à avertir de manière adéquate de l'émission d'un rayonnement laser équivalent à la classe 3R dans la gamme de longueurs d'onde inférieures à 400 nm et supérieures à 700 nm, ou d'un rayonnement laser équivalent à la classe 3B ou à la classe 4 à toute personne qui pourrait se trouver dans le boîtier de protection.

**c)** lorsque l'accès « sans rendez-vous » pendant le fonctionnement est prévu ou raisonnablement prévisible, l'émission d'un rayonnement laser équivalent à la classe 3B ou à la classe 4 pendant qu'une personne est présente à l'intérieur du boîtier de protection d'un produit de classe 1, de classe 2 ou de classe 3R doit être empêchée par des moyens techniques.

#### **REMARQUE : Les méthodes visant à empêcher l'accès humain aux rayonnements lorsque des personnes se trouvent à l'intérieur du boîtier de protection peuvent inclure des tapis de sol sensibles à la pression, des détecteurs infrarouges, etc.**

**4.** Le laser lui-même a un couvercle de protection, le couvercle de protection est fixé par des vis. Lorsque le laser est installé sur le graveur laser, le couvercle de protection doit être vérifié pour être verrouillé de manière fiable et ne peut pas être retiré à l'état sous tension.

**5.** Le boîtier du graveur laser doit avoir une fonction de verrouillage. Lorsque le boîtier est ouvert ou retiré, le laser peut être automatiquement éteint.

**6.** Le graveur laser doit avoir un bouton d'arrêt d'urgence, qui peut immédiatement arrêter la sortie du laser lorsqu'il est pressé dans des circonstances inattendues.

**7.** Le graveur laser doit avoir un bouton de réinitialisation, qui peut reprendre le travail à condition de confirmer la sécurité après avoir levé le verrouillage ou l'arrêt d'urgence.

**8.** Le graveur laser doit utiliser des clés physiques, un dongle, un système de mot de passe et d'autres moyens de gestion et de contrôle, afin d'empêcher le personnel sans formation de sécurité d'utiliser ce type d'équipement.

**9.** Sur le graveur laser, toute fenêtre ou canal capable d'observer activement ou de recevoir passivement le rayonnement laser doit être placé en place des marques d'avertissement.

**10.** Si le laser brûle la peau ou les yeux, veuillez vous rendre immédiatement dans un hôpital à proximité pour un examen et un traitement.

### **Déclaration de sécurité de l'utilisateur**

Le laser peut nuire aux yeux et à la peau humains. N'exposez pas vos yeux ou votre peau directement au laser. Le produit laser a une lentille optique et émet un faisceau laser droit. La lumière émise par le produit, qu'elle soit directe ou réfléchie, est extrêmement nocive car elle peut se propager sur de longues distances tout en maintenant une densité lumineuse élevée. Lorsque vous manipulez le produit, vous devez porter des lunettes de protection oculaire appropriées (OD5) pour protéger vos yeux contre les dommages causés par le laser (y compris la lumière réfléchie et diffusée). La lumière réfléchie et diffusée dans des zones inattendues doit être atténuée et/ou absorbée.

#### **2.1 Sécurité laser**

Nous avons installé un couvercle de protection laser sur le laser, qui peut grandement filtrer la réflexion diffuse du spot laser. Cependant, lorsque vous utilisez une machine de gravure laser, il est recommandé de porter des lunettes de protection laser. Évitez d'exposer votre peau à un faisceau laser de classe 4, surtout à courte distance. Les adolescents doivent être surveillés par leurs parents pendant l'utilisation. Ne touchez pas le module de gravure laser lorsque la machine démarre.

#### **2.2 Sécurité incendie**

La coupe brûle le substrat et les faisceaux laser de haute intensité génèrent des températures extrêmement élevées et une grande quantité de chaleur. Certains matériaux peuvent prendre feu pendant la coupe, générant du gaz et de la fumée à l'intérieur de l'équipement. Lorsque le faisceau laser frappe le matériau, une petite flamme apparaît généralement à ce stade. Il se déplacera avec le laser et ne sera pas allumé en continu lorsque le laser passera. Ne laissez pas la machine sans surveillance pendant le processus de gravure. Après utilisation, assurez-vous de nettoyer les débris, les débris et les matériaux inflammables dans la machine de découpe laser. Assurez-vous d'avoir un extincteur à proximité pour assurer la sécurité. Lors de l'utilisation d'une machine de gravure laser, de la fumée, de la vapeur, des particules et des matériaux potentiellement toxiques (plastiques et autres matériaux combustibles) sont générés, ce qui peut nuire à la santé.

#### **2.3 Sécurité des matériaux**

Ne gravez pas de matériaux aux propriétés inconnues. Matériaux recommandés: bois, bambou, cuir, plastique, tissu, papier, acrylique opaque, verre, métal. Matériaux non recommandés: pierres précieuses, matériaux transparents, matériaux réfléchissants, y compris les métaux réfléchissants, etc. Le verre et les matériaux métalliques réfléchissants ne peuvent être gravés qu'après être noirs.

#### **2.4 Sécurité d'utilisation**

La machine à graver ne peut être utilisée qu'en position horizontale et doit être fermement fixée pour éviter les incendies causés par un mouvement accidentel ou une chute de l'établi pendant le processus de travail. Il est interdit de pointer le laser sur des personnes, des animaux ou tout objet inflammable, qu'ils soient en état de fonctionnement ou non.

#### **2.5Sécurité électrique**

Pour éviter les accidents tels que les incendies et les chocs électriques, la machine de gravure laser fournit un adaptateur secteur avec un fil de terre. Lorsque vous utilisez la machine de gravure laser, branchez la fiche d'alimentation dans une prise de courant mise à la terre.

#### **2.6 Sécurité environnementale**

Lors de l'installation de l'équipement de gravure et de découpe, veuillez vous assurer que le lieu de travail doit être nettoyé et qu'il ne doit pas y avoir de matériaux inflammables et explosifs autour de l'équipement. Lors de la gravure ou de la découpe, une plaque métallique doit être placée sous le fond.

### **Clause de non-responsabilité et avé et avertissement**

Ce produit n'est pas un jouet et ne convient pas aux personnes de moins de 15 ans. Ne laissez pas les enfants toucher le module laser. S'il vous plaît soyez prudent lorsque vous opérez dans l'aituation impliquant des enfants.

Ce produit est un module laser, visitez https://www.atomstack.net/pages/user-guides com pour le « manuel d'utilisation » complet et les dernières instructions et avertissements. Aurorasea Limited se réserve le droit de mettre à jour cette clause de non-responsabilité et les directives d'exploitation sécuritaire.

Assurez-vous de lire attentivement ce document avant d'utiliser le produit pour comprendre vos droits, responsabilités et consignes de sécurité légaux; Sinon, cela peut entraîner une perte de biens, un accident de sécurité et un danger caché de sécurité personnelle. Une fois que vous utilisez ce produit, vous serez réputé avoir compris, accepté et accepté tous les termes et contenus de ce document. L'Utilisateur s'engage à être responsable de ses actes et de toutes les conséquences qui en découlent. L'utilisateur accepte d'utiliser le produit uniquement à des fins légitimes et accepte l'intégralité des termes et du contenu de ce document et toutes les politiques ou directives pertinentes que AtomStack peut établir. Vous comprenez et acceptez que AtomStack peut ne pas être en mesure de vous fournir la cause du dommage ou de l'accident et de vous fournir le service après-vente de AtomStack à moins que vous ne fournissiez les fichiers de gravure ou de découpe originaux, les paramètres de configuration du logiciel de gravure utilisés, les informations du système d'exploitation, la vidéo du processus de gravure ou de découpe et les étapes opérationnelles avant l'apparition d'un problème ou d'une défaillance.

AtomStack n'est pas responsable de toutes les pertes résultant de la non-utilisation du produit par l'utilisateur conformément à ce manuel.

AtomStack a le droit ultime d'interpréter le document, sous réserve du respect de la loi. AtomStack se réserve le droit de mettre à jour, de modifier ou de résilier les Conditions sans préavis.

### **DÉCLARATION DE LA FCC**

#### **Cet appareil est conforme à la partie 15 des règles de la FCC. Son fonctionnement est soumis aux deux conditions suivantes :**

**(1)** cet appareil ne doit pas causer d'interférences nuisibles, et

**(2)** Cet appareil doit accepter toute interférence reçue, y compris les interférences susceptibles de provoquer un fonctionnement indésirable.

**Avertissement :** Les changements ou modifications non expressément approuvés par la partie responsable de la conformité peuvent annuler le droit de l'utilisateur à utiliser l'équipement.

**REMARQUE :** Cet équipement a été testé et déclaré conforme aux limites d'un appareil numérique de classe B, conformément à la partie 15 des règles de la FCC. Ces limites sont conçues pour fournir une protection raisonnable contre les interférences nuisibles dans une installation résidentielle. Cet équipement génère des utilisations et peut émettre de l'énergie radiofréquence et, s'il n'est pas installé et utilisé conformément aux instructions, peut provoquer des interférences nuisibles aux communications radio. Cependant, il n'y a aucune garantie que des interférences ne se produiront pas dans une installation particulière. Si cet équipement provoque des interférences nuisibles à la réception de la radio ou de la télévision, ce qui peut être déterminé en éteignant et en rallumant l'équipement, l'utilisateur est encouragé à essayer de corriger l'interférence par une ou plusieurs des mesures suivantes :

**(1)** Réorientez ou déplacez l'antenne de réception.

**(2)** Augmentez la distance entre l'équipement et le récepteur.

**(3)** Branchez l'équipement sur une prise sur un circuit différent de celui auquel le récepteur est connecté.

**(4)** Consultez le revendeur ou un technicien radio/TV expérimenté pour obtenir de l'aide.

### **Liste des éléments**

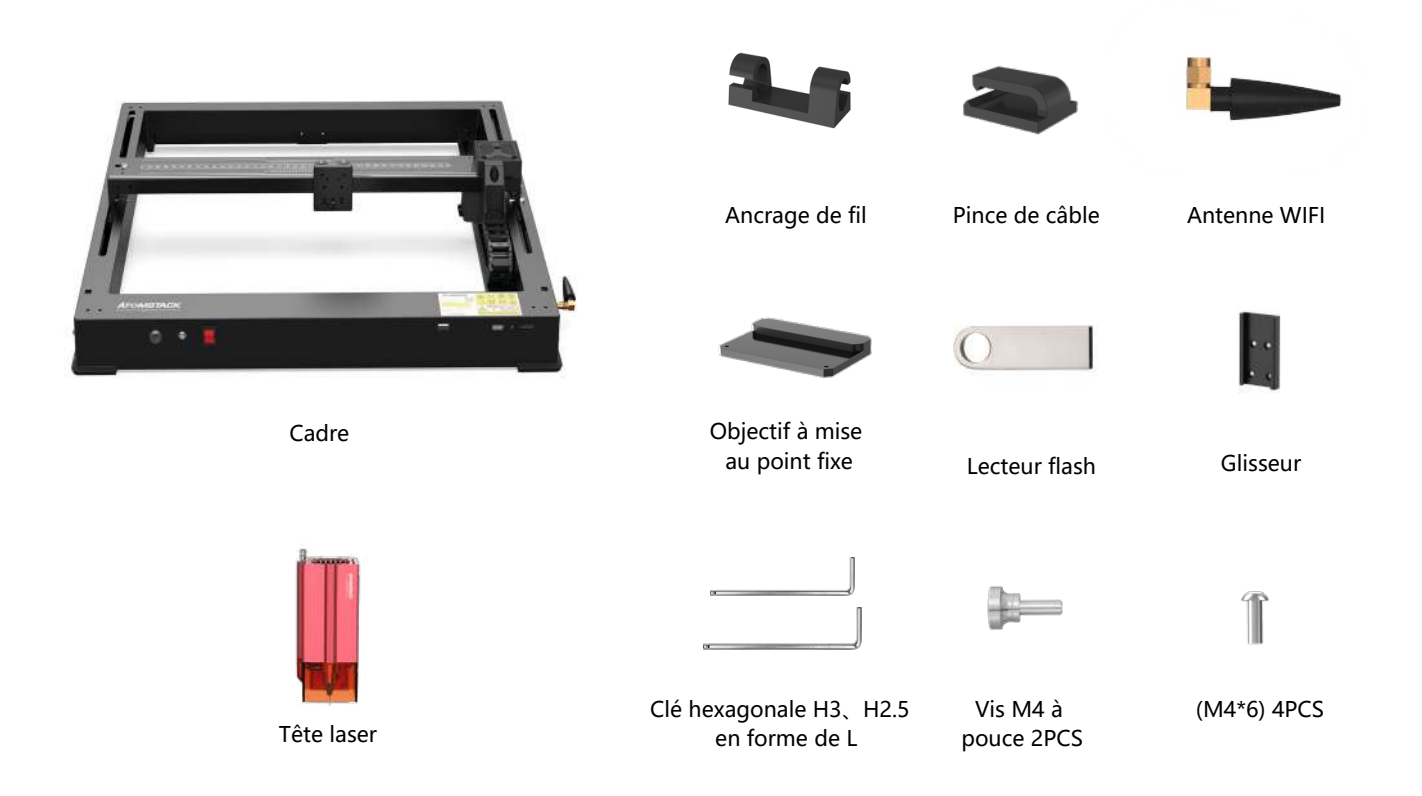

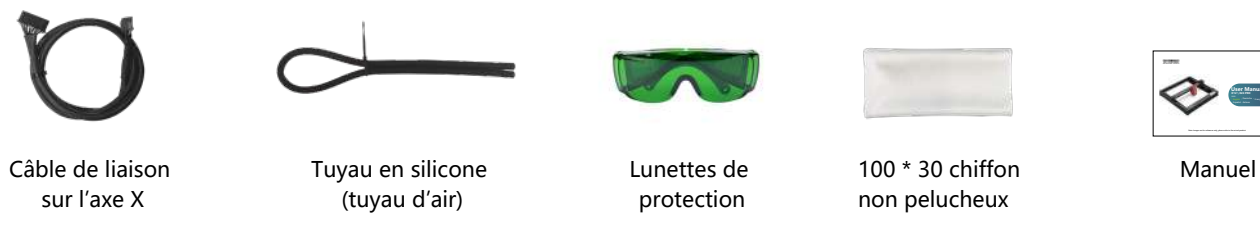

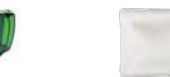

Lunettes de protection

100 \* 30 chiffon

non pelucheux

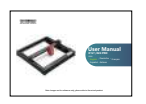

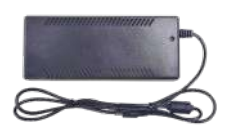

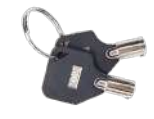

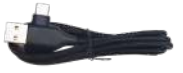

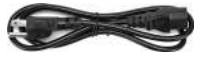

secteur 24V, 5A

Adaptateur Touche de commutation Un à deux Câble d'alimentation

Un à deux câbles TYPE C

### **Introduction de la machine et installation des composants**

**LASER:** Port d'entrée du câble laser

**EXPAND INTERFACE:** Interfaces d'extension, accessoires (mandrins, rouleaux, convoyeurs) ports de sortie

- **LUMIÈRE 1:**Lorsque le voyant rouge est allumé, cela signifie qu'il fonctionne normalement. LUMIÈRE 2: Lorsque la lumière bleue est allumée, le laser sort.
- **RESET :** redémarrez l'ordinateur
- **HDMI:** Connectez l'écran d'affichage pour un contrôle hors ligne
- **USB:** Insérez un lecteur flash USB pour le clignotement du micrologiciel et les tests de programme

lo

- **Y-INTERFACE:** Utilisé pour la commutation mandrin / rouleau / convoyeur
- **Y-INTERFACE:** Pour basculer entre l'interface du moteur de l'axe Y et le moteur de l'axe Y de la machine

**lock :** Serrure de sécurité, nécessite une clé pour déverrouiller et utiliser la machine **ALARM:** alarme déclenchée par l'inclinaison et la flamme **Emergency :** Interrupteur d'alimentation de la machine

**OUTPUT:** alimentation pour la pompe à air **INPUT :** alimentation de la machine

**TYPE-C:** Connectez-vous au PC via Lightburn ou LaserGRBL

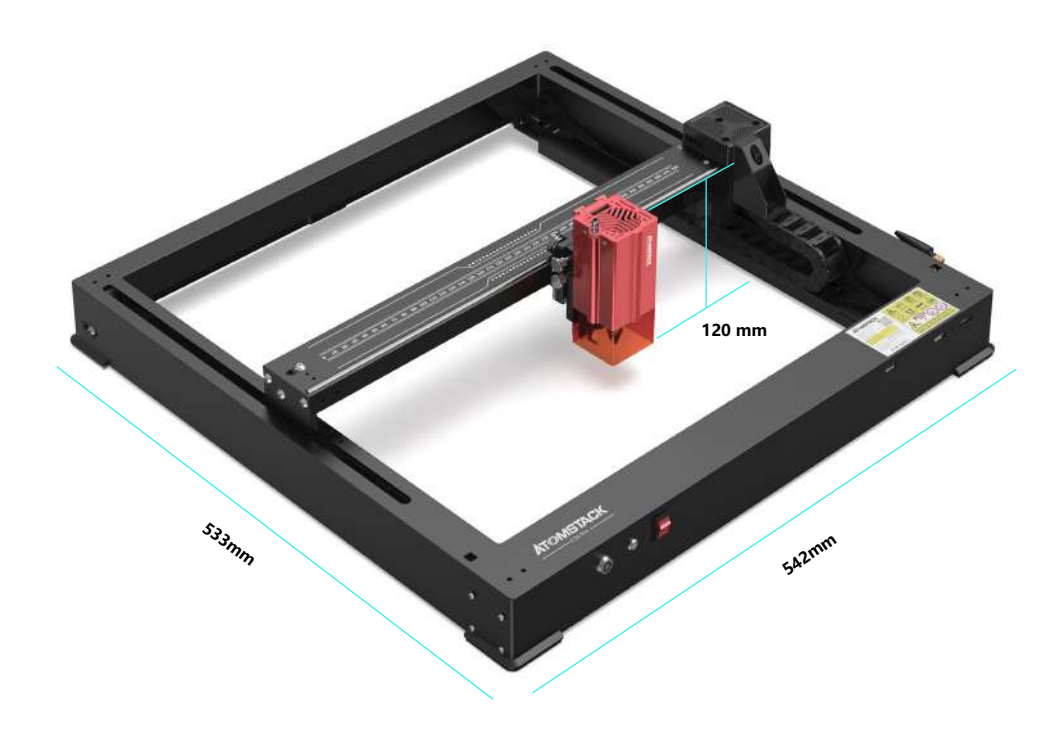

### **542\*533\*120 mm Taille de la machine :**

**365\*305mm Gamme de gravure :**

### **Pas de linceul de vent**

### **Installer le curseur**

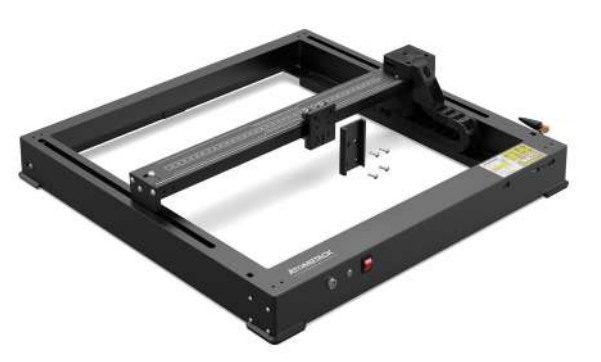

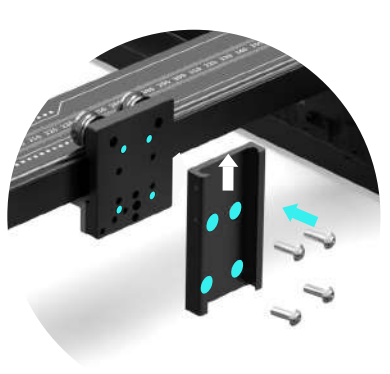

M4\*6

## **Installer la tête laser**

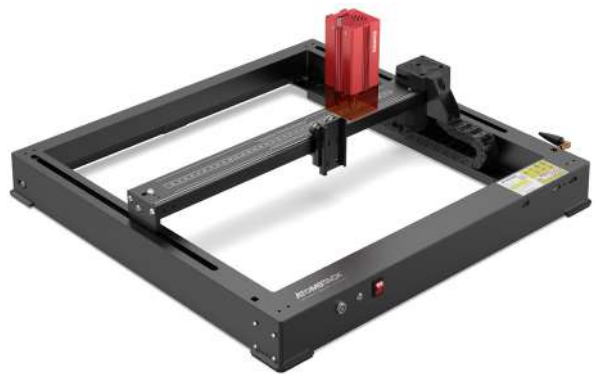

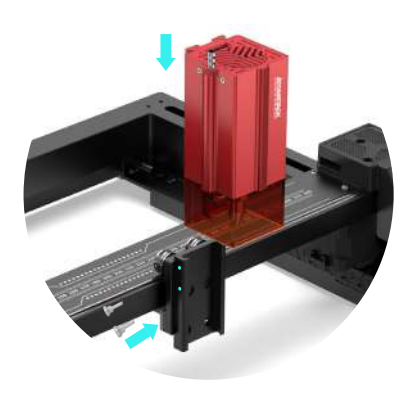

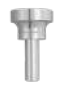

Vis à pouce M4

### **Introduction de la machine et installation des composants**

### **Installer une antenne WIFI**

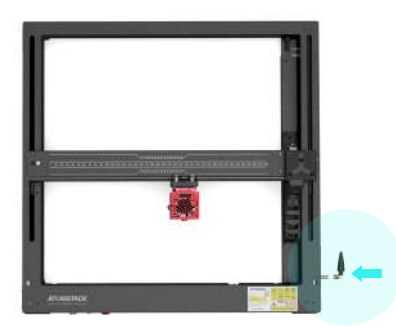

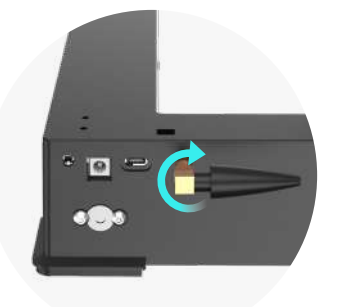

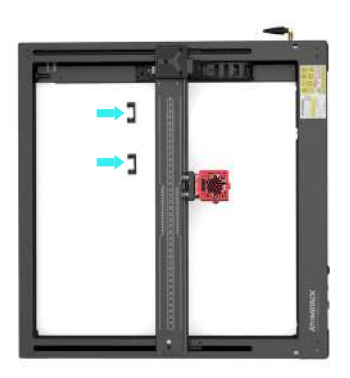

### **Installez les tubes et les lignes de liaison de l'axe X**

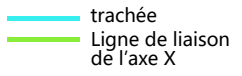

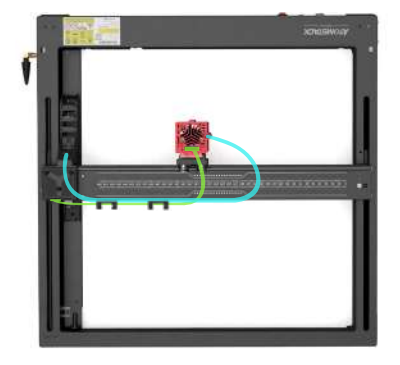

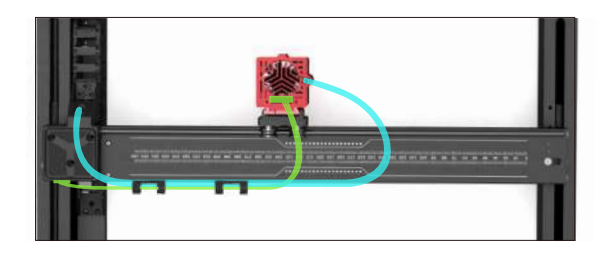

### **Méthode de mise au point fixe**

**Il existe trois méthodes de mise au point fixe, après la mise au point fixe, la mise au point fixe est retirée et la mise au point fixe est terminée**

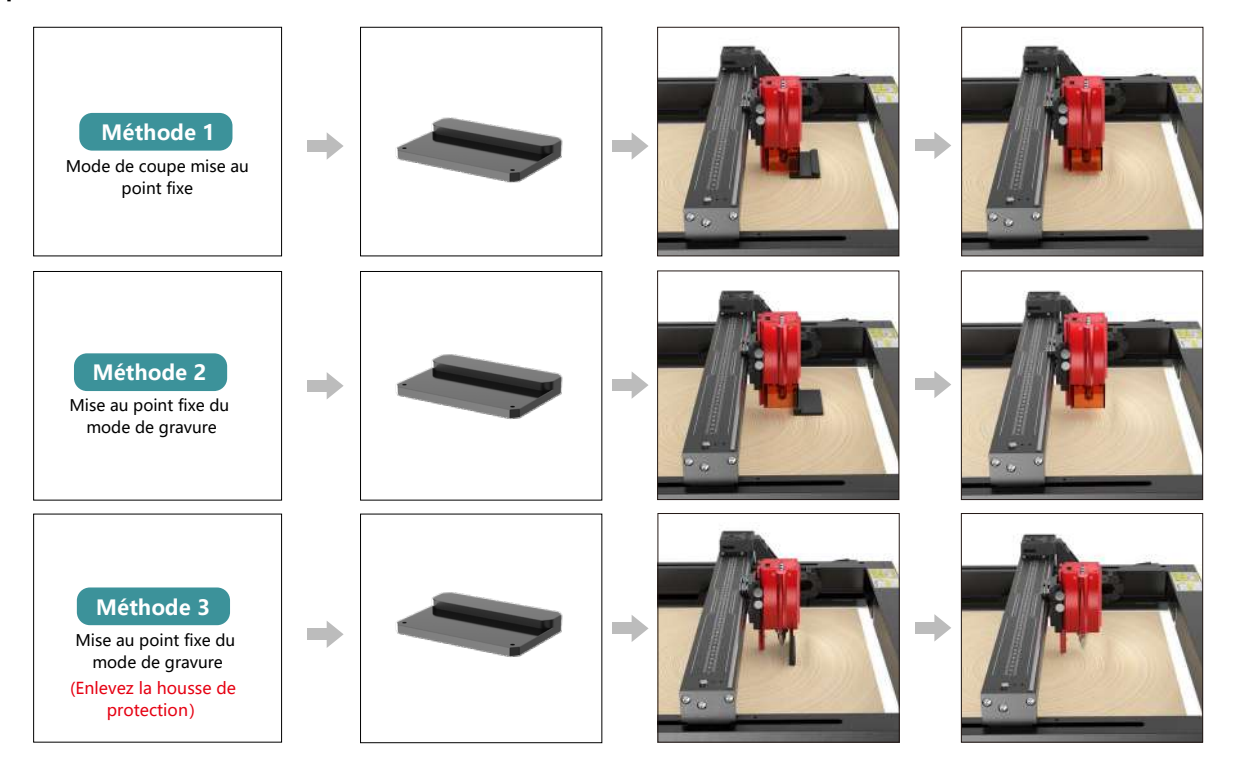

### **Mode de contrôle**

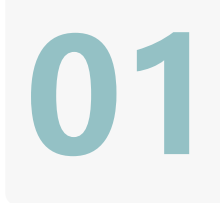

**02**

**03**

#### **1.Logiciel PC :**

**Mac OS:**LightBurn Télécharger LightBurn depuis le site web ci-dessous : **https://lightburnsoftware.com/pages/trial-version-try-before-you-buy Windows:**LightBurn & LaserGRBL Téléchargez LaserGRBL depuis le site ci-dessous : **http://lasergrbl.com/download/**

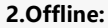

Utilisation avec le contrôleur à écran tactile Atomstack Lisez les instructions d'utilisation suivantes

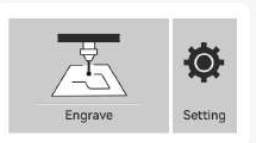

**3.Mobile APP :** Téléchargez l'application « Atomstack » depuis les magasins d'applications Apple et Android

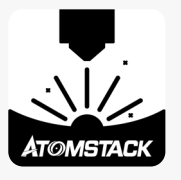

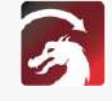

GRB
### **Installation et utilisation du logiciel LightBurn**

# **LightBurn Installation**

Téléchargez et installez le logiciel à partir du site officiel de LightBurn ou du lien ci-dessous: **https://lightburnsoftware.com/pages/trial-version-try-before-you-buy**

\* LightBurn est un logiciel payant. Une fois la période d'essai terminée, vous devez l'acheter.

# **Connecter la machine à LightBurn**

- **1.** Branchez le câble d'alimentation et le câble USB, puis allumez la machine.
- **2.** Connectez la machine à l'ordinateur.
- **2.1**Comment importer des configurations d'appareils

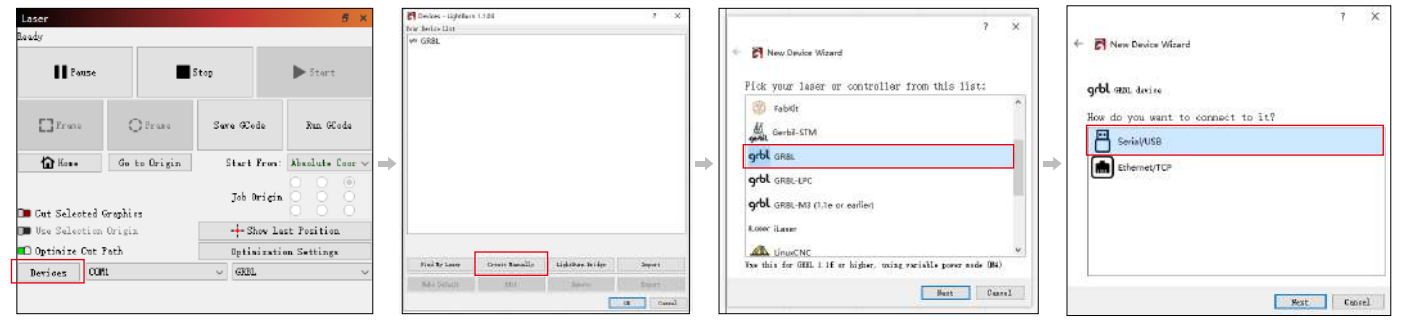

**2.1.2** Sélectionnez « Créer manuellement » **2.1.1** Cliquez sur « Appareils » **2.1.2** Sélectionnez « Créer ma- **2.1.3** Sélectionnez « GRBL » **2.1.4** Sélectionnez « USB »

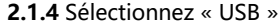

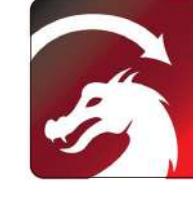

#### **2.1.5** Définissez le nom du périphérique et la longueur de l'axe

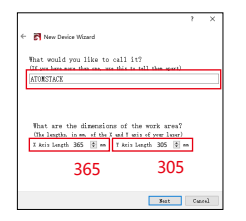

**2.2** Comment lightburn se met en ligne

**2.2.1** Paramètres de l'appareil - > réglage « Débit en **bauds » 115200; ppppeuds \*\*\*\*\*\*** 

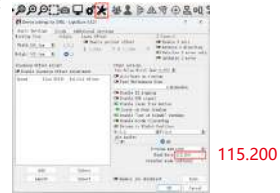

# **Utilisation de LightBurn**

**1.** Sélectionnez « Fichier » et cliquez sur « Importer » pour ouvrir l'image pour la gravure.

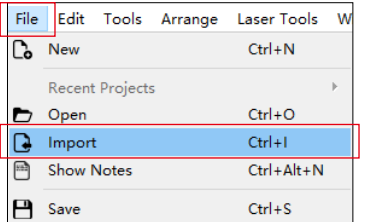

**2.1.6** Désactivez la fonction d'accueil automatique.

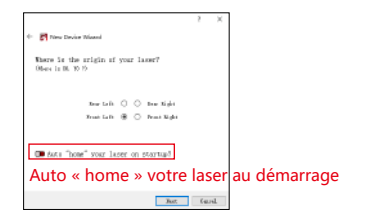

**2.1.7** Cliquez sur « Terminer » pour terminer la configuration.

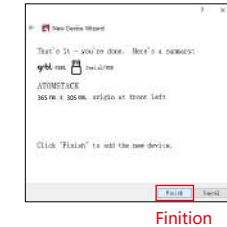

**2.2.2** Sélectionnez « COM7 », « ATOMSTACK », « Console » dans l'ordre -> Confirmer s'affiche et le buzzer de la machine retentit.

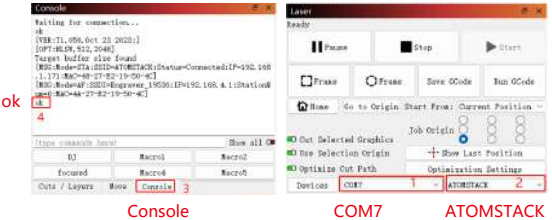

**2.** Faites un clic droit sur l'image et sélectionnez « Ajuster l'image » pour définir les paramètres appropriés.

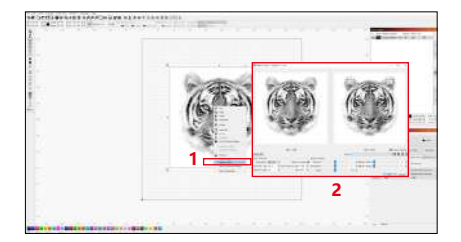

**3.** Ajustez les paramètres de gravure en double-cliquant sur le calque d'image sur le côté droit. Pour les paramètres spécifiques, reportez-vous au tableau des paramètres, passage routier **https://www.atomstack.net/pages/user-guides.**Les paramètres de gravure et de découpe se réfèrent à la website **https://www.atomstack.net/**

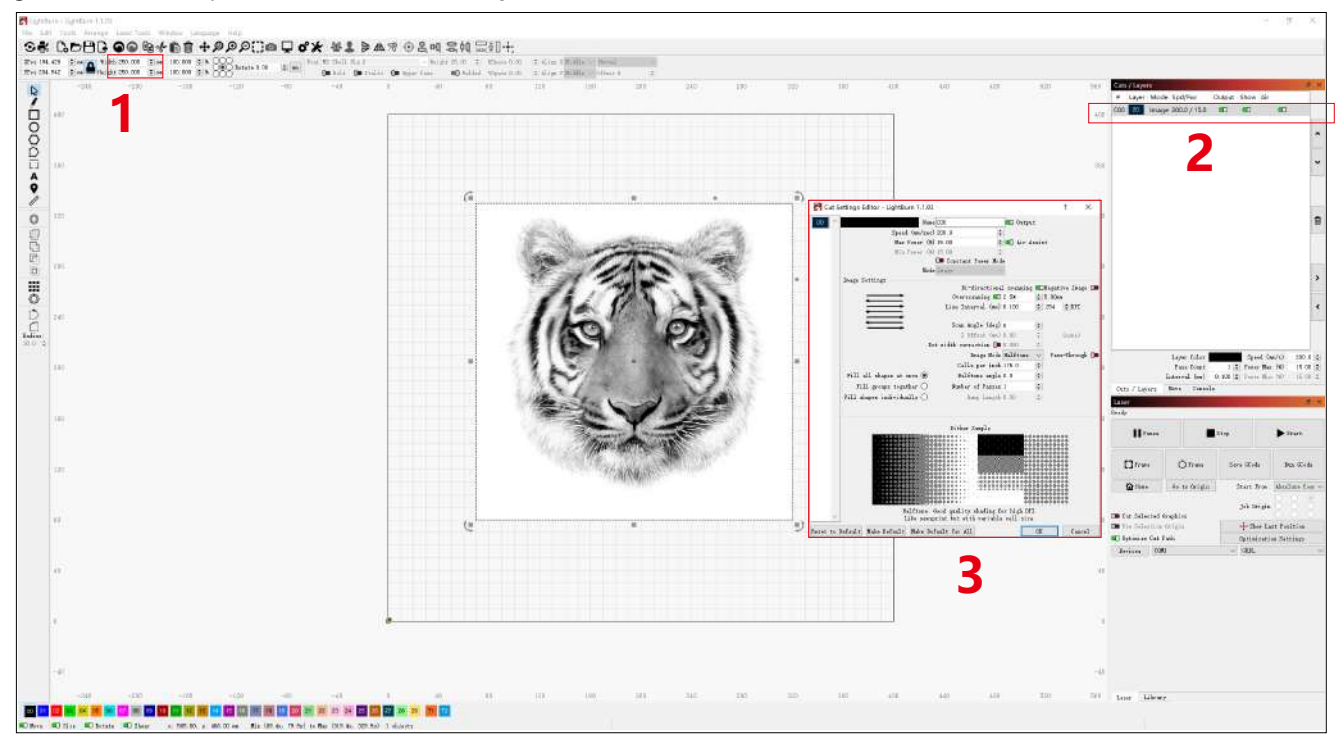

**4.** Réglez la position de départ du laser.

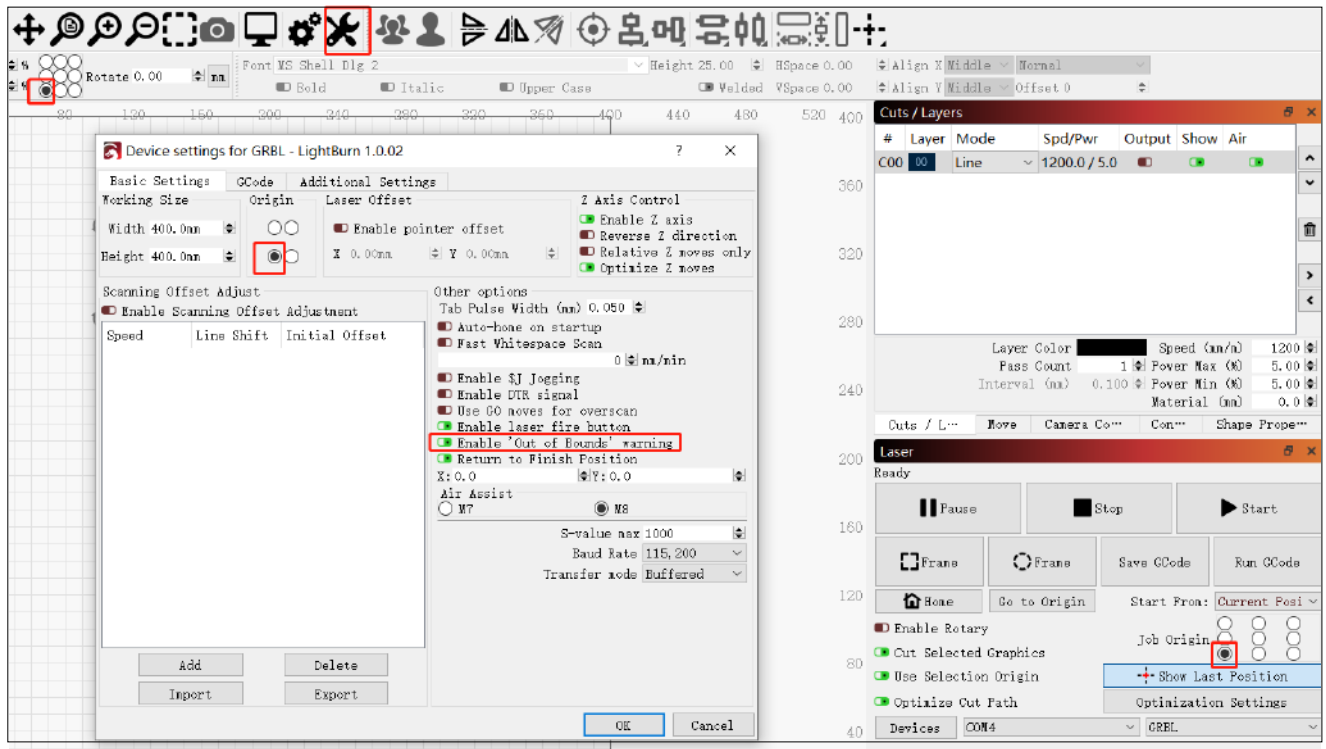

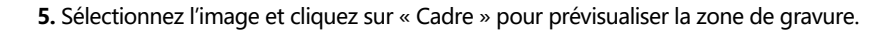

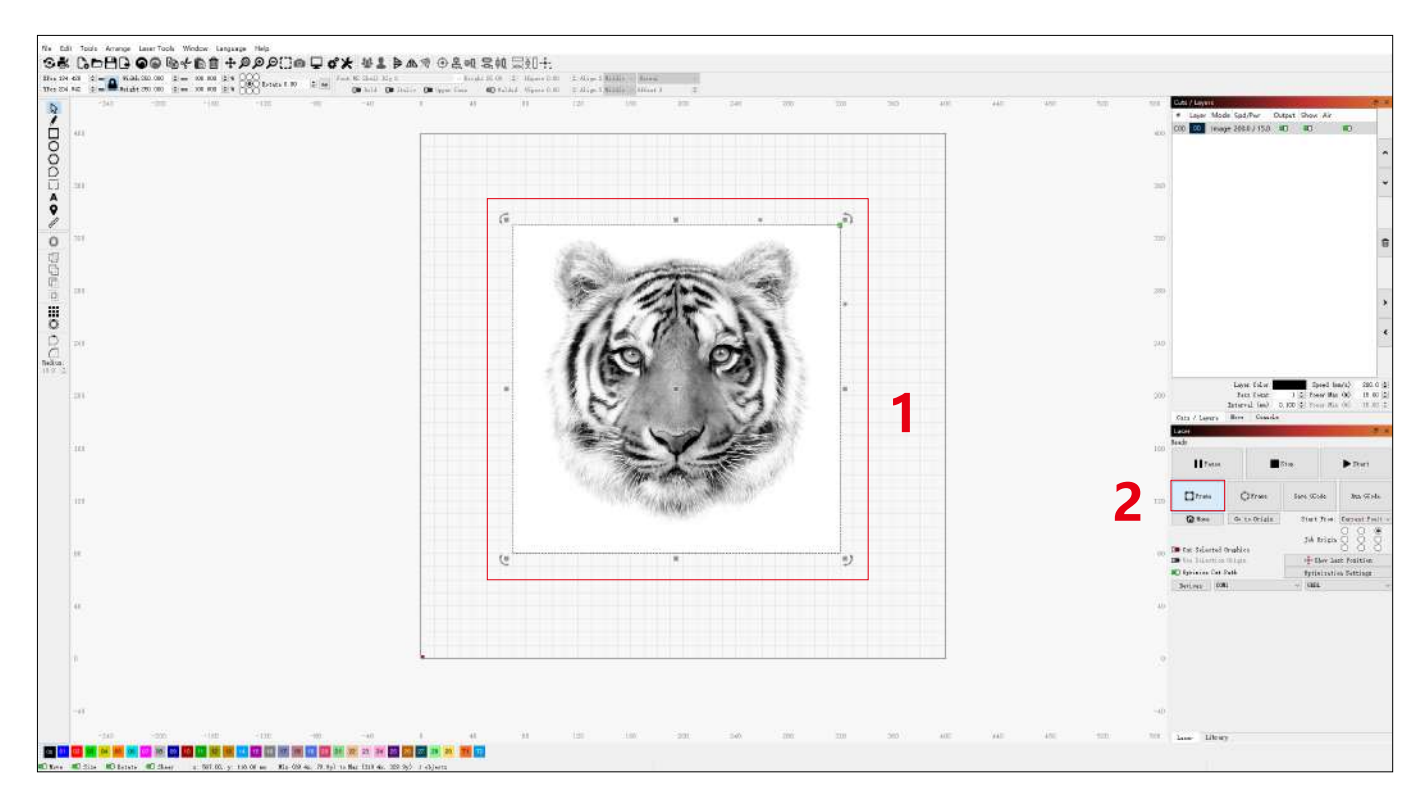

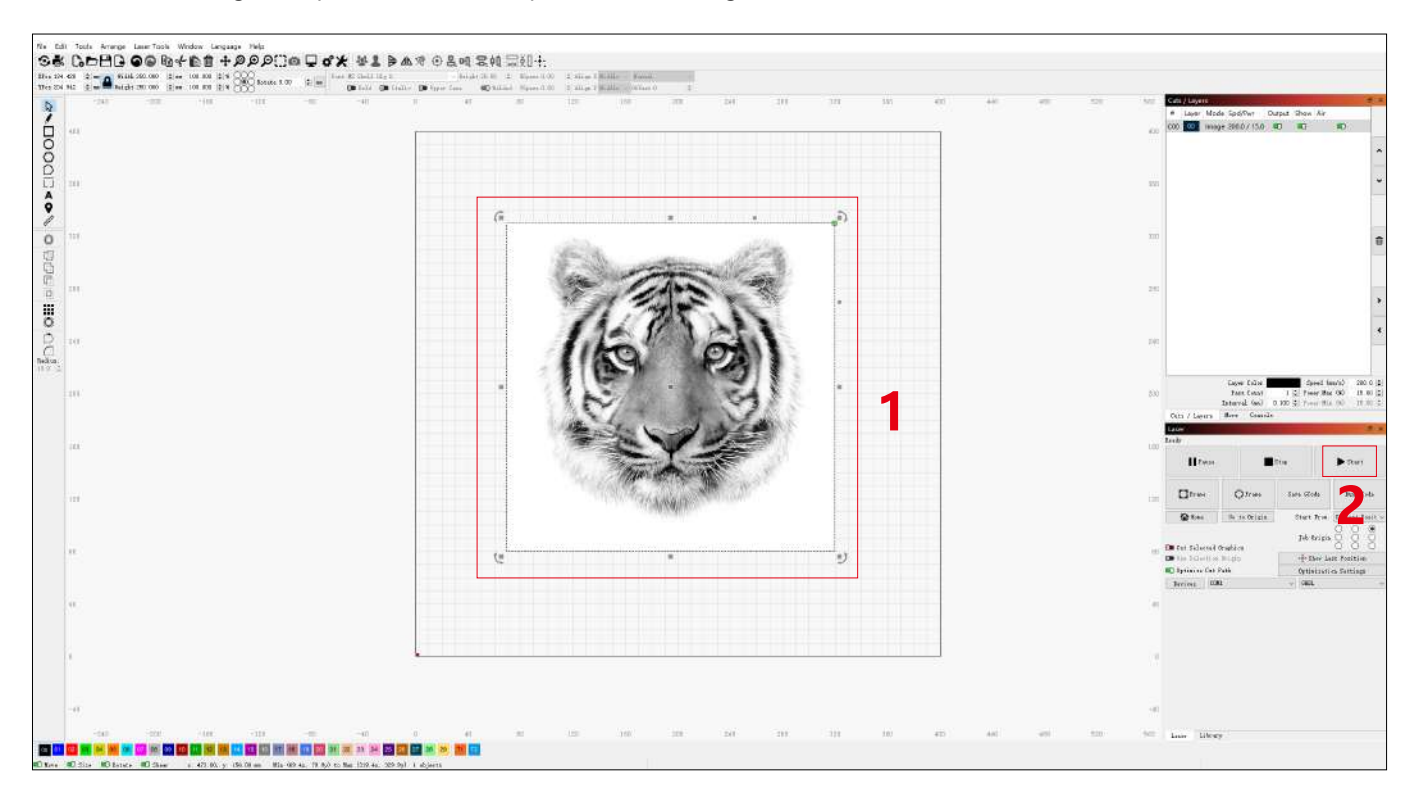

**6.** Sélectionnez l'image et cliquez sur « Démarrer » pour commencer la gravure.

### **Installation et utilisation du logiciel LaserGRBL**

# **LaserGRBL Installation**

**1.** Téléchargez et installez le logiciel à partir du site officiel de LaserGRBL ou du lien ci-dessous: **https://lasergrbl.com/download/**

# **Connecter la machine à LaserGRBL**

- **1.** Branchez le câble d'alimentation et le câble USB, puis allumez la machine.
- **2.** Connectez la machine à l'ordinateur.
- **2.1** Ouvrez le logiciel LaserGRBL et installez le pilote CH340. Redémarrez l'ordina- **2.2** Confirmez les valeurs de « COM » et « Baud ». teur après l'installation.

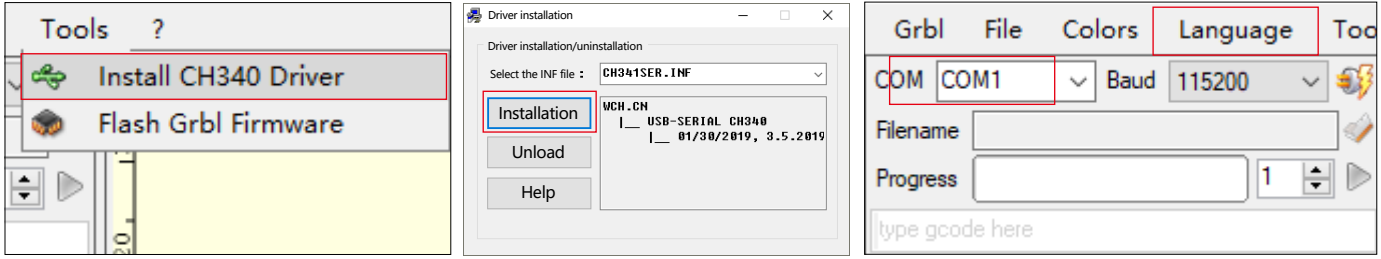

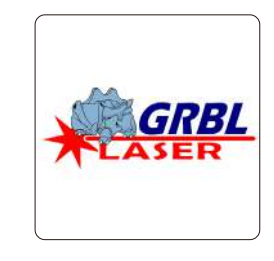

**2.3** Cliquez sur l'icône de connexion lightning dans le logiciel. Lorsque l'emblème de la foudre se transforme en un « X » rouge, la connexion est réussie.

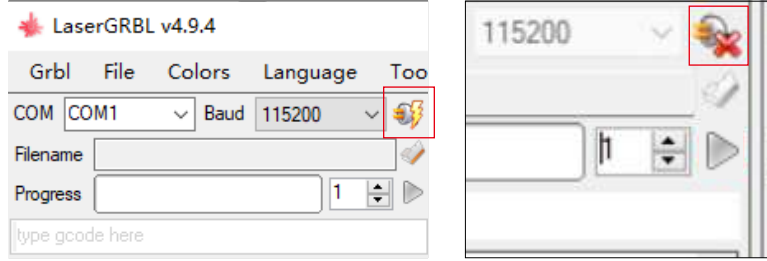

# **Utilisation de LaserGRBL**

**1.** Cliquez sur « Ouvrir le fichier » pour ouvrir le modèle à graver.

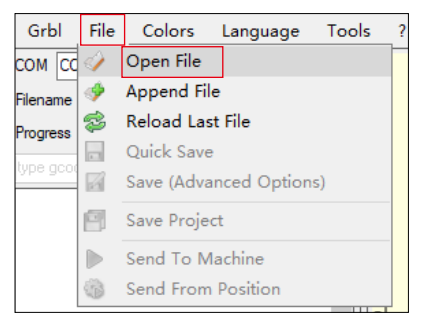

**2.** Définissez les paramètres d'image, le mode de gravure et la qualité de gravure.

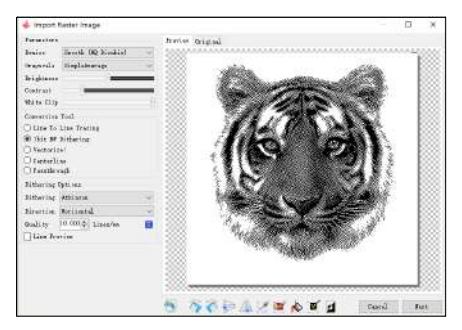

**3.** Définissez la vitesse, la puissance et la taille de gravure.

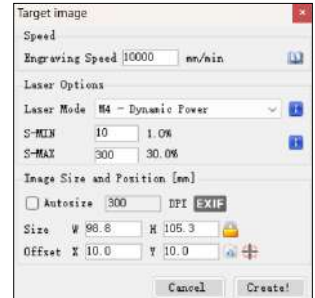

**4.** Déterminez la position de gravure.

**4.1** Définissez la position actuelle comme point de départ de la gravure.

**4.2** Cliquez sur le bouton « Outline Scan » et le laser commencera à scanner les contours extérieurs du motif sur l'ordinateur. Vous pouvez modifier la position de l'objet de gravure en fonction des contours extérieurs numérisés. De plus, vous pouvez cliquer plusieurs fois sur le bouton « Surround » jusqu'à ce que le contour extérieur soit dans la position de gravure souhaitée.

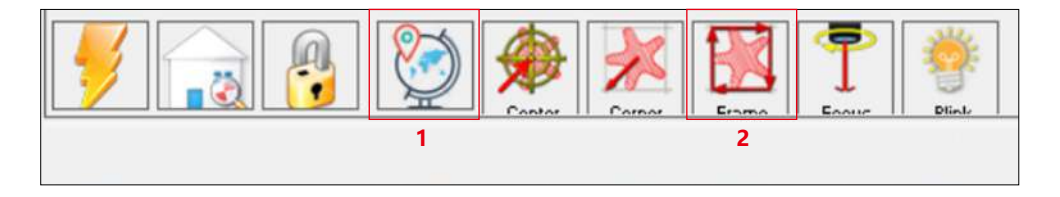

**5.** Démarrez et arrêtez la gravure.

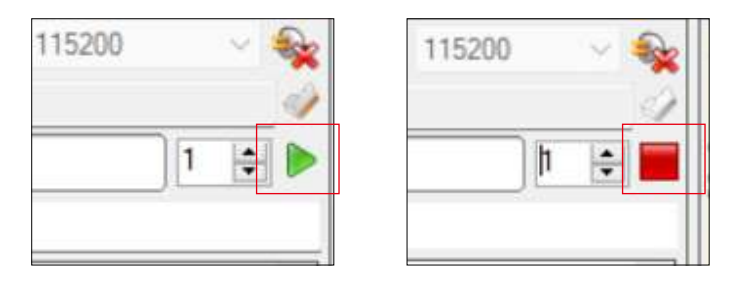

Commencer and a series are a series and the Arr  $\hat{e}$  terms

# **Instructions pour l'exportation de fichiers aux formats nc et gc**

### **a.Logiciel LaserGRBL**

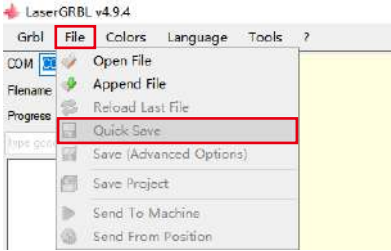

**1)** Importez l'image à graver ou à découper dans laserGRBL, après avoir défini les paramètres de vitesse et d'énergie de gravure, etc., cliquez sur Fichier et sélectionnez Enregistrement rapide

### **b.Logiciel Lightburn**

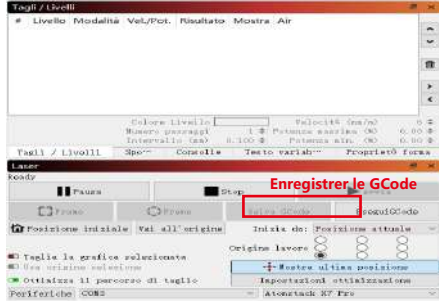

**1)** Importez l'image à graver ou à couper en lightburn, après avoir défini la vitesse de gravure et les paramètres d'énergie, etc., cliquez sur Enregistrer Gcode.

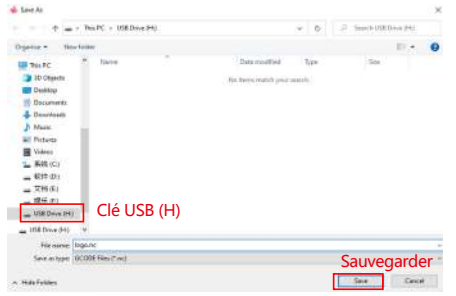

**2)** Sélectionnez Lecteur USB (H) comme chemin d'enregistrement, cliquez sur Enregistrer pour générer un fichier NC.

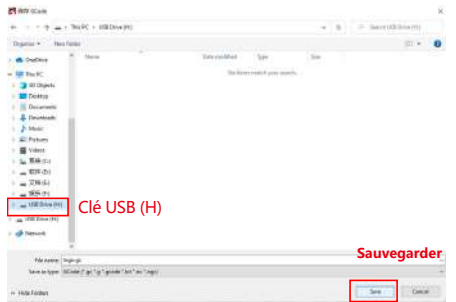

**2)** Sélectionnez Lecteur USB (H) comme chemin d'enregistrement, cliquez sur Enregistrer pour générer un fichier NC.

### **Introduction aux fonctions de base de Offline**

### **1.Détection d'inclinaison**

#### **Mode de fonctionnement:**

**1.1** Cliquez pour activer la fonction. Lorsque la machine s' incline à un angle compris entre 15° et 20° avec le plan horizontal, la fonction sera déclenchée : la machine cesse automatiquement de fonctionner, le buzzer retentit et une alarme s'affiche côté PC. **1.2 Désactiver l'alarme :** 

La machine désactivera automatiquement l'alarme lorsqu'elle reviendra à une position de niveau.

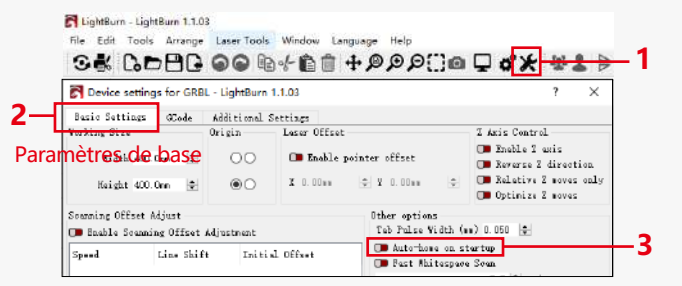

#### Accueil automatique au démarrage

### **2.Reprendre la gravure**

#### **2.1 Précautions:**

1) « Reprendre la gravure » ne peut être utilisé que via un écran

d'affichage hors ligne ou une APP.

2) Après avoir activé la fonction de gravure de reprise, le moteur sera verrouillé. Ne déplacez pas manuellement le module laser avec force.

3) Assurez-vous que la machine à graver et l'objet à graver n'ont pas de déplacement après une panne de courant, car cela pourrait provoquer des écarts dans la gravure.

4) Pendant le processus de reprise de la gravure, veuillez ne pas insérer ou retirer le câble HDMI, sinon vous devrez redémarrer la machine pour activer cette fonction.

5) Assurez-vous que la fonction « Auto-home au démarrage » est désactivée, car cela peut affecter l'utilisation normale de la fonction de gravure de CV.

### **3. Positionnement auxiliaire**

#### **3.1 Notes:**

**1)** Le positionnement auxiliaire ne peut être calibré que via un écran d'affichage hors ligne ou une APP. Le côté PC ne peut utiliser que cette fonction, ne peut pas calibrer le positionnement, si vous avez besoin de positionner avec précision, vous devez d'abord calibrer via l'écran / APP;

2) Si la machine n'est pas déplacée ou si le laser n'est pas démonté, il n'est pas nécessaire de répéter le positionnement. Cependant, si le laser est démonté ou si la machine est déplacée, un repositionnement est nécessaire pour plus de précision.

**3)** Lors de l'exportation du fichier .gc dans LightBurn, la position actuelle doit être sélectionnée comme point de départ dans le coin inférieur gauche pour un positionnement précis.

#### **4) Lors de l'activation de cette fonction, il y a deux fonctions:**

**a)** Placement de matériel auxiliaire;

**b)** Positionnement, le laser se déplacera à la position de la lumière laser croisée lors du début de la gravure.

**5)** L'usine de positionnement auxiliaire désactive cette fonction par défaut.

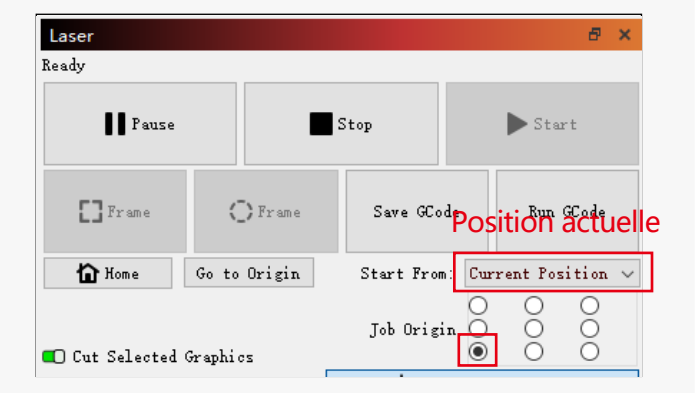

#### **3.2 Comment activer la fonction de positionnement auxiliaire dans LightBurn**

La fonction de positionnement auxiliaire est désactivée par défaut. Vous pouvez activer la fonction de positionnement auxiliaire via l'écran d'affichage ou l'APP. La fonction de positionnement auxiliaire est déjà activée lors de l'utilisation de LightBurn, il n'est donc pas nécessaire de faire des réglages.

#### **3.3 Comment activer la fonction de positionnement auxiliaire dans LaserGRBL**

**1)** Dans la barre d'outils ci-dessous, cliquez avec le bouton droit de la souris dans une zone vide pour ouvrir la fenêtre « Ajouter un bouton personnalisé », puis cliquez sur « Ajouter un bouton personnalisé ».

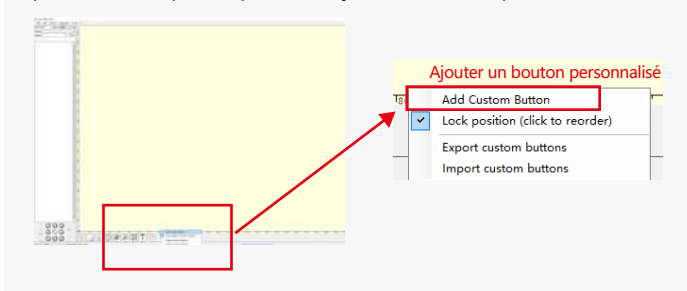

**2)**Entrez [ESP501] dans « GCode » et entrez le nom du bouton dans « Légende » et « Info-bulle ». Vous pouvez personnaliser l'image du bouton sur la gauche. Cliquez sur « Créer » pour générer un bouton personnalisé avec la fonction correspondante.

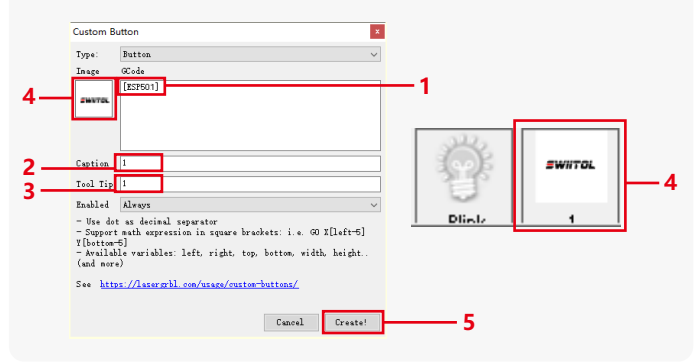

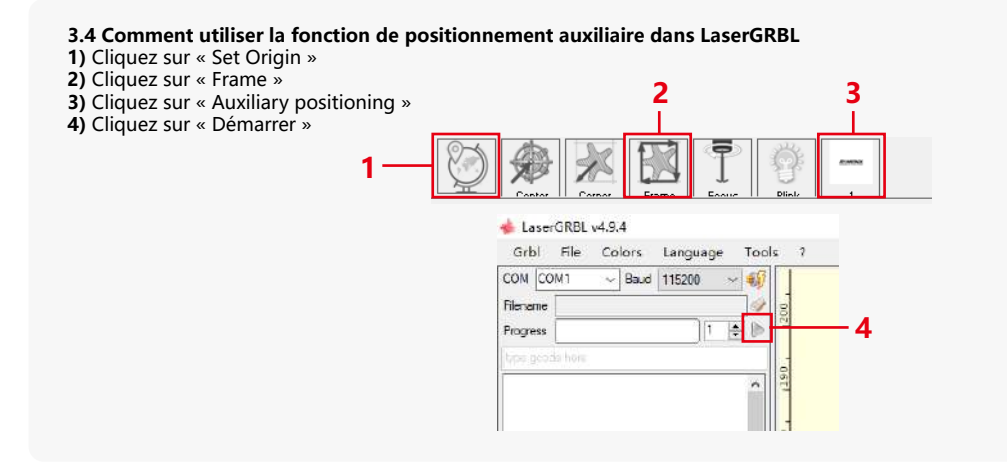

### **4. Précautions**

**1.**Lorsque vous utilisez le rouleau, assurez-vous d'avoir placé le rouleau parallèlement à la zone de travail de la machine à graver. Sinon, le motif gravé sur l'objet risque de se déformer.

**2.**Lorsque vous utilisez un rouleau avec le support pour graver des objets plus longs, sélectionnez l'engrenage approprié et déplacez le support dans la bonne position pour vous assurer que l'objet est placé horizontalement.

**3.**Lorsque vous utilisez le rouleau, n'oubliez pas de mettre à jour les paramètres de l'objet testé dans la fenêtre des paramètres du rouleau chaque fois qu'il est modifié.

**4.**Lors de la gravure sur une surface plane, désactivez « Activer le rotatif » pour éviter la distorsion du motif de gravure.

**5.**Lorsque vous tenez le laser à la main, ne tenez pas le couvercle de protection. Le couvercle de protection fixé magnétiquement du laser n'a pas assez de force magnétique pour supporter le poids de l'ensemble du laser. Sinon, il peut tomber et causer des dommages au laser ou blesser les pieds.

### **5.Nettoyage du module**

#### **Le module laser et le noyau biaxe X doivent être nettoyés régulièrement.**

Après avoir utilisé le module laser pendant un certain temps, certains résidus peuvent être laissés sur le couvercle de protection, le dissipateur thermique et la tête laser. Ces résidus doivent être nettoyés en temps opportun pour éviter d'affecter l'utilisation du module laser.

- **a.** Le temps de nettoyage est d'environ 8 heures après le fonctionnement du module laser.
- **b.** Le pare-brise et le couvercle de protection doivent être retirés avant le nettoyage.
- **c.** Il est recommandé d'utiliser de l'alcool pour le nettoyage et l'essuyage.

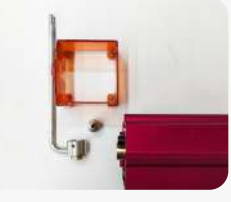

Retirez le couvercle de protection, le couvercle du guide d'air, la buse et le rétroviseur.

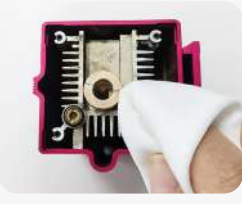

Nettoyez avec de l'alcool et un chiffon non pelucheux.

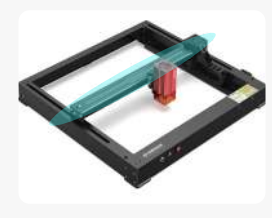

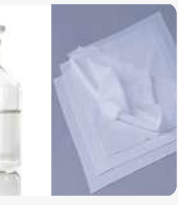

Novau biaxe X

alcool un chiffon non

### **6. FAQ**

#### **1.Échec de l'invite de mise au point automatique**

Solution : dépannez à l'aide des méthodes suivantes :

**1**) Vérifiez si les interrupteurs de limite supérieure et inférieure de l'axe Z fonctionnent correctement : appuyez sur les interrupteurs de limite supérieure et inférieure séparément, et si l'écran indique qu'il dépasse la plage maximale, c'est OK.

2) Observez si l'interrupteur de limite inférieure touche le matériau une fois la mise au point terminée. S'il ne touche pas, c'est parce que la course de l'axe Z est terminée et que l'interrupteur de fin de course du laser n'est pas entré en contact avec le matériau testé. Ajustez le curseur de l'axe Z ou réglez la position du laser. Lorsque vous utilisez un rouleau avec le support pour graver des objets plus longs, sélectionnez l'engrenage approprié et déplacez le support dans la bonne position pour vous assurer que l'objet testé est placé horizontalement.

**2.Brûlure intense à l'intérieur ou au fond du paulownia ou du contreplaqué, sans inflammation de surface et sans alarme de flamme.** Solution : C'est un phénomène normal. Le principe du capteur est de détecter les flammes de surface.

#### **3.Problème de sensibilité aux flammes Solution : dépannez à l'aide des méthodes suivantes :**

**1)** Vérifiez si la pré-mise au point se situe dans la plage de mise au point standard avant le test.

2) Vérifiez si le capteur de flamme a accumulé de la poussière, si c'est le cas, nettoyez-le pour rétablir la sensibilité.

**3)** N'utilisez pas l'appareil à la lumière directe du soleil, car la lumière du soleil contient de forts rayons infrarouges qui peuvent provoquer de faux déclencheurs.

**4)** La pompe à air doit être allumée pour la coupe, sinon elle ne sera pas sensible.

#### **4.La fonction de positionnement auxiliaire est activée, mais la zone de travail ne répond pas à la valeur revendiquée.**

**Solution :**  $C'$  est un phénomène normal.

Lorsque le positionnement auxiliaire est activé, la position du point de départ est basée sur le laser croisé. L'écran d'affichage vous invite à : X12/X24 Pro Plage de gravure de positionnement auxiliaire: 356mm\*305mm

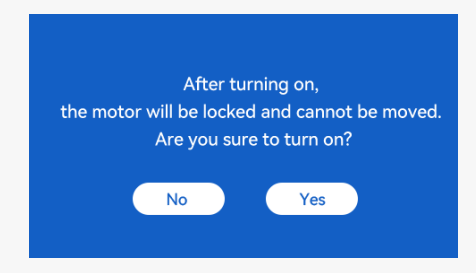

#### **5.Positionnement croisé inexact**

Solution: Lors du remplacement du laser, recalibrez à l'aide de l'écran d'affichage/APP.

#### **6.Incompatibilité avec les clés USB**

Les marques couramment trouvées sur le marché sont compatibles, telles que SanDisk, Kingston, HP et aigo. En cas d'échec de la lecture de la clé USB, il est recommandé de la formater avant utilisation. La clé USB est de préférence un système de fichiers FAT32.

#### **7.L'écran d'affichage invite « Échec de la réinitialisation »**

**1)** En raison de l'absence d'interrupteurs de fin de course pour le mandrin et les rouleaux, les fonctions « Auto-home au démarrage » et « Reprendre la gravure » ne sont pas disponibles.

**2)** Avant d'exporter le fichier GC à l'aide de LightBurn, assurez-vous de désactiver la fonction « Auto-home au démarrage ».

#### **8.L'énergie sur les bords de la gravure est plus profonde.**

**Solution :** activez le surbalayage pour la gravure.

### **Accessoires disponibles pour la mise à niveau laser**

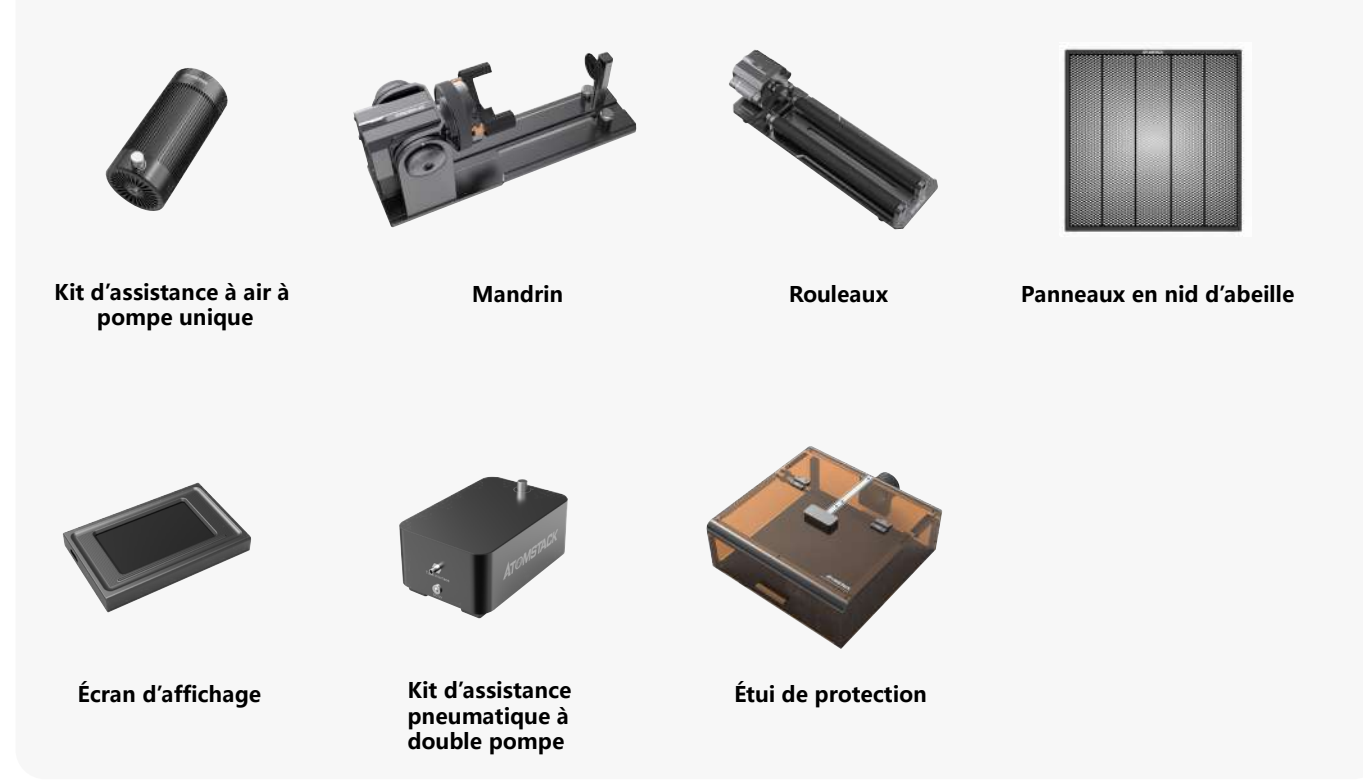

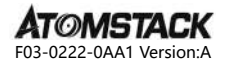

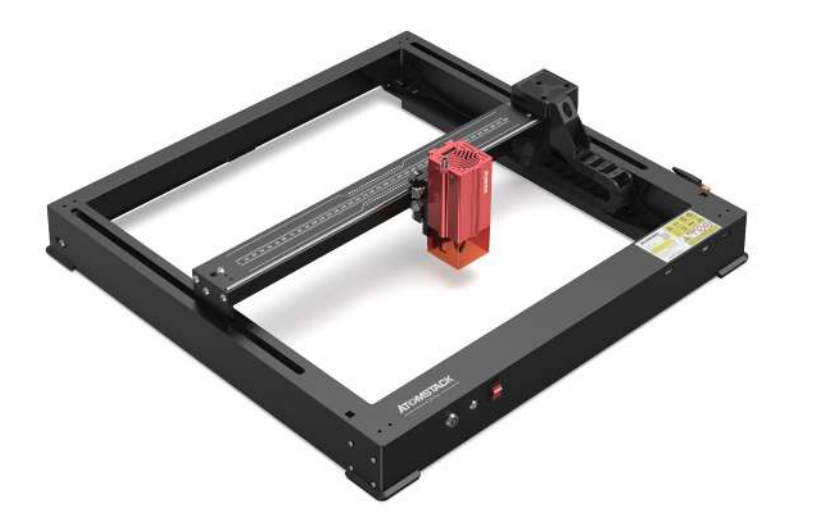

# **X12 \ X24 PRO Manuale**

- · English · Deutsch · Français
- · Italiano · Español

**Nota:** le immagini sono solo di riferimento, si prega di fare riferimento al prodotto reale.

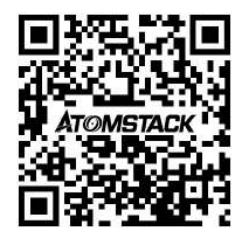

#### **Scansione del codice QR:**

Lettore di codici QR / scanner di codici a barre o qualsiasi app con uno scanner

#### **Servizio clienti:**

Per una politica di garanzia dettagliata, visitare il nostro sito Web ufficiale: **www.atomstack.net**  Per il supporto tecnico e l'assistenza, inviare un'e-mail all **support@atomstack.net**

> **Fabbricante:** Shenzhen AtomStack Technologies Co., Ltd

#### **Indirizzo:**

202, edificio 1, parco tecnologico Mingliang, strada nord 88 Z Huguang, via tao yuan, distretto di Anshan, S molto reale, edificio G del piano GU, Cina

### **Dichiarazione di sicurezza e avviso**

#### **Prima di utilizzare l'incisore laser Atomstack serie X12/X24 Pro, leggere attentamente il manuale e seguire le istruzioni per il montaggio e il funzionamento. Se questo manuale non risolve efficacemente il tuo problema, contatta il nostro team di supporto.**

**1.** Questo prodotto è un componente del sistema di incisore laser, deve essere installato in altri produttori di incisore laser per l'uso. E il prodotto appartiene ai prodotti laser di classe 4, il sistema laser stesso deve soddisfare i requisiti dell'ultima versione IEC 60825-1, altrimenti è vietato l'uso del prodotto.

**2.** L'incisore laser deve essere dotato di un alloggiamento protettivo che, una volta in posizione, impedisca l'accesso umano alle radiazioni laser.

**3.** Se un alloggiamento di protezione è dotato di un pannello di accesso che fornisce un accesso "walk-in",

**a)** devono essere previsti mezzi in modo che qualsiasi persona all'interno dell'alloggiamento di protezione possa impedire l'attivazione di un pericolo laser equivalente alla classe 3B o alla classe 4.

**b)**un dispositivo di allarme deve essere situato in modo da fornire un'adeguata segnalazione dell'emissione di radiazioni laser equivalenti alla classe 3R nella gamma di lunghezze d'onda inferiori a 400 nm e superiori a 700 nm, o di radiazioni laser equivalenti alle classi 3B o 4 a qualsiasi persona che possa trovarsi all'interno dell'alloggiamento di protezione.

**c)** qualora l'accesso "walk-in" durante il funzionamento sia previsto o ragionevolmente prevedibile, l'emissione di radiazioni laser equivalenti alla classe 3B o alla classe 4 mentre qualcuno è presente all'interno dell'alloggiamento protettivo di un prodotto di classe 1, classe 2 o classe 3R deve essere impedita con mezzi ingegneristici.

#### **NOTA: I metodi per impedire l'accesso umano alle radiazioni quando le persone si trovano all'interno dell'alloggiamento protettivo possono includere tappetini sensibili alla pressione, rilevatori a infrarossi, ecc.**

**4.** Il laser stesso ha una copertura protettiva, la copertura protettiva è fissata da viti. Quando il laser è installato sull'incisore laser, la copertura protettiva deve essere controllata per essere bloccata in modo affidabile e non può essere rimossa nello stato eccitato.

**5.** L'alloggiamento dell'incisore laser dovrebbe avere una funzione di interblocco. Quando l'alloggiamento viene aperto o rimosso, il laser può essere spento automaticamente.

**6.** L'incisore laser dovrebbe avere un pulsante di arresto di emergenza, che può interrompere immediatamente l'uscita del laser quando viene premuto in circostanze impreviste.

**7.** L'incisore laser dovrebbe avere un pulsante di ripristino, che può riprendere a funzionare a condizione di confermare la sicurezza dopo aver sollevato l'interblocco o l'arresto di emergenza. 8. L'incisore laser dovrebbe utilizzare chiavi fisiche, dongle, sistema di password e altri modi per gestire e controllare, per impedire al personale senza operazioni di formazione sulla sicurezza di questo tipo di apparecchiature.

**9.** Sull'incisore laser qualsiasi finestra o canale che può osservare attivamente o ricevere passivamente la radiazione laser deve essere impostato segni di avvertimento.

**10.** Se il laser brucia la pelle o gli occhi, si prega di andare immediatamente in un ospedale vicino per l'esame e il trattamento.

### **Dichiarazione di sicurezza dell'utente**

Il laser può danneggiare gli occhi e la pelle umana. Non esporre gli occhi o la pelle direttamente al laser. Il prodotto laser ha una lente ottica ed emette un raggio laser dritto. La luce emessa dal prodotto, sia diretta che riflessa, è estremamente dannosa perché può diffondersi su lunghe distanze mantenendo un'elevata densità luminosa. Quando si maneggia il prodotto, è necessario indossare occhiali protettivi per gli occhi appropriati (OD5) per proteggere gli occhi dai danni del laser (compresa la luce riflessa e diffusa). La luce riflessa e diffusa riversata in aree inaspettate deve essere attenuata e/o assorbita.

#### **2.1 Sicurezza laser**

Abbiamo installato una copertura di protezione laser sul laser, che può filtrare notevolmente la riflessione diffusa dello spot laser. Tuttavia, quando si utilizza una macchina per incisione laser, si consiglia di indossare occhiali protettivi laser. Evitare di esporre la pelle a un raggio laser di classe 4, soprattutto a distanza ravvicinata. Gli adolescenti devono essere supervisionati dai loro genitori durante l'uso. Non toccare il modulo di incisione laser all'avvio della macchina.

#### **2.2 Sicurezza antincendio**

Il taglio brucia il substrato e i raggi laser ad alta intensità generano temperature estremamente elevate e una grande quantità di calore. Alcuni materiali possono prendere fuoco durante il taglio, generando gas e fumo all'interno dell'apparecchiatura. Quando il raggio laser colpisce il materiale, una piccola fiamma di solito appare a questo punto. Si muoverà con il laser e non sarà acceso continuamente quando il laser passa. Non lasciare la macchina incustodita durante il processo di incisione. Dopo l'uso, assicurarsi di pulire i detriti, i detriti e i materiali infiammabili nella macchina da taglio laser. Assicurati di avere un estintore nelle vicinanze per garantire la sicurezza. Quando si utilizza una macchina per incisione laser, vengono generati fumo, vapore, particelle e materiali potenzialmente tossici (plastica e altri materiali combustibili), che possono danneggiare la salute.

#### **2.3 Sicurezza dei materiali**

Non incidere materiali con proprietà sconosciute. Materiali consigliati: legno, bambù, pelle, plastica, tessuto, carta, acrilico opaco, vetro, metallo. Materiali non raccomandati: gemme, materiali trasparenti, qualsiasi materiale riflettente, compresi i metalli riflettenti, ecc. Il vetro e i materiali metallici riflettenti possono essere incisi solo dopo che diventano neri.

#### **2.4 Sicurezza dell'uso**

La macchina per incisione può essere utilizzata solo in posizione orizzontale e deve essere fissata saldamente per evitare incendi causati da movimenti accidentali o cadute dal banco di lavoro durante il processo di lavoro. È vietato puntare il laser su persone, animali o oggetti infiammabili, siano essi in condizioni di lavoro o meno.

#### **2.5 Sicurezza elettrica**

Per prevenire incidenti come incendi e scosse elettriche, la macchina per incisione laser fornisce un adattatore di alimentazione con un filo di terra. Quando si utilizza la macchina per incisione laser, collegare la spina di alimentazione a una presa di corrente con messa a terra.

#### **2.6 Sicurezza ambientale**

Quando si installano attrezzature per incisione e taglio, assicurarsi che il luogo di lavoro sia pulito e che non vi siano materiali infiammabili ed esplosivi intorno all'apparecchiatura. Durante l'incisione o il taglio, una piastra metallica deve essere posizionata sotto il fondo.

### **Esclusione di responsabilità e avvertenze**

Questo prodotto non è un giocattolo e non è adatto a persone di età inferiore ai 15 anni. Non permettere ai bambini di toccare il modulo laser. Si prega di fare attenzione quando si opera in aituation invocando bambini.

Questo prodotto è un modulo laser, visita https://www.atomstack.net/pages/user-guides. per il "manuale utente" completo e le ultime istruzioni e avvertenze. Aurorasea Limited si riserva il diritto di aggiornare il presente Disclaimer e le Linee guida per il funzionamento sicuro.

Assicurati di leggere attentamente questo documento prima di utilizzare il prodotto per comprendere i tuoi diritti legali, le responsabilità e le istruzioni di sicurezza; In caso contrario, potrebbe portare perdita di proprietà, incidente di sicurezza e pericolo nascosto di sicurezza personale. Una volta utilizzato questo prodotto, si riterrà che tu abbia compreso, accettato e accettato tutti i termini e i contenuti di questo documento. L'utente si impegna ad essere responsabile delle proprie azioni e di tutte le conseguenze che ne derivano. L'Utente accetta di utilizzare il Prodotto solo per scopi legittimi e accetta tutti i termini e i contenuti di questo documento e qualsiasi politica o linea guida pertinente che AtomStack può stabilire. Comprendi e accetti che AtomStack potrebbe non essere in grado di fornirti la causa del danno o dell'incidente e fornirti il servizio post-vendita di AtomStack a meno che tu non fornisca i file di incisione o taglio originali, i parametri di configurazione del software di incisione utilizzati, le informazioni sul sistema operativo, il video del processo di incisione o taglio e le fasi operative prima del verificarsi di un problema o di un guasto.

AtomStack non è responsabile per eventuali perdite derivanti dal mancato utilizzo del prodotto da parte dell'utente in conformità con questo manuale.

AtomStack ha il diritto ultimo di interpretare il documento, nel rispetto della legge. AtomStack si riserva il diritto di aggiornare, modificare o risolvere i Termini senza preavviso.

### **DICHIARAZIONE FCC**

**Questo dispositivo è conforme alla Parte 15 delle norme FCC. Il funzionamento è soggetto alle due condizioni seguenti:** 

**(1)** Questo dispositivo non può causare interferenze dannose e

(2) Questo dispositivo deve accettare qualsiasi interferenza ricevuta, comprese le interferenze che potrebbero causare un funzionamento indesiderato.

**Attenzione:** Cambiamenti o modifiche non espressamente approvati dalla parte responsabile della conformità potrebbero invalidare il diritto dell'utente a utilizzare l'apparecchiatura.

**NOTA:** Questa apparecchiatura è stata testata ed è risultata conforme ai limiti per un dispositivo digitale di Classe B, ai sensi della Parte 15 delle norme FCC. Questi limiti sono progettati per fornire una protezione ragionevole contro le interferenze dannose in un'installazione residenziale. Questa apparecchiatura genera, utilizza e può irradiare energia a radiofrequenza e, se non installata e utilizzata secondo le istruzioni, può causare interferenze dannose alle comunicazioni radio. Tuttavia, non vi è alcuna garanzia che non si verifichino interferenze in una particolare installazione. Se questa apparecchiatura causa interferenze dannose alla ricezione radiofonica o televisiva, che possono essere determinate spegnendo e riaccendendo l'apparecchiatura, l'utente è incoraggiato a cercare di correggere l'interferenza adottando una o più delle seguenti misure: **(1)** Riorientare o riposizionare l'antenna ricevente.

**(2)** Aumentare la distanza tra l'apparecchiatura e il ricevitore.

**(3)** Collegare l'apparecchiatura a una presa su un circuito diverso da quello a cui è collegato il ricevitore.

**(4)** Consultare il rivenditore o un tecnico radio/TV esperto per assistenza.

# **Elenco degli articoli**

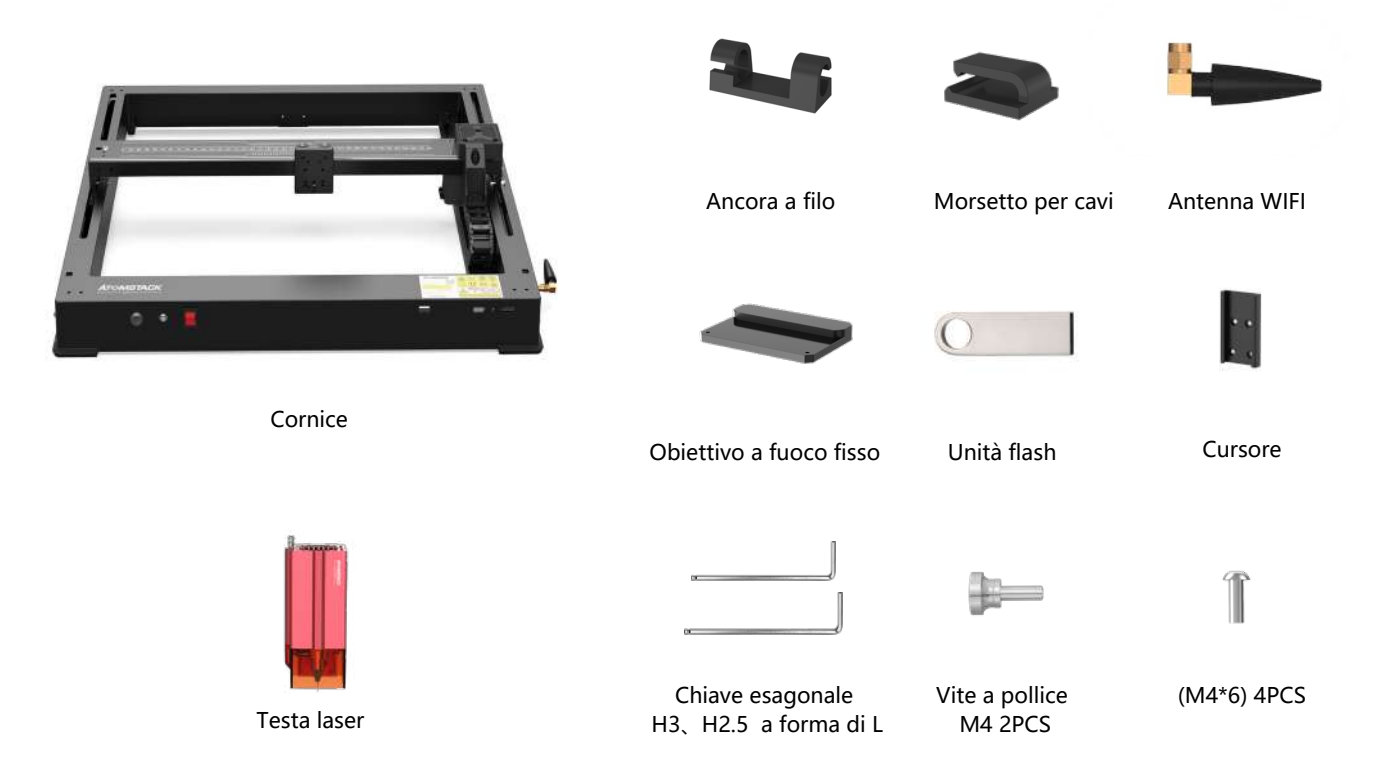

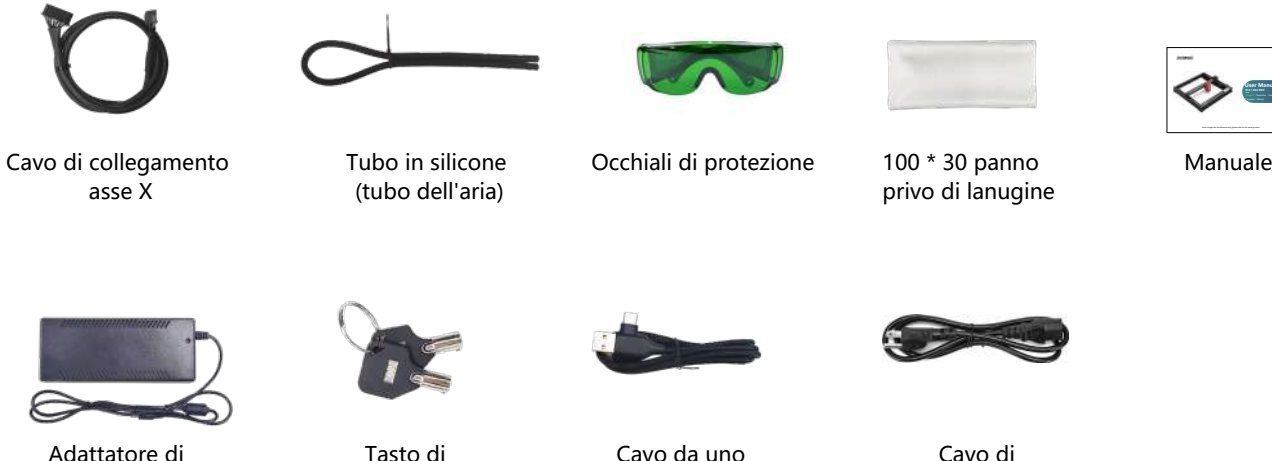

alimentazione 24V, 5A

Tasto di commutazione

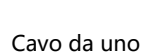

a due TIPO C

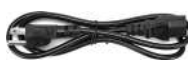

Cavo di alimentazione

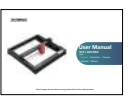

### **Introduzione della macchina e installazione dei componenti**

**LASER:** Porta di ingresso cavo laser

**EXPAND INTERFACE:** Interfacce di espansione, accessori (mandrini, rulli, trasportatori) porte di uscita

LEGGERO 1: Quando la luce rossa è accesa, significa che funziona normalmente. **LEGGERO 2:** Quando la luce blu è accesa, il laser esce.

**RESET :** riavviare il computer

**HDMI:** collegare lo schermo del display per il controllo offline

Ø Гo

**USB:** inserire un'unità flash USB per il flashing del firmware e il test del programma

**Y-INTERFACE:** utilizzato per la commutazione mandrino / rullo / trasportatore

**Y-INTERFACE:** Per passare dall'interfaccia del motore dell'asse Y al motore dell'asse Y della macchina

**ALARM:**allarme attivato da inclinazione e fiamma **Emergency:** interruttore di alimentazione della macchina

**lock :** blocco di sicurezza, richiede una chiave per sbloccare e utilizzare la macchina

**OUTPUT:** alimentazione per la pompa dell'aria

**INPUT:** alimentazione per la macchina

**TYPE-C:** collegamento al PC tramite controllo Lightburn o LaserGRBL

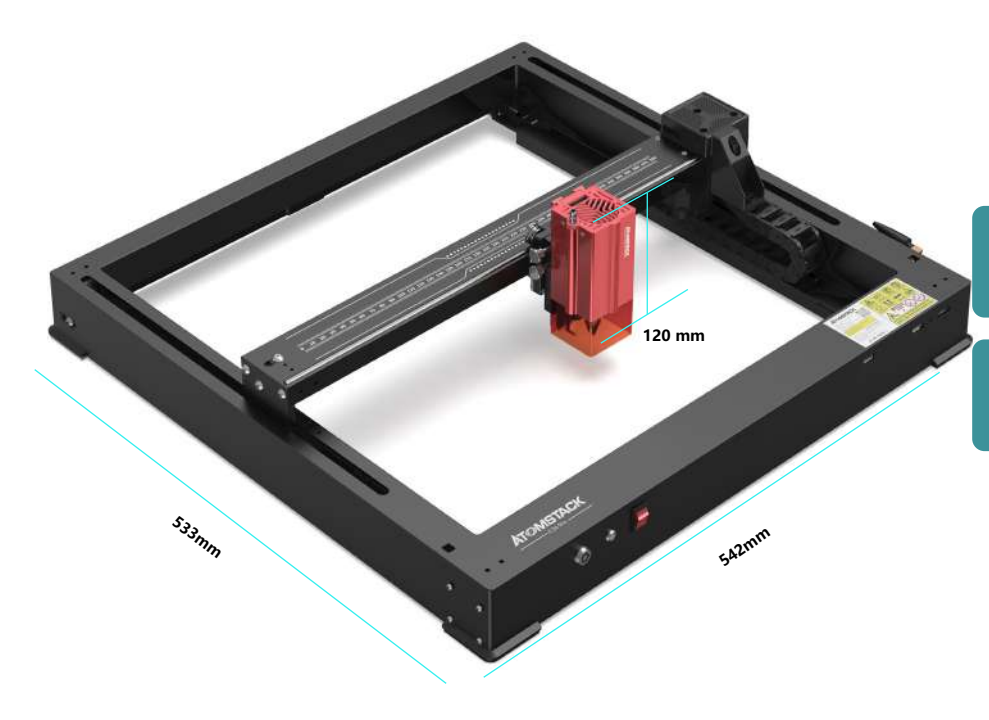

**542\*533\*120 mm Dimensioni della macchina:**

**365\*305mm Gamma di incisione:**

### **Nessun sudario di vento**

# **Installare il dispositivo di scorrimento**

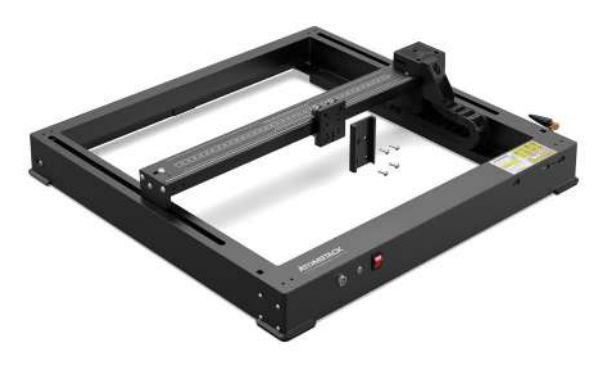

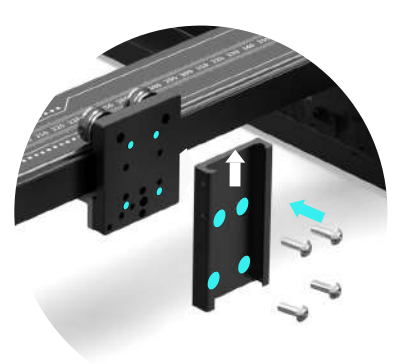

M4\*6

## **Installare la testa laser**

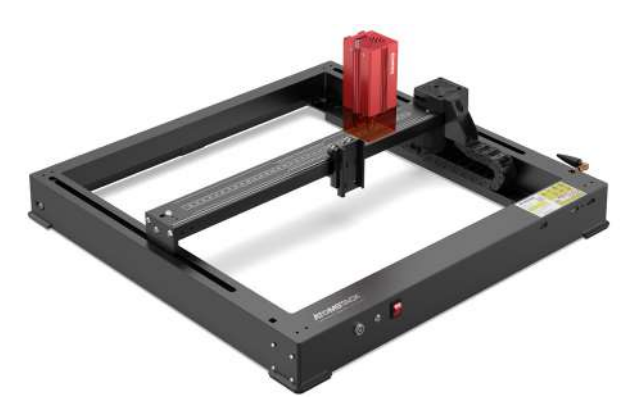

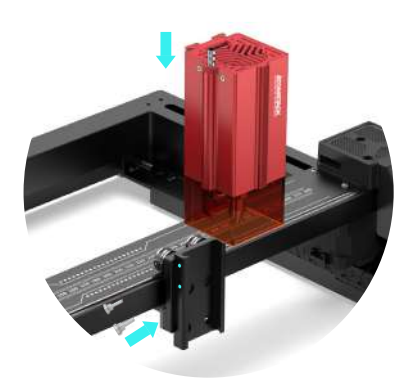

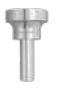

Vite a pollice M4

### **Introduzione della macchina e installazione dei componenti**

# **Installare un'antenna WIFI**

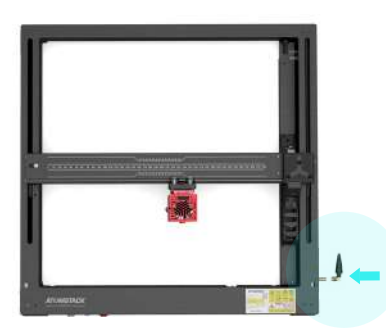

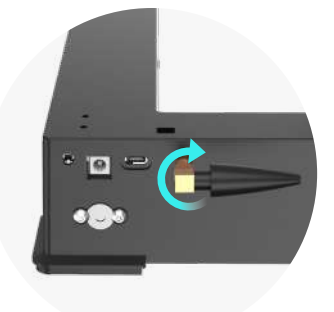

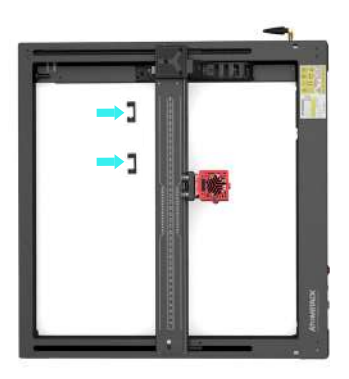

# **Installare i tubi e le linee di collegamento dell'asse X**

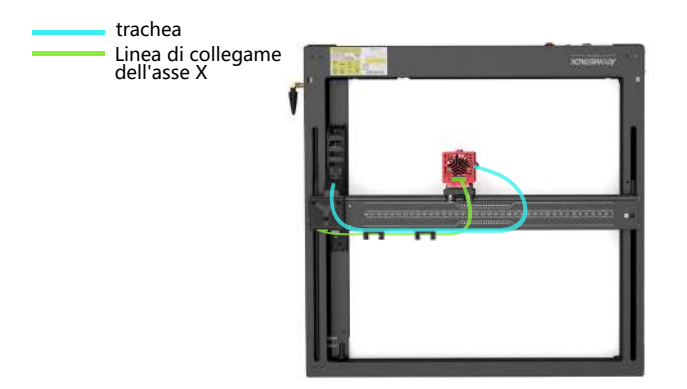

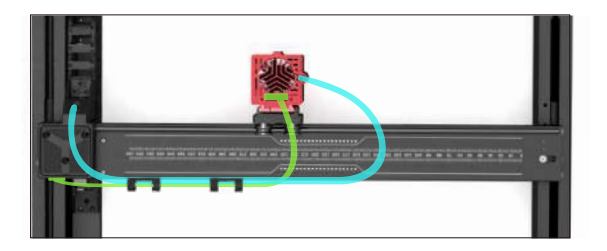

### **Metodo di messa a fuoco fissa**

**Esistono tre metodi di messa a fuoco fissa, dopo la messa a fuoco fissa, la messa a fuoco fissa viene tolta e la messa a fuoco fissa viene completata**

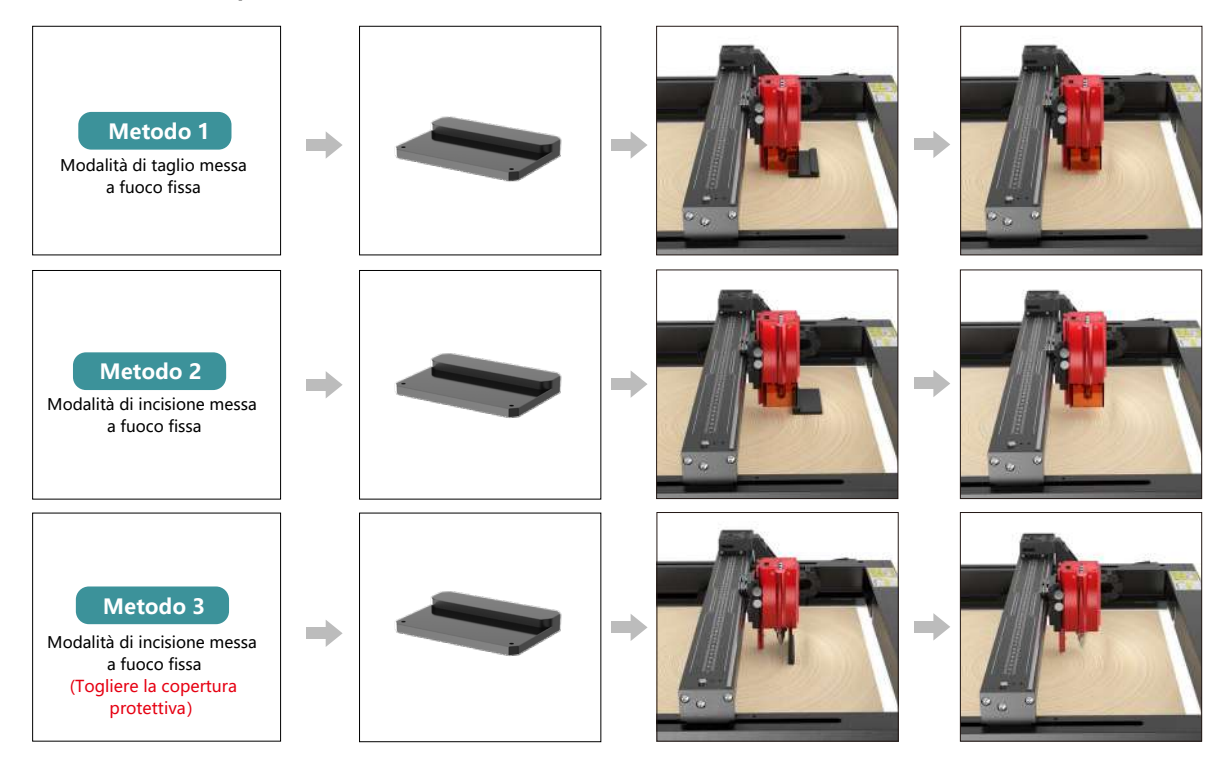

### **Modalità di controllo**

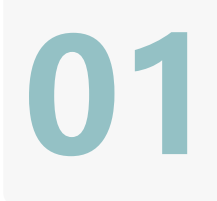

**02**

**03**

### **1. Software per PC:**

**Mac OS:**LightBurn Scaricare LightBurn dal sito web sottostante: **https://lightburnsoftware.com/pages/trial-version-try-before-you-buy Finestre:** LightBurn & LaserGRBL Scarica LaserGRBL dal sito web sottostante: **http://lasergrbl.com/download/**

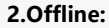

utilizzare con il controller touch screen Atomstack Leggere le seguenti istruzioni per l'uso

97

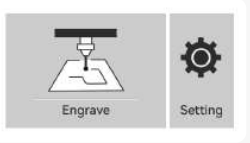

GRE

**3.Mobile APP :** Scarica l'app "Atomstack" dagli app store Apple e Android

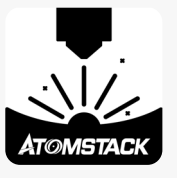

### **Installazione e utilizzo del software LightBurn**

# **Installazione di LightBurn**

DScarica e installa il software dal sito Web ufficiale di LightBurn o dal link sottostante: **https://lightburnsoftware.com/pages/trial-version-try-before-you-buy**

\* LightBurn è un software a pagamento. Al termine del periodo di prova, è necessario acquistarlo.

# **Collegare la macchina a LightBurn**

- **1.** Collegare il cavo di alimentazione e USB e accendere la macchina.
- **2.** Collegare la macchina al computer.
- **2.1** Come importare le configurazioni dei dispositivi

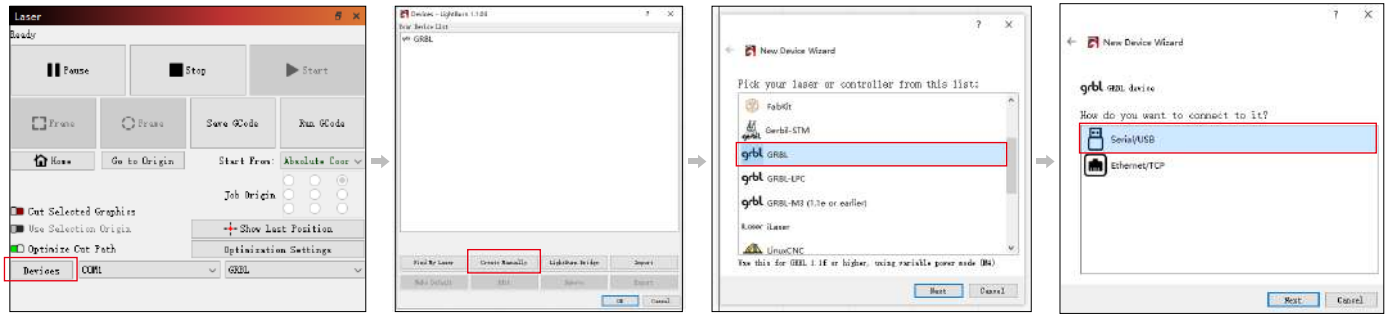

**2.1.1** Clicca su "Dispositivi" **2.1.2** Seleziona "Crea manualmente" **2.1.3** Seleziona "USB" **2.1.4** Seleziona "USB"

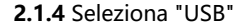

98

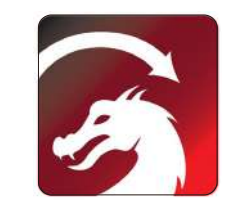

#### **2.1.5** Impostare il nome del dispositivo e la lunghezza dell'asse

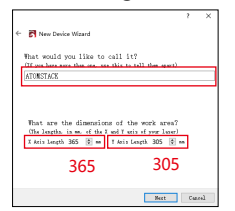

**2.2** Come lightburn va online

**2.2.1** Impostazioni del dispositivo - > impostazione Baud Rate" 115200;<br>Continual defined

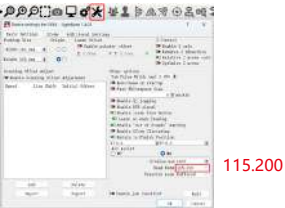

# **Utilizzo di LightBurn**

**1.** Seleziona "File" e fai clic su "Importa" per aprire l'immagine per l'incisione.

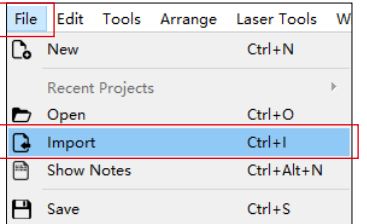

**2.1.6** Disattiva la funzione di casa automatica.

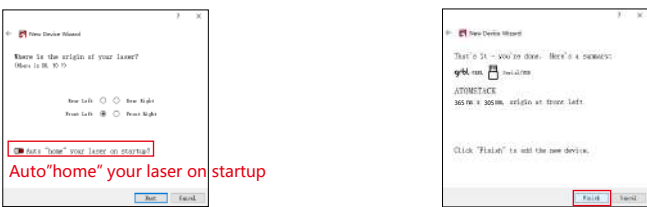

l'installazione.

Finish

**2.1.7** Fare clic su "Fine" per completare

**2.2.2** Selezionare "COM7", "ATOMSTACK", "Console" in sequenza -> Viene visualizzato Conferma e viene emesso un segnale acustico della macchina.

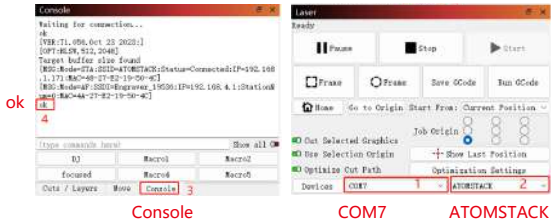

**2.** Fare clic con il pulsante destro del mouse sull'immagine e selezionare "Regola immagine" per impostare i parametri appropriati.

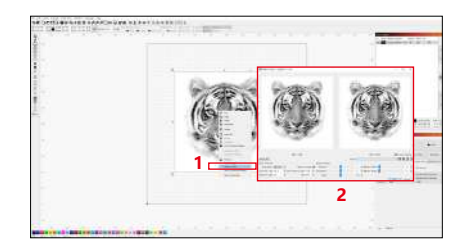

**3.** Regolare i parametri di incisione facendo doppio clic sul livello dell'immagine sul lato destro. Per parametri specifici, fare riferimento alla tabella dei parametri, passaggio stradale **https://www.atomstack.net/pages/user-guides.**I parametri di incisione e taglio si riferiscono alla website **https://www.atomstack.net/**

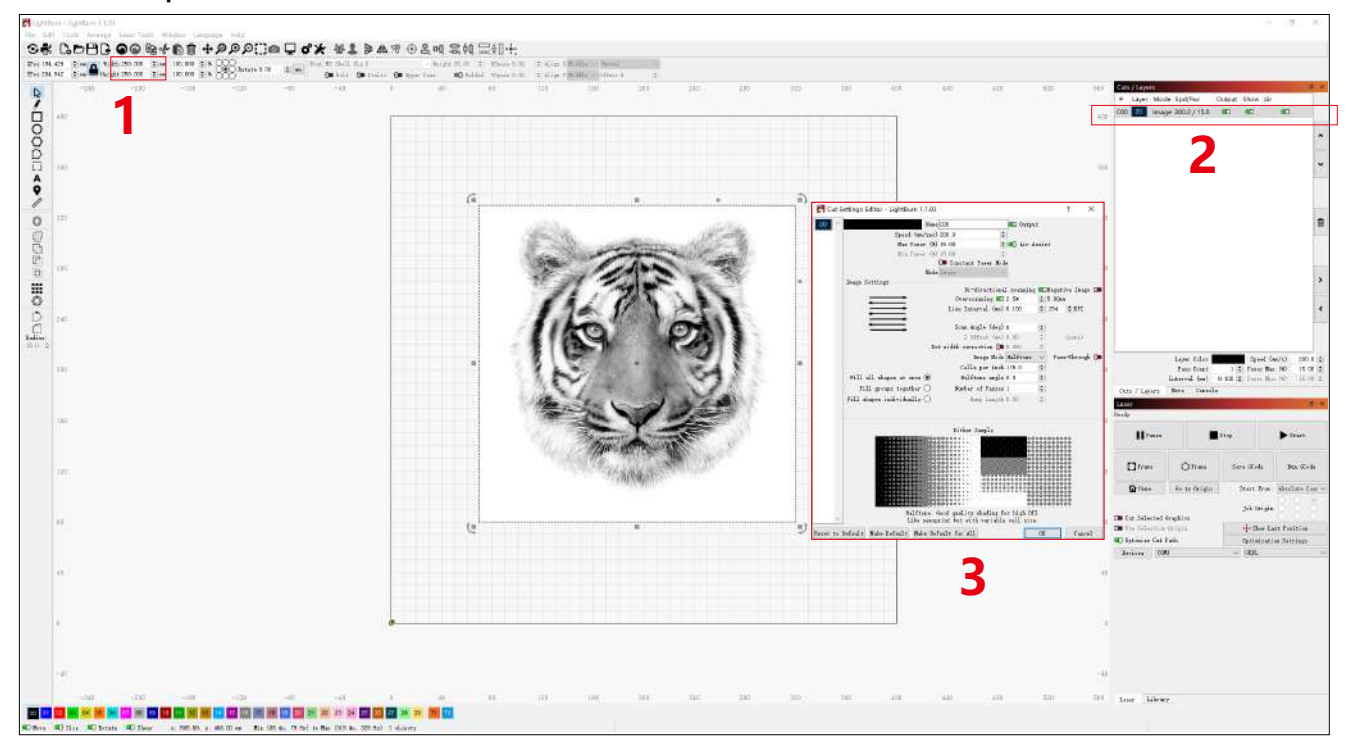

**4.** Impostare la posizione di partenza del laser.

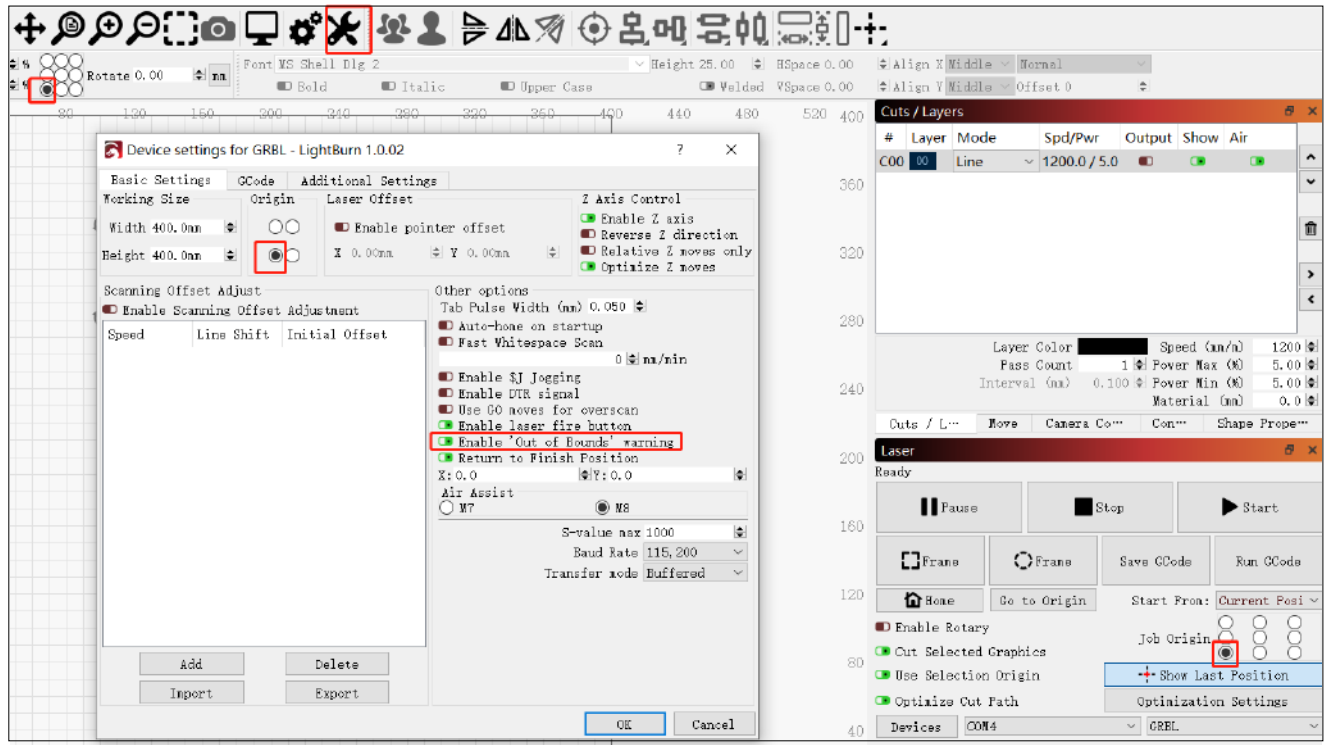

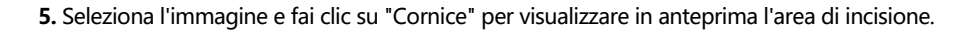

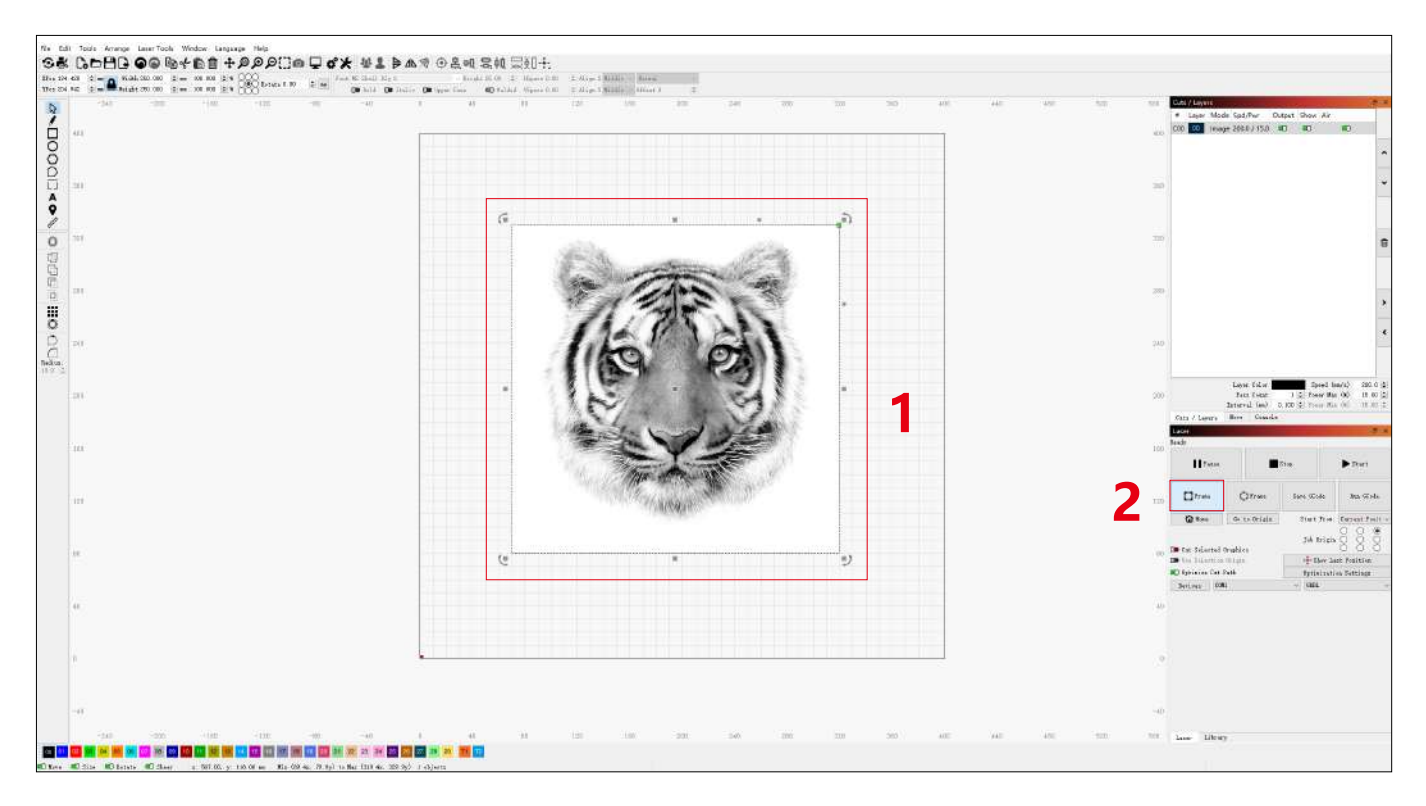

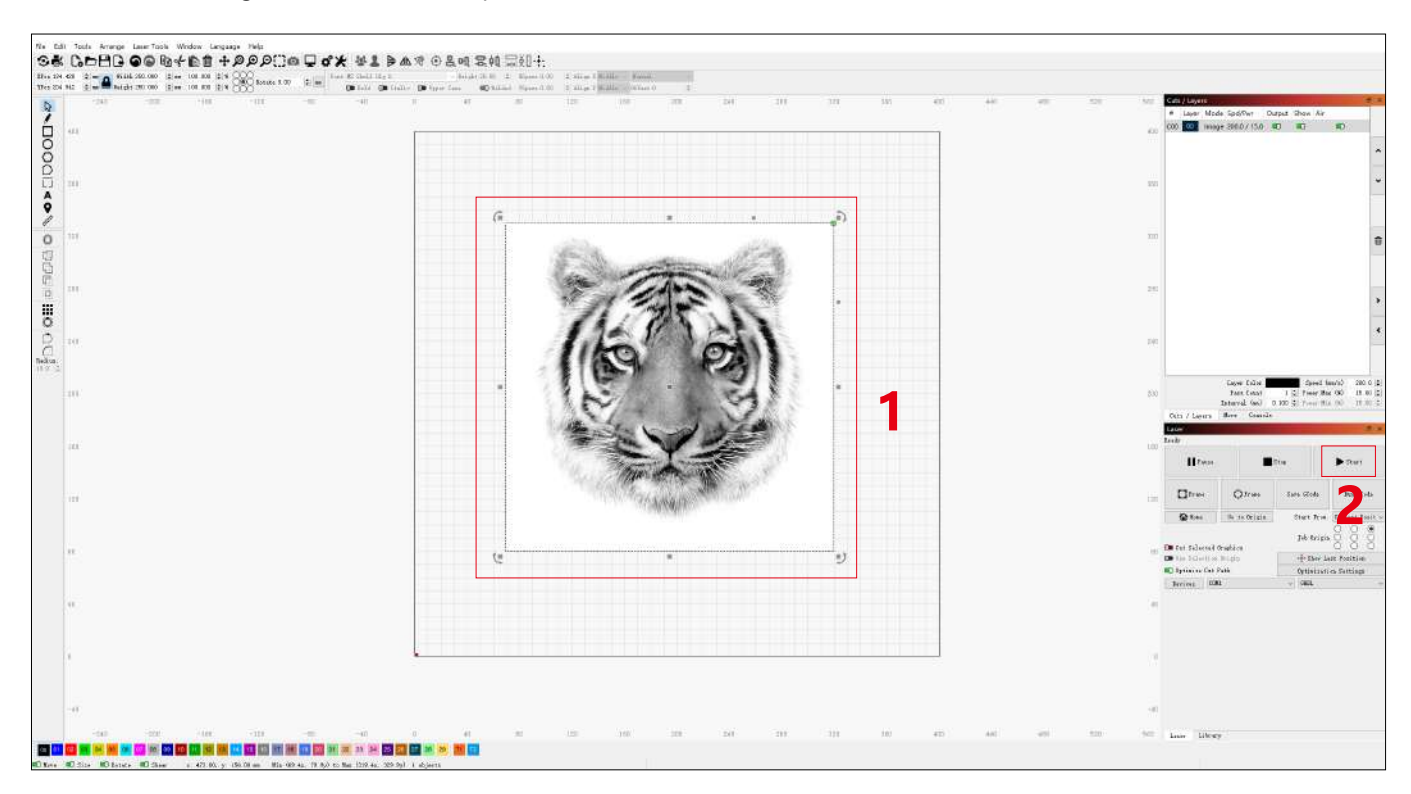

**6.** Selezionare l'immagine e fare clic su "Start" per iniziare l'incisione.

### **Installazione e utilizzo del software LaserGRBL**

# **Installazione di LaserGRBL**

**1.** Scarica e installa il software dal sito Web ufficiale di LaserGRBL o dal link sottostante: **https://lasergrbl.com/download/**

# **Collegare la macchina a LaserGRBL**

- **1.** Collegare il cavo di alimentazione e USB e accendere la macchina.
- **2.** Collegare la macchina al computer.

**2.1** Aprire il software LaserGRBL e installare il driver CH340. Riavviare il computer **2.2** Confermare i valori di "COM" e "Baud". dopo l'installazione.

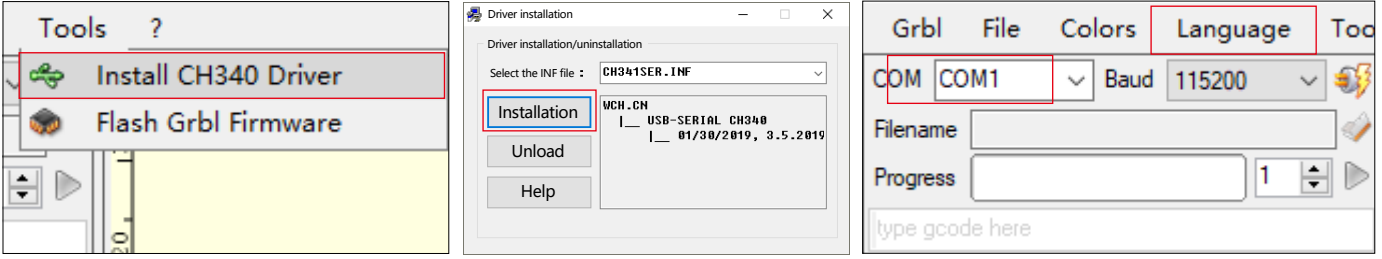

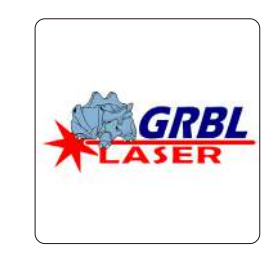
**2.3** Fare clic sull'icona della connessione fulminea nel software. Quando l'emblema del fulmine si trasforma in una "X" rossa, la connessione ha esito positivo.

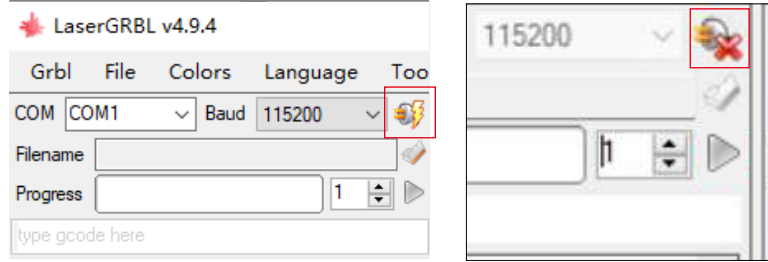

### **Utilizzo di LaserGRBL**

**1.** Clicca su "Apri file" per aprire il modello per l'incisione.

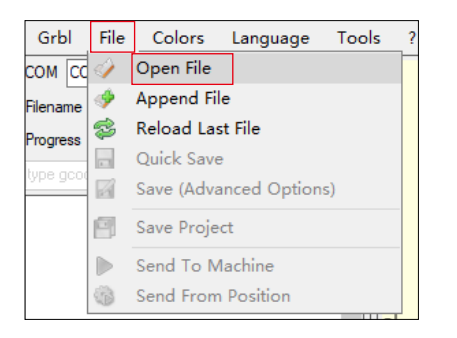

**2.** Impostare i parametri dell'immagine, la modalità di incisione e la qualità dell'incisione.

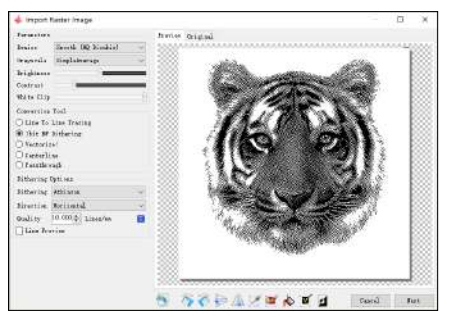

**3.** Imposta la velocità, la potenza e le dimensioni dell'incisione.

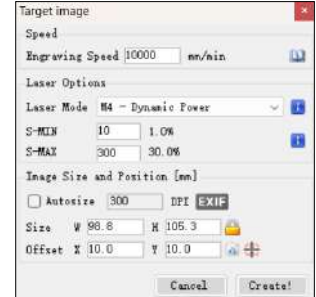

**4.** Determinare la posizione dell'incisione.

**4.1** Impostare la posizione corrente come punto di partenza per l'incisione.

**4.2** Fare clic sul pulsante "Scansione contorno" e il laser inizierà a scansionare i contorni esterni del modello sul computer. È possibile modificare la posizione dell'oggetto di incisione in base ai contorni esterni scansionati. Inoltre, è possibile fare clic sul pulsante "Surround" più volte fino a quando il contorno esterno non si trova nella posizione di incisione desiderata.

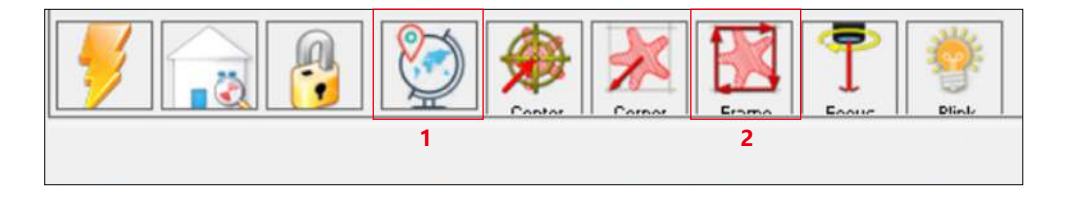

**5.** Avviare e interrompere l'incisione.

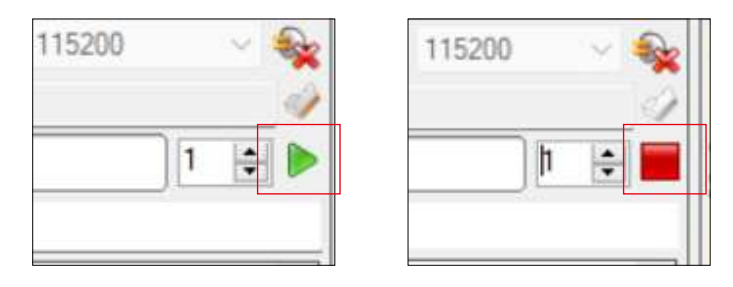

Inizio Fermarsi

### **Istruzioni per l'esportazione di file in formato nc e gc**

### **a.Software LaserGRBL**

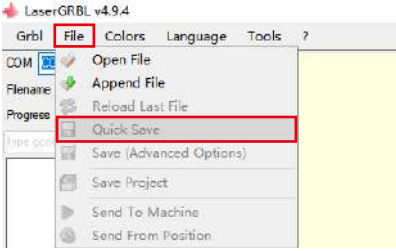

1 **1)** Importare l'immagine da incidere o tagliare in laserGRBL, dopo aver impostato i parametri di velocità ed energia dell'incisione, ecc., Fare clic su File e selezionare Salvataggio rapido

### **b.Software Lightburn**

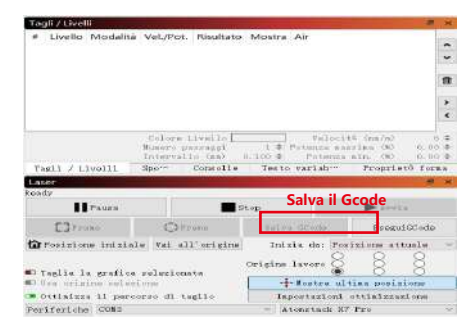

**1)** Importare l'immagine da incidere o tagliare in lightburn, dopo aver impostato la velocità di incisione e i parametri energetici ecc., Fare clic su Save Gcode.

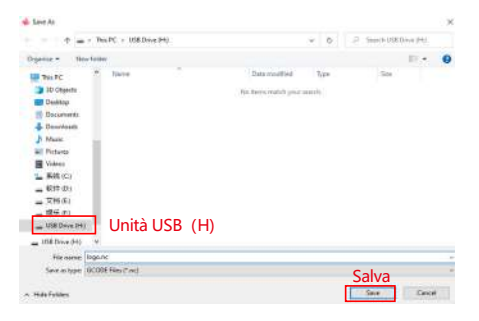

**2)** Selezionare USB Drive(H) come percorso di salvataggio, fare clic su Save per generare il file nc.

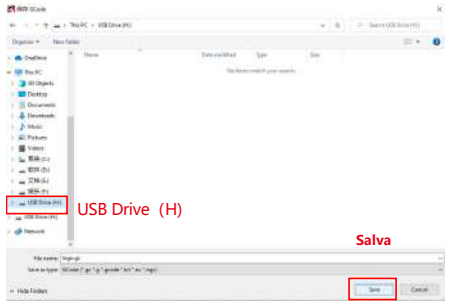

**2)** Selezionare USB Drive(H) come percorso di salvataggio, fare clic su Save per generare il file nc.

### **Introduzione alle funzioni di base di offline**

### **1.Rilevamento dell'inclinazione**

#### **Metodo operativo:**

**1.1** Fare clic per abilitare la funzione. Quando la macchina si inclina con un angolo compreso tra 15° e 20° con il piano orizzontale, si attiverà la funzione: la macchina smette automaticamente di funzionare, suona il cicalino e ci sarà un messaggio di allarme sul lato PC.

#### **1.2 Disattivare l'allarme:**

la macchina disattiva automaticamente l'allarme quando ritorna in posizione livellata.

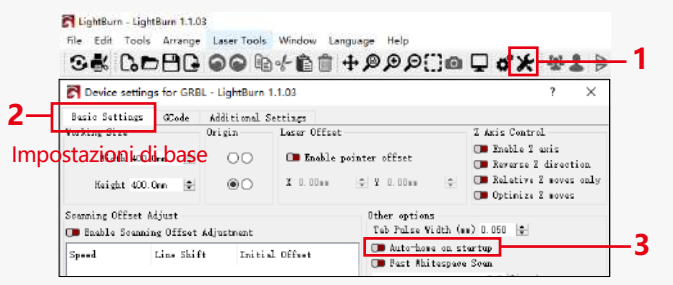

### Home-home automatico all'avvio

#### **2.1 Precauzioni:**

**1)** "Resume Engraving" può essere utilizzato solo attraverso una schermata di visualizzazione offline o un'APP.

**2)** Dopo aver abilitato la funzione di ripresa dell'incisione, il motore verrà bloccato. Non spostare manualmente il modulo laser con forza.

**3)** Assicurarsi che la macchina per incidere e l'oggetto da incidere non abbiano spostamenti dopo un'interruzione di corrente, in quanto potrebbero causare deviazioni nell'incisione.

**4)** Durante il processo di ripresa dell'incisione, non inserire o rimuovere il cavo HDMI, altrimenti sarà necessario riavviare la macchina per abilitare questa funzione.

**5)** Assicurarsi che la funzione "Auto-home all'avvio" sia disattivata, in quanto potrebbe influire sul normale utilizzo della funzione di incisione del curriculum.

### **2.Riprendi incisione 3. Posizionamento ausiliario**

### **3.1 Note:**

**1)** Il posizionamento ausiliario può essere calibrato solo attraverso uno schermo di visualizzazione offline o un'APP. Il lato PC può utilizzare solo questa funzione, non può calibrare il posizionamento, se è necessario posizionare con precisione, è necessario calibrare prima tramite il display/APP;

**2)** Se la macchina non viene spostata o il laser non viene smontato, non è necessario ripetere il posizionamento. Tuttavia, se il laser viene smontato o la macchina viene spostata, è necessario un riposizionamento per la precisione.

**3)**Quando si esporta il file .gc in LightBurn, la posizione corrente deve essere selezionata come punto di partenza nell'angolo in basso a sinistra per un posizionamento accurato.

### **4) Quando si abilita questa funzione, ci sono due funzioni:**

**a)** Posizionamento del materiale ausiliario;

**b)** Posizionamento, il laser si sposterà nella posizione della luce laser incrociata quando si inizia l'incisione.

**5)** La fabbrica di posizionamento ausiliario disattiva questa funzione per impostazione predefinita.

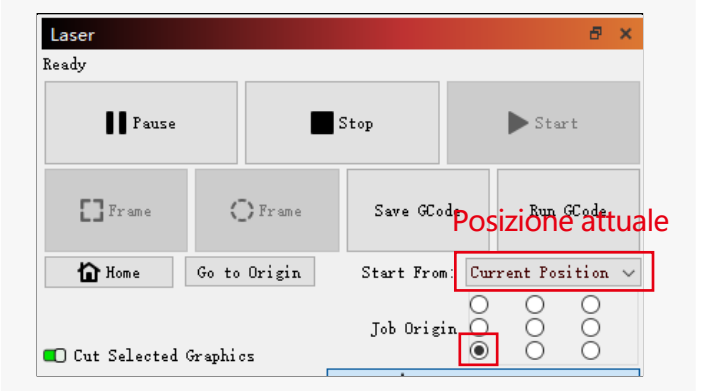

#### **3.2 Come abilitare la funzione di posizionamento ausiliario in LightBurn**

La funzione di posizionamento ausiliario è disattivata per impostazione predefinita. È possibile abilitare la funzione di posizionamento ausiliaria tramite lo schermo di visualizzazione o l'APP. La funzione di posizionamento ausiliario è già abilitata quando si utilizza LightBurn, quindi non è necessario effettuare alcuna impostazione.

#### **3.3 Come abilitare la funzione di posizionamento ausiliario in LaserGRBL**

**1)** Nella barra degli strumenti sottostante, fai clic con il pulsante destro del mouse in un'area vuota per aprire la finestra "Aggiungi pulsante personalizzato", quindi fai clic su "Aggiungi pulsante personalizzato".

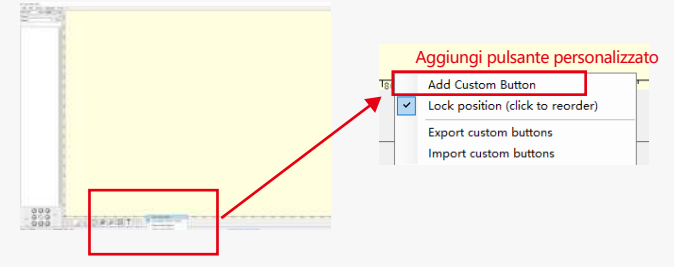

**2)**Immettere [ESP501] in "GCode" e inserire il nome del pulsante in "Didascalia" e "Suggerimento strumento". È possibile personalizzare l'immagine del pulsante a sinistra. Fai clic su "Crea" per generare un pulsante personalizzato con la funzione corrispondente.

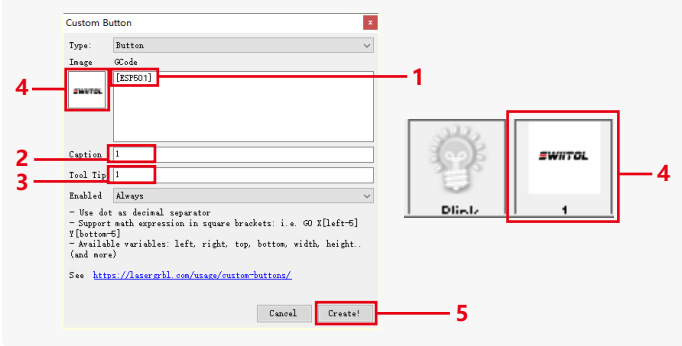

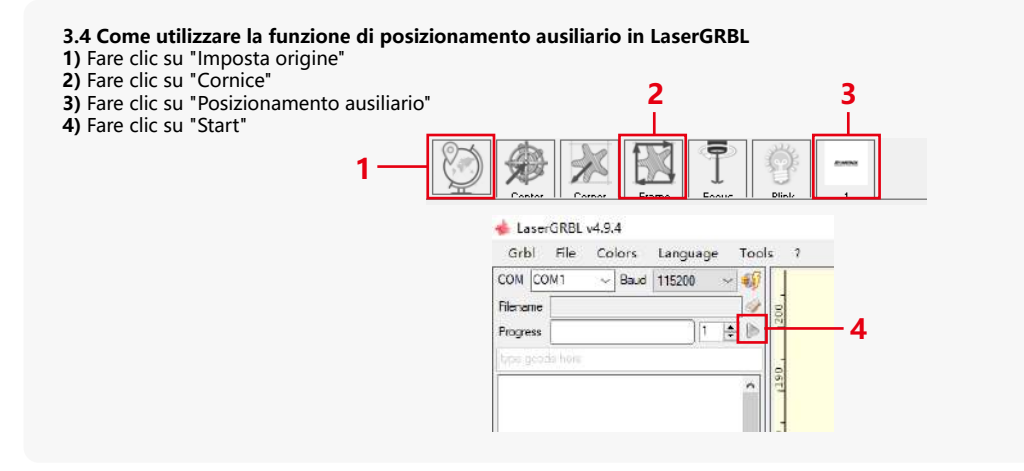

### **4. Precauzioni**

**1.**Quando si utilizza il rullo, assicurarsi di aver posizionato il rullo parallelamente all'area di lavoro della macchina per incisione. In caso contrario, il motivo inciso sull'oggetto potrebbe diventare distorto.

**2.**Quando si utilizza il rullo con la staffa di supporto per incidere oggetti più lunghi, selezionare l'ingranaggio appropriato e spostare la staffa nella posizione corretta per assicurarsi che l'oggetto sia posizionato orizzontalmente.

**3.**Quando si utilizza il rullo, non dimenticare di aggiornare i parametri dell'oggetto da testare nella finestra delle impostazioni del rullo ogni volta che viene modificato.

**4.**Quando si incide su una superficie piana, disattivare "Abilita rotazione" per evitare la distorsione del modello di incisione.

**5.**Quando si tiene il laser a mano, non tenere il coperchio protettivo. La copertura protettiva fissata magneticamente del laser non ha una forza magnetica sufficiente per sostenere il peso dell'intero laser. Altrimenti, potrebbe cadere e causare danni al laser o ferire i piedi.

### **5.Pulizia del modulo laser**

### **Il modulo laser e il nucleo a doppio asse dell'asse X devono essere puliti regolarmente.**

Dopo aver utilizzato il modulo laser per un certo periodo, alcuni residui possono essere lasciati sul coperchio protettivo, sul dissipatore di calore e sulla testa del laser. Questi residui devono essere puliti in modo tempestivo per evitare di compromettere l'uso del modulo laser.

- **a.** Il tempo di pulizia è di circa 8 ore dopo che il modulo laser è in funzione.
- **b.** Il parabrezza e la copertura protettiva devono essere rimossi prima della pulizia.
- **c.** Si consiglia di utilizzare alcol per la pulizia e la pulizia.

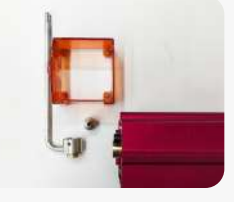

Rimuovere il coperchio protettivo, il coperchio della guida dell'aria, l'ugello e lo specchietto retrovisore.

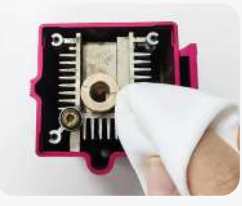

Pulire con alcool e un panno privo di lanugine.

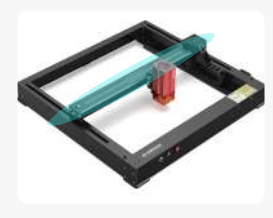

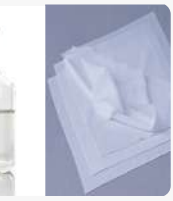

Nucleo a doppio asse dell'asse X

alcool un panno privo

### **6. FAQ**

### **1.Errore del prompt di messa a fuoco automatica**

**Soluzione:** risolvere i problemi utilizzando i seguenti metodi:

**1)**Controllare se i finecorsa superiore e inferiore dell'asse Z funzionano correttamente: premere separatamente gli interruttori di fine corsa superiore e inferiore e, se il display richiede che superi l'intervallo massimo, è OK.

**2)** Osservare se l'interruttore di fine corsa inferiore tocca il materiale dopo che la messa a fuoco è stata completata. Se non tocca, è perché la corsa dell'asse Z è stata completata e l'interruttore di fine corsa inferiore del laser non è entrato in contatto con il materiale testato. Regolare il cursore dell'asse Z o regolare la posizione del laser. Quando si utilizza il rullo con la staffa di supporto per incidere oggetti più lunghi, selezionare l'ingranaggio appropriato e spostare la staffa nella posizione corretta per assicurarsi che l'oggetto testato sia posizionato orizzontalmente.

**2.** Grave combustione all'interno o sul fondo di paulownia o compensato, senza accensione superficiale e senza allarme di fiamma. Soluzione: questo è un fenomeno normale. Il principio del sensore è quello di rilevare le fiamme superficiali.

#### **3.Problema di sensibilità alla fiamma Soluzione: risolvere i problemi utilizzando i seguenti metodi:**

**1)** Confermare se la messa a fuoco pre-focus rientra nell'intervallo di messa a fuoco standard prima del test.

**2)** Controllare se il sensore di fiamma ha accumulato polvere, in caso affermativo, pulirlo per ripristinare la sensibilità.

**3)** Non utilizzare il dispositivo alla luce diretta del sole, poiché la luce solare contiene forti raggi infrarossi che possono causare falsi trigger.

**4)** La pompa dell'aria deve essere accesa per il taglio, altrimenti non sarà sensibile.

### **4.La funzione di posizionamento ausiliario è attivata, ma l'area di lavoro non soddisfa il valore dichiarato.**

**Soluzione:** questo è un fenomeno normale.

Quando il posizionamento ausiliario è attivato, la posizione del punto di partenza si basa sul laser a croce. La schermata di visualizzazione richiederà quanto segue:

Gamma di incisione di posizionamento ausiliario X12/X24 Pro: 356mm\*305mm

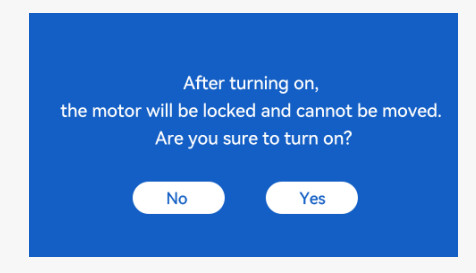

#### **5.Posizionamento incrociato impreciso**

**Soluzione:** quando si sostituisce il laser, ricalibrare utilizzando lo schermo/APP.

### **6.Incompatibilità con le unità USB**

I marchi comunemente presenti sul mercato sono compatibili, come SanDisk, Kingston, HP e aigo. Se non si riesce a leggere l'unità USB, si consiglia di formattarla prima dell'uso. L'unità USB è preferibilmente un file system FAT32.

### **7.La schermata di visualizzazione richiede "Reset failed"**

**1)** A causa della mancanza di finecorsa per mandrino e rulli, le funzioni "Auto-home all'avvio" e "Riprendi incisione" non sono disponibili. **2)** Prima di esportare il file GC utilizzando LightBurn, assicurarsi di disabilitare la funzione "Auto-home all'avvio".

### **8.L'energia ai bordi dell'incisione è più profonda.**

Soluzione : attivare l'overscanning per l'incisione.

### **Accessori disponibili per l'aggiornamento laser**

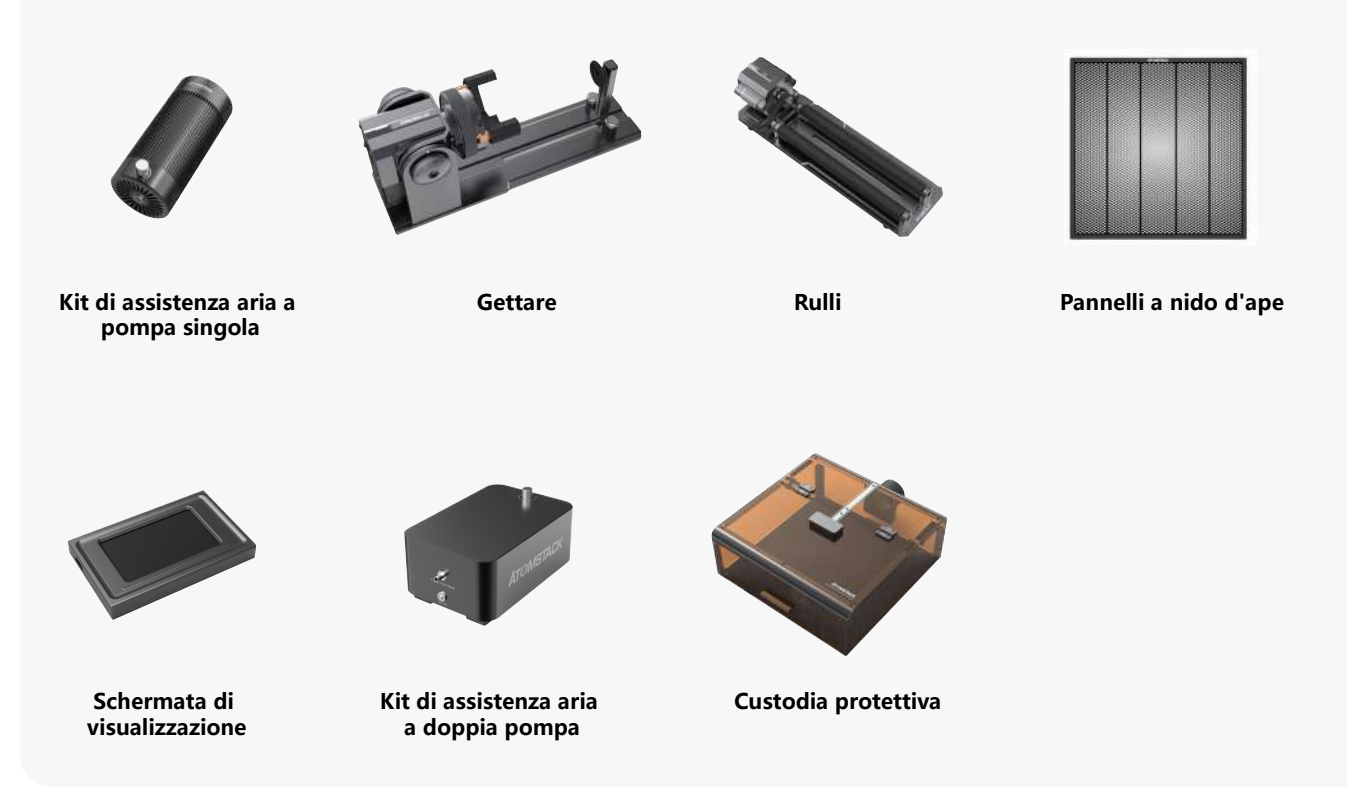

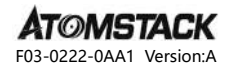

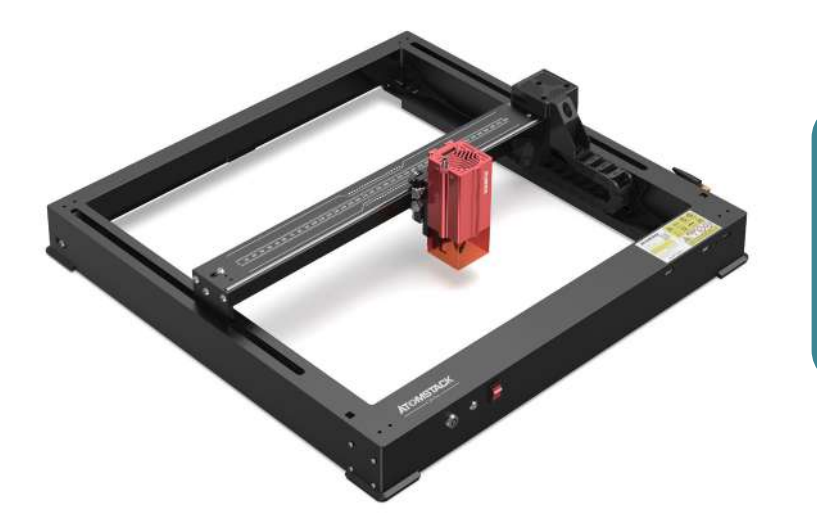

# **X12 \ X24 PRO Manual de usuario**

- · English · Deutsch · Français
- · Italiano · Español

**Nota:** Las imágenes son solo para referencia, consulte el producto real.

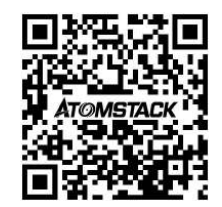

### **Escanear código QR:**

Lector de códigos QR / escáner de código de barras o cualquier aplicación con un escáner

### **Servicio al cliente:**

Para obtener información detallada sobre la política de garantía, visite nuestro sitio web oficial: **www.atomstack.net** Para obtener soporte técnico y servicio, envíe un correo electrónico a **support@atomstack.net**

> **Fabricante:** Shenzhen AtomStack Technologies Co., Ltd

### **Dirección:**

202, edificio 1, parque tecnológico Mingliang, nº 88 Z Huguang carretera norte, calle tao yuan, n distrito de Anshan, S muy real, edificio G del plan GU, China

### **Declaración de seguridad y advertencia**

#### **Antes de operar el grabador láser de la serie Atomstack X12/X24 Pro, lea atentamente el manual y siga las instrucciones de montaje y funcionamiento. Si este manual no resuelve eficazmente su problema, póngase en contacto con nuestro equipo de soporte.**

**1.** Este producto es un sistema de grabado láser componentes, debe instalarse en otros fabricantes de grabador láser para su uso. Y el producto pertenece a los productos láser de Clase 4, el sistema láser en sí debe cumplir con los requisitos de la última versión IEC 60825-1, de lo contrario, el producto está prohibido usar.

**2.** Su grabador láser debe tener una carcasa protectora que, cuando está en su lugar, impide el acceso humano a la radiación láser.

**3.** Si una carcasa de protección está equipada con un panel de acceso que proporciona acceso "walk-in", entonces:

**a)** se proporcionarán medios para que cualquier persona dentro de la carcasa de protección pueda evitar la activación de un peligro láser equivalente a la clase 3B o la clase 4.

**b)** un dispositivo de advertencia estará situado de manera que proporcione una advertencia adecuada de la emisión de radiación láser equivalente a la clase 3R en la gama de longitudes de onda inferior

a 400 nm y superior a 700 nm, o de radiación láser equivalente a la clase 3B o clase 4 a cualquier persona que pueda estar dentro de la carcasa de protección. **c)** cuando el acceso "walk-in" durante la operación esté previsto o sea razonablemente previsible, se evitará por medios técnicos la emisión de radiación láser equivalente a la clase 3B o la clase 4 mientras haya alguien presente dentro de la carcasa protectora de un producto de clase 1, clase 2 o clase 3R.

#### **NOTA: Los métodos para evitar el acceso humano a la radiación cuando las personas están dentro de la carcasa protectora pueden incluir alfombras sensibles a la presión, detectores infrarrojos, etc.**

**4.** El láser en sí tiene una cubierta protectora, la cubierta protectora se sujeta por tornillos. Cuando el láser se instala en el grabador láser, se debe verificar que la cubierta protectora esté bloqueada de manera confiable y no se puede quitar en el estado energizado.

**5.** La carcasa del grabador láser debe tener una función de enclavamiento. Cuando se abre o retira la carcasa, el láser se puede apagar automáticamente.

**6.** El grabador láser debe tener un botón de parada de emergencia, que puede detener inmediatamente la salida del láser cuando se presiona en circunstancias inesperadas.

**7.** El grabador láser debe tener un botón de reinicio, que puede reanudar el trabajo con la condición de confirmar la seguridad después de levantar el enclavamiento o la parada de emergencia.

**8.** El grabador láser debe utilizar llaves físicas, dongle, sistema de contraseña y otras formas de administrar y controlar, para evitar que el personal sin capacitación en seguridad opere este tipo de equipo.

**9.** En el grabador láser, cualquier ventana o canal que pueda observar activamente o recibir pasivamente la radiación láser debe colocarse marcas de advertencia.

**10.** Si el láser quema la piel o los ojos, vaya a un hospital cercano para un examen y tratamiento de inmediato.

### **Declaración de seguridad del usuario**

El láser puede dañar los ojos y la piel humanos. No exponga sus ojos o piel directamente al láser. El producto láser tiene una lente óptica y emite un rayo láser recto. La luz<br>emitida por el producto, ya sea directa o refl manipular el producto, debe usar gafas de protección ocular adecuadas (OD5+) para proteger sus ojos del daño del láser (incluida la luz reflejada y dispersa). Aurorasea Limited se reserva el derecho de actualizar este Descargo de responsabilidad y las Pautas de operación segura.

#### **2.1 Seguridad láser**

Hemos instalado una cubierta de protección láser en el láser, que puede filtrar en gran medida la reflexión difusa del punto láser. Sin embargo, cuando se utiliza una máquina de grabado láser, se recomienda que use gafas protectoras láser. Evite exponer su piel a un rayo láser Class4, especialmente a corta distancia. Los adolescentes deben ser supervisados por sus padres durante el uso. No toque el módulo de grabado láser cuando la máquina esté arrancando.

#### **2.2 Seguridad contra incendios**

El corte quema el sustrato, y los rayos láser de alta intensidad generan temperaturas extremadamente altas y una gran cantidad de calor. Algunos materiales pueden incendiarse durante el corte, generando gas y humo dentro del equipo. Cuando el rayo láser golpea el material, generalmente aparece una pequeña llama en este punto. Se moverá con el láser y no estará encendido continuamente cuando pase el láser. No deje la máquina desatendida durante el proceso de grabado. Después de su uso, asegúrese de limpiar los residuos, escombros y materiales inflamables en la máquina de corte por láser. Asegúrese de tener un extintor de incendios cerca para garantizar la seguridad. Cuando se utiliza una máquina de grabado láser, se genera humo, vapor, partículas y materiales potencialmente tóxicos (plásticos y otros materiales combustibles), que pueden dañar la salud.

#### **2.3 Seguridad del material**

No grabe materiales con propiedades desconocidas. Materiales recomendados: madera, bambú, cuero, plástico, tela, papel, acrílico opaco, vidrio, metal. Materiales no recomendados: gemas, materiales transparentes, cualquier material reflectante, incluidos metales reflectantes, etc. El vidrio y los materiales metálicos reflectantes solo se pueden grabar después de que se vuelven negros.

#### **2.4 Seguridad de uso**

La máquina de grabado solo se puede utilizar en posición horizontal y debe fijarse firmemente para evitar incendios causados por movimientos accidentales o caídas del banco de trabajo durante el proceso de trabajo. Está prohibido apuntar el láser a personas, animales o cualquier objeto inflamable, ya sea que estén en condiciones de trabajo o no.

#### **2.5 Seguridad eléctrica**

Para evitar accidentes como incendios y descargas eléctricas, la máquina de grabado láser proporciona un adaptador de corriente con un cable de tierra. Cuando utilice la máquina de grabado láser, enchufe el enchufe de alimentación en una toma de corriente conectada a tierra.

#### **2.6 Seguridad ambiental**

Al instalar equipos de grabado y corte, asegúrese de que el lugar de trabajo debe limpiarse y no debe haber materiales inflamables y explosivos alrededor del equipo. Al grabar o cortar, se debe colocar una placa de metal debajo de la parte inferior.

### **Descargo de responsabilidad y advertencia**

Este producto no es un juguete y no es apto para menores de 15 años. No permita que los niños toquen el módulo láser. Por favor, tenga cuidado al operar en la animación de niños.

Este producto es un módulo láser, visite https://www.atomstack.net/pages/user-guides para obtener el "manual del usuario" completo y las últimas instrucciones y advertencias.Nos reservamos el derecho de actualizar este Descargo de responsabilidad y las Pautas de operación segura.

Asegúrese de leer este documento detenidamente antes de usar el producto para comprender sus derechos legales, responsabilidades e instrucciones de seguridad; De lo contrario, puede traer pérdida de propiedad, accidente de seguridad y peligro oculto de seguridad personal. Una vez que utilice este producto, se considerará que ha entendido, aceptado y aceptado todos los términos y contenidos de este documento. El usuario se compromete a ser responsable de sus acciones y de todas las consecuencias que se deriven de las mismas. El Usuario acepta usar el Producto solo para fines legítimos y acepta todos los términos y contenidos de este documento y cualquier política o guía relevante que AtomStack pueda establecer. Usted entiende y acepta que AtomStack puede no ser capaz de proporcionarle la causa del daño o accidente y proporcionarle el servicio postventa de AtomStack a menos que proporcione los archivos originales de grabado o corte, los parámetros de configuración del software de grabado utilizados, la información del sistema operativo, el video del proceso de grabado o corte y los pasos operativos antes de la ocurrencia de un problema o falla.

AtomStack no es responsable de todas y cada una de las pérdidas derivadas de la falta de uso del producto por parte del usuario de acuerdo con este manual.

AtomStack tiene el derecho final de interpretar el documento, sujeto al cumplimiento legal. AtomStack se reserva el derecho de actualizar, modificar o rescindir los Términos sin previo aviso.

### **COMUNICADO DE LA FCC**

#### **Este dispositivo cumple con la Parte 15 de las Reglas de la FCC. El funcionamiento está sujeto a las dos condiciones siguientes:**

**(1)** Este dispositivo no puede causar interferencias dañinas y

**(2)** Este dispositivo debe aceptar cualquier interferencia recibida, incluidas las interferencias que puedan causar un funcionamiento no deseado.

**Advertencia:** Los cambios o modificaciones no aprobados expresamente por la parte responsable del cumplimiento podrían anular la autoridad del usuario para operar el equipo.

**NOTA:** Este equipo ha sido probado y cumple con los límites para un dispositivo digital de Clase B, de conformidad con la Parte 15 de las Reglas de la FCC. Estos límites están diseñados para proporcionar una protección razonable contra interferencias dañinas en una instalación residencial. Este equipo genera usos y puede irradiar energía de radiofrecuencia y, si no se instala y utiliza de acuerdo con las instrucciones, puede causar interferencias dañinas en las comunicaciones por radio. Sin embargo, no hay garantía de que no se produzcan interferencias en una instalación en particular. Si este equipo causa interferencias dañinas en la recepción de radio o televisión, lo cual se puede determinar apagando y encendiendo el equipo, se recomienda al usuario que intente corregir la interferencia mediante una o más de las siguientes medidas: **(1)** Reoriente o reubique la antena receptora.

**(2)** Aumente la separación entre el equipo y el receptor.

**(3)** Conecte el equipo a una toma de corriente en un circuito diferente de aquel al que está conectado el receptor.

**(4)** Consulte al distribuidor o a un técnico experimentado en radio/TV para obtener ayuda.

### **Lista de artículos**

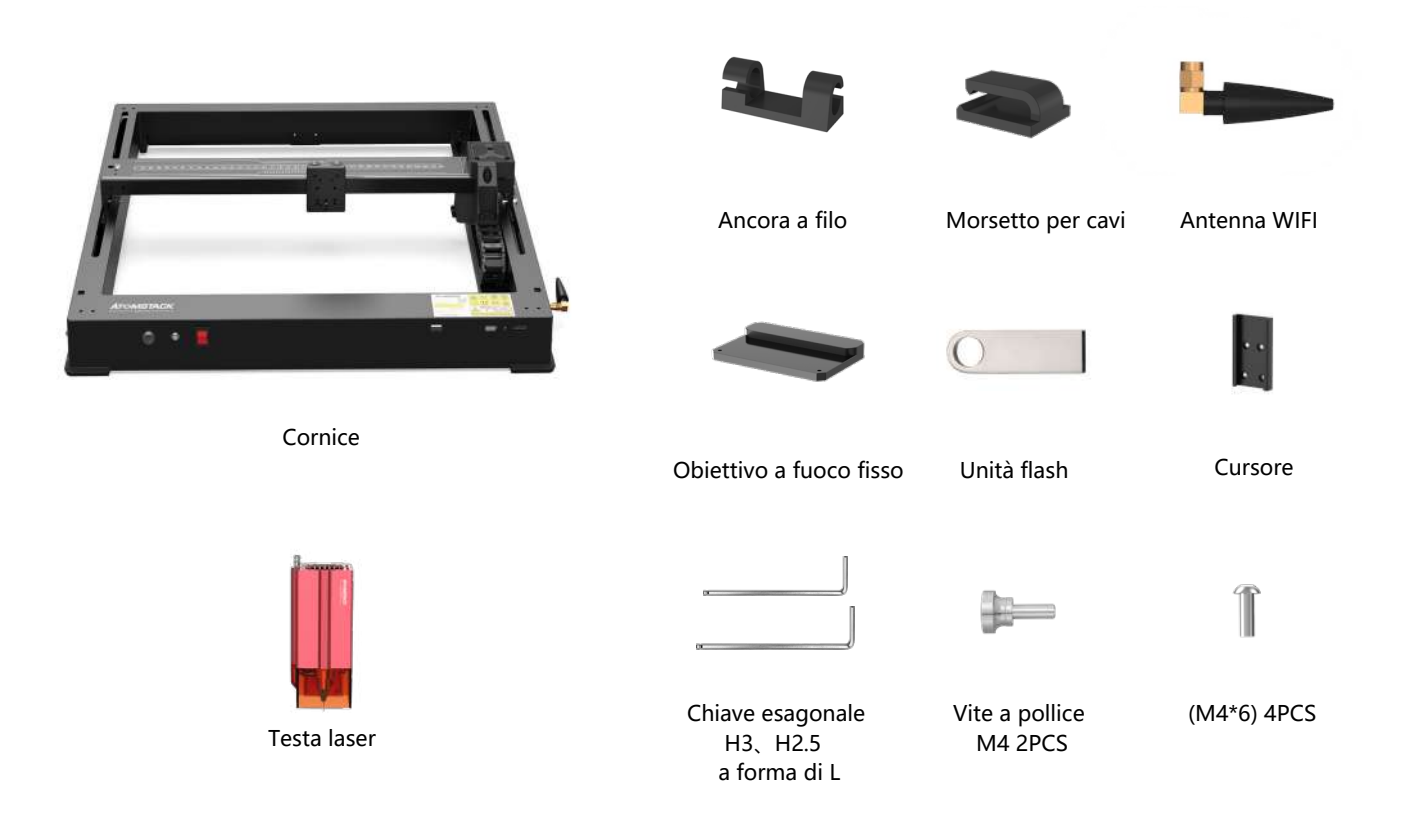

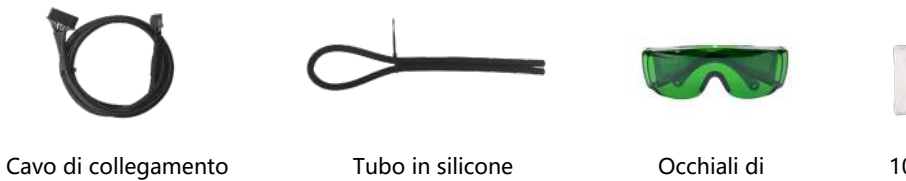

(tubo dell'aria)

Occhiali di protezione

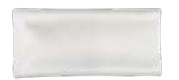

Tubo in silicone Manuale 100 \* 30 panno privo di lanugine

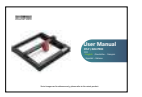

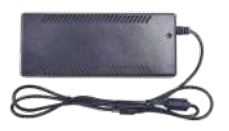

asse X

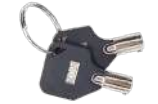

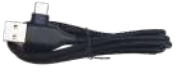

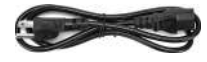

entazione 24V, 5A

Adattatore di alim- Tasto di commutazione Cavo da uno Cavo di alimentazione

Cavo da uno a due TIPO C

### **Introducción de la máquina e instalación de componentes**

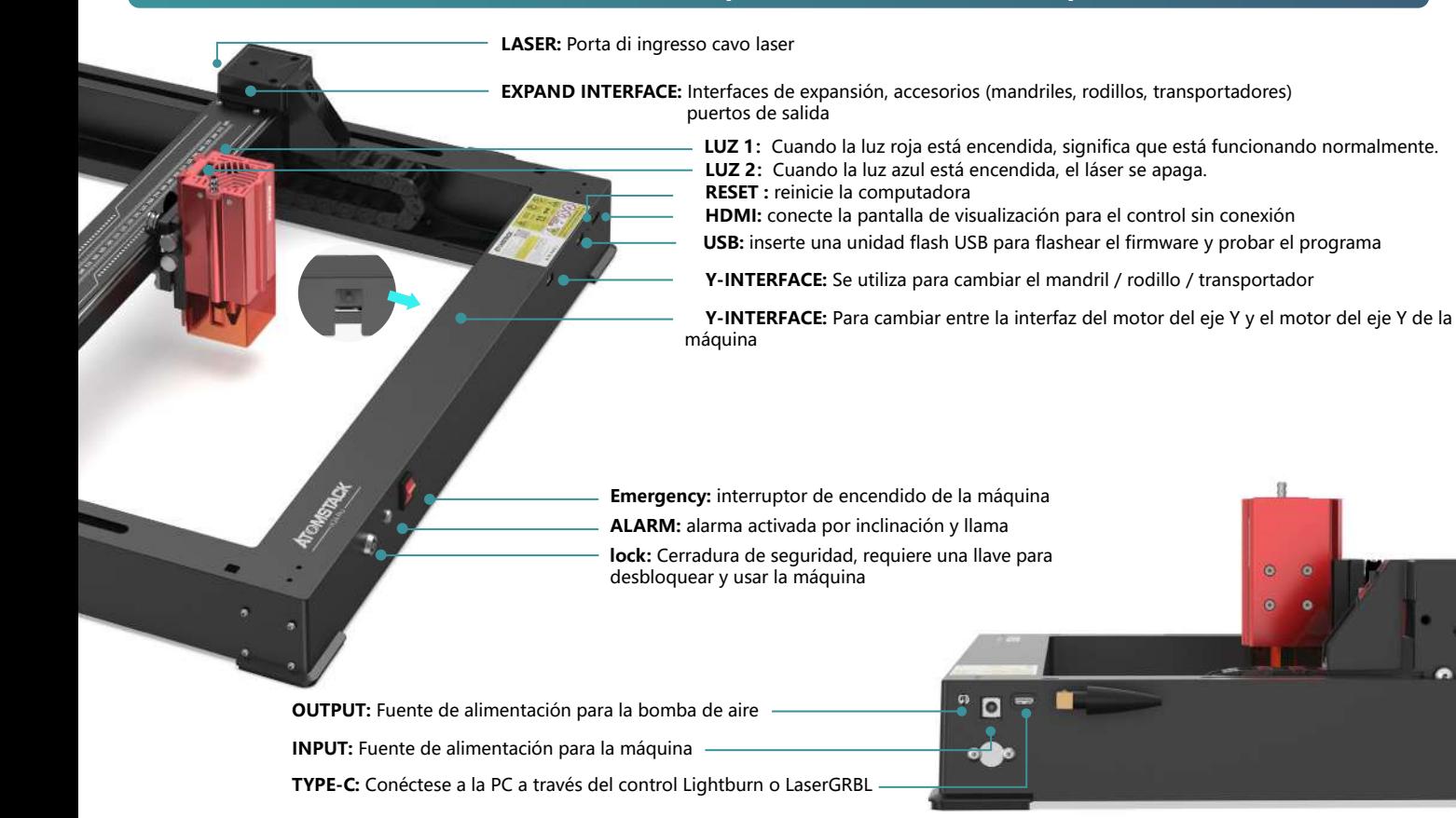

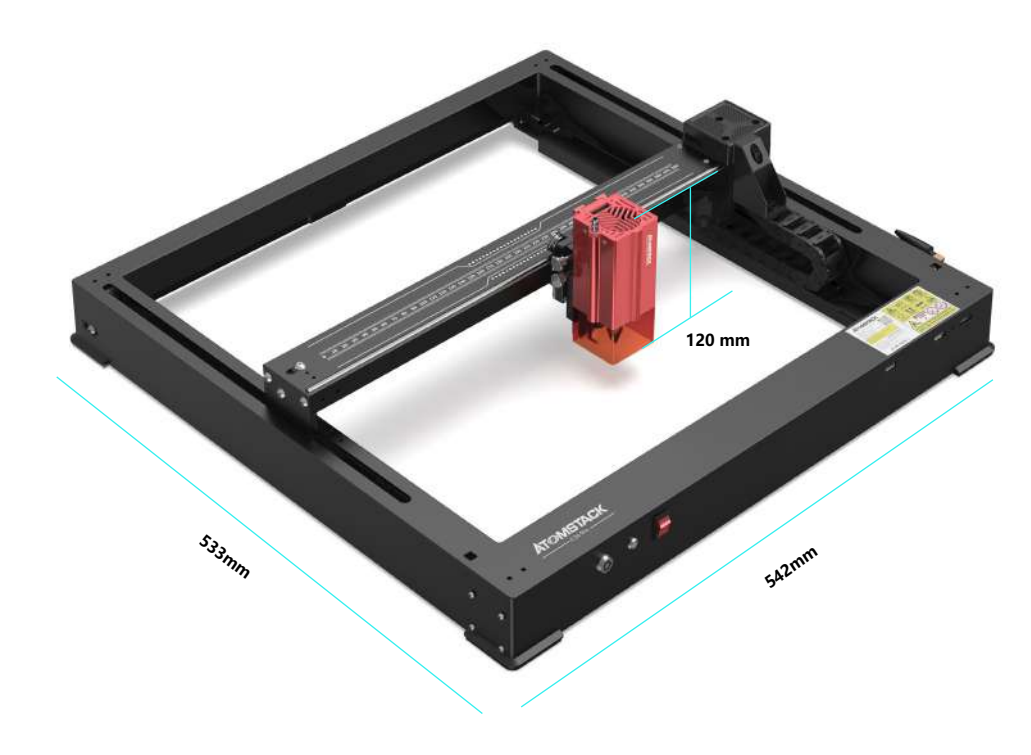

**542\*533\*120 mm Tamaño de la máquina:**

**365\*305mm Rango de grabado:**

### **Sin cubierta de viento**

### **Instalar el control deslizante**

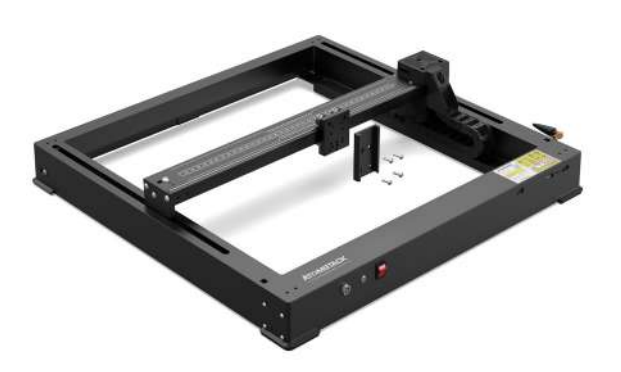

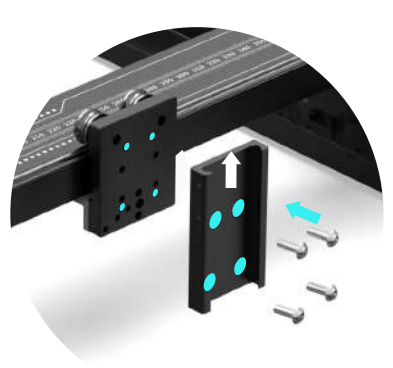

M4\*6

### **Instale el cabezal láser**

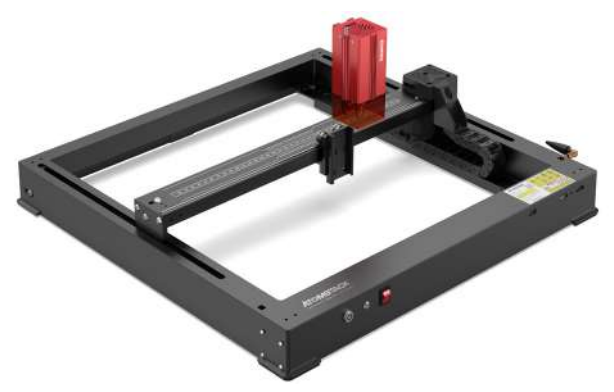

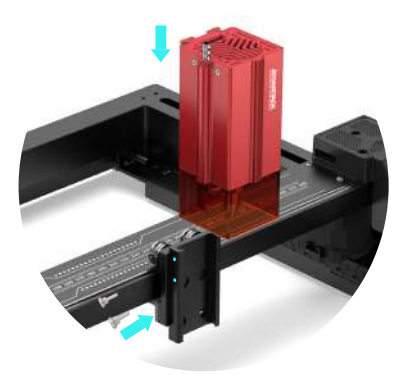

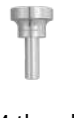

M4 thumb screw

### **Introducción de la máquina e instalación de componentes**

### **Instalar una antena WIFI**

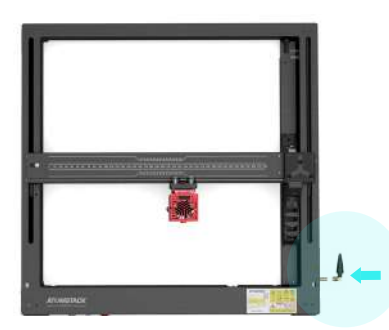

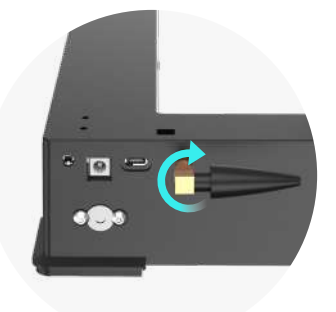

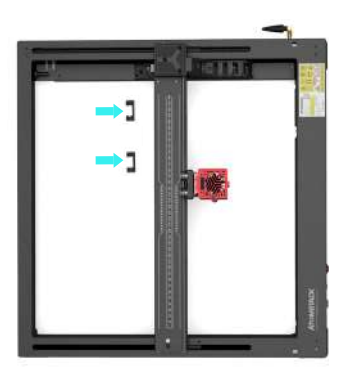

### **Instale la tubería y las líneas de enlace del eje X**

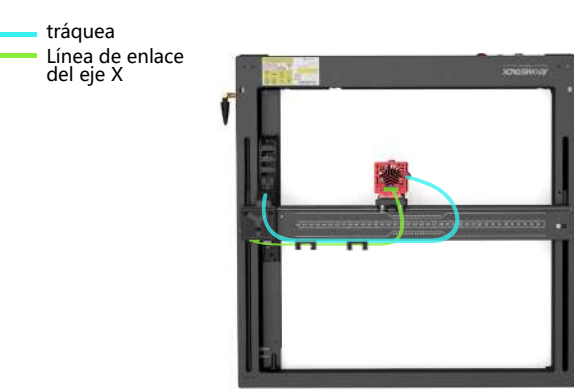

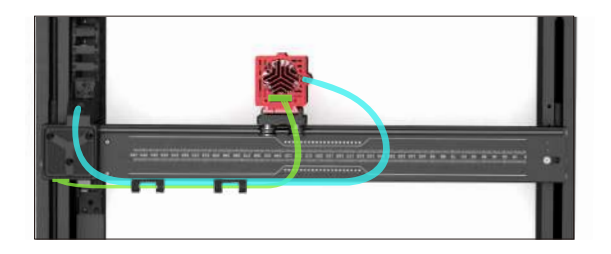

### **Método de enfoque fijo**

**Hay tres métodos de enfoque fijo, después del enfoque fijo, se saca el enfoque fijo y se completa el enfoque fijo**

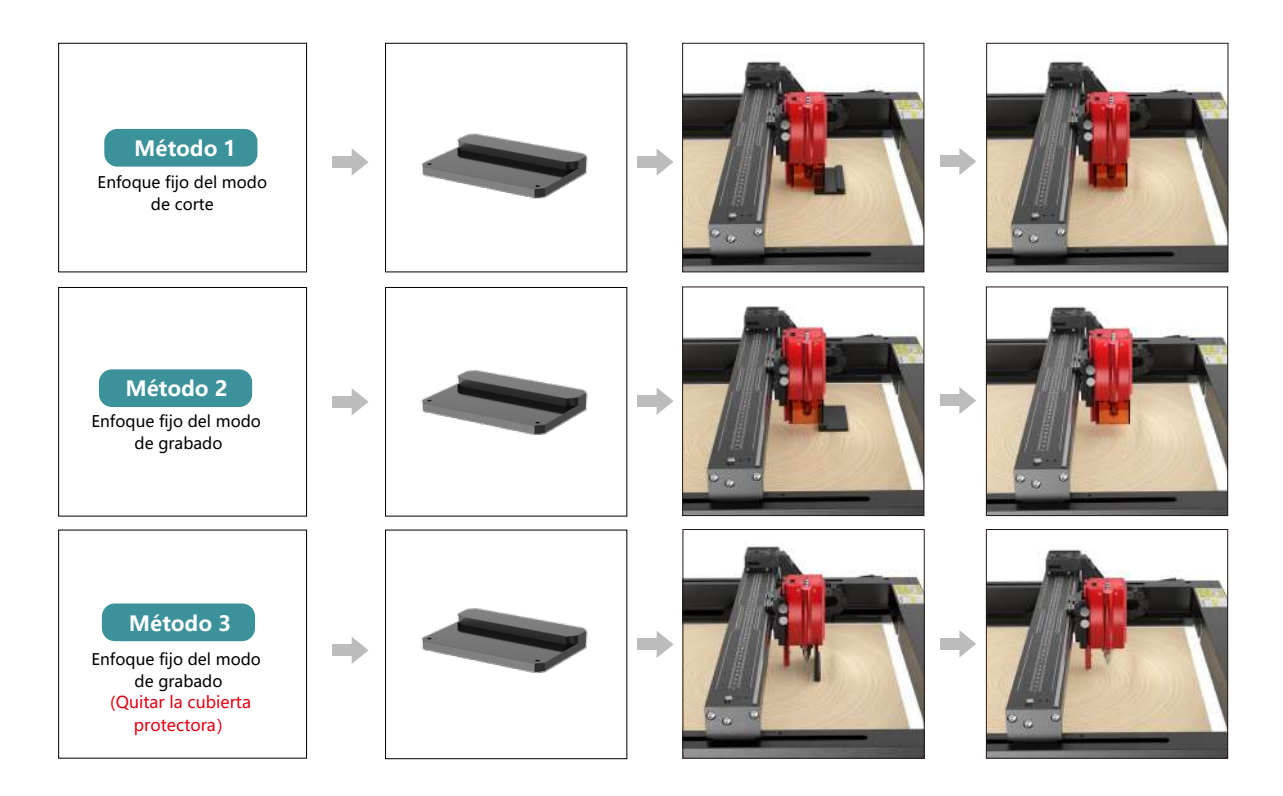

### **Modo de control**

![](_page_129_Picture_1.jpeg)

**02**

**03**

### **1.PC Software:**

**Mac OS:**LightBurn Descargar LightBurn desde el siguiente sitio web: **https://lightburnsoftware.com/pages/trial-version-try-before-you-buy Windows:**LightBurn & LaserGRBL Descargar LaserGRBL desde el siguiente sitio web : **http://lasergrbl.com/download/**

![](_page_129_Picture_4.jpeg)

Uso con el controlador de pantalla táctil Atomstack Lea las siguientes instrucciones de uso

![](_page_129_Picture_6.jpeg)

GRB

**3.Mobile APP :** Descargue la aplicación "Atomstack" de las tiendas de aplicaciones de Apple y Android

![](_page_129_Picture_8.jpeg)

### **Instalación y uso del software LightBurn**

### **Instalación de LightBurn**

Descargue e instale el software desde el sitio web oficial de LightBurn o el siguiente enlace: **https://lightburnsoftware.com/pages/trial-version-try-before-you-buy**

\* LightBurn es un software de pago. Una vez finalizado el período de prueba, debe comprarlo.

### **Conecte la máquina a LightBurn**

- **1.** Conecte el cable de alimentación y USB, y encienda la máquina.
- **2.** Conecte el equipo al ordenador.
- **2.1** Cómo importar configuraciones de dispositivos

![](_page_130_Figure_8.jpeg)

**2.1.1** Haga clic en "Dispositivos" **2.1.2** Seleccione "Crear manualmente" **2.1.3** Seleccione "GRBL" **2.1.4** Seleccione "USB"

![](_page_130_Picture_12.jpeg)

### **2.1.5** Establezca el nombre del dispositivo y la longitud del eje X/Y.

![](_page_131_Picture_1.jpeg)

- **2.2** Cómo se conecta lightburn
- **2.2.1** Configuración del dispositivo: > configuración de "Velocidad en baudios" 115200;

![](_page_131_Picture_4.jpeg)

### **Uso de LightBurn**

**1.** Seleccione "Archivo" y haga clic en "Importar" para abrir la imagen para grabar.

![](_page_131_Picture_141.jpeg)

**2.1.6** Desactive la función de inicio automático.

![](_page_131_Picture_9.jpeg)

Finalizar

**2.1.7** Haga clic en "Finalizar" para completar

**2.2.2** Seleccione "COM7", "ATOMSTACK", "Console" en secuencia -> se muestra Confirm y suena el zumbador de la máquina.

![](_page_131_Picture_142.jpeg)

**2.** Haga clic derecho en la imagen y seleccione "Ajustar imagen" para establecer los parámetros apropiados.

![](_page_131_Picture_14.jpeg)

**3.** Ajuste los parámetros de grabado haciendo doble clic en la capa de la imagen en el lado derecho. Para conocer los parámetros específicos, consulte la tabla de parámetros, paso por carretera **https://www.atomstack.net/pages/user-guides.**Los parámetros de grabado y corte se refieren a la website **https://www.atomstack.net/**

![](_page_132_Figure_1.jpeg)

### **4.** Establezca la posición de inicio del láser.

![](_page_133_Picture_9.jpeg)

**5.** Seleccione la imagen y haga clic en "Marco" para obtener una vista previa del área de grabado.

![](_page_134_Figure_1.jpeg)

![](_page_135_Figure_0.jpeg)

**6.** Seleccione la imagen y haga clic en "Iniciar" para comenzar el grabado.

### **Instalación y uso del software LaserGRBL**

### **Instalación de LaserGRBL**

**1.** Descargue e instale el software desde el sitio web oficial de LaserGRBL o el siguiente enlace: **https://lasergrbl.com/download/**

## **Conecte la máquina a LaserGRBL**

- **1.** Conecte el cable de alimentación y USB, y encienda la máquina.
- **2.** Conecte el equipo al ordenador.

**2.1**Abra el software LaserGRBL e instale el controlador CH340. Reinicie el equipo **2.2** Confirme los valores de "COM" y "Baud". después de la instalación.

![](_page_136_Picture_67.jpeg)

![](_page_136_Picture_10.jpeg)

**2.3** Haga clic en el icono de conexión Lightning en el software. Cuando el emblema del rayo se convierte en una "X" roja, la conexión se realiza correctamente.

![](_page_137_Picture_88.jpeg)

### **Uso de LaserGRBL**

**1.** Haga clic en "Abrir archivo" para abrir el modelo para grabar.

![](_page_137_Picture_4.jpeg)

**2.** Establezca los parámetros de imagen, el modo de grabado y la calidad de grabado.

![](_page_137_Picture_6.jpeg)

**3.** Establezca la velocidad, la potencia y el tamaño del grabado.

![](_page_137_Picture_89.jpeg)

**4.** Determine la posición de grabado.

**4.1** Establezca la posición actual como punto de partida para el grabado.

**4.2** Haga clic en el botón "Escaneo de contorno" y el láser comenzará a escanear los contornos externos del patrón en la computadora. Puede cambiar la posición del objeto de grabado en función de los contornos exteriores escaneados. Además, puede hacer clic en el botón "Envolvente" varias veces hasta que el contorno exterior esté en la posición de grabado deseada.

![](_page_138_Picture_3.jpeg)

**5.** Inicie y detenga el grabado.

![](_page_138_Picture_5.jpeg)

Empezar Parar Parar Parar Parar Parar Parar Parar Parar Parar Parar Parar Parar Parar Parar Parar Parar Parar Parar Parar Parar Parar Parar Parar Parar Parar Parar Parar Parar Parar Parar Parar Parar Parar Parar Parar Para

### **Instrucciones para exportar archivos en formato nc y gc**

### **a.Software LaserGRBL**

![](_page_139_Picture_105.jpeg)

1 **1)** Importe la imagen para ser grabada o cortada en laserGRBL, después de configurar la velocidad de grabado y los parámetros de energía, etc., haga clic en Archivo y seleccione Guardado rápido

### **b.Software Lightburn**

![](_page_139_Picture_106.jpeg)

**1)** Importe la imagen para ser grabada o cortada en lightburn, después de configurar la velocidad de grabado y los parámetros de energía, etc., haga clic en Save Gcode.

![](_page_139_Picture_7.jpeg)

**2)** Seleccione Unidad USB (H) como ruta de guardado, haga clic en Guardar para generar el archivo nc.

![](_page_139_Picture_107.jpeg)

**2)** Seleccione Unidad USB (H) como ruta de guardado, haga clic en Guardar para generar el archivo nc.

### **Introducción a las funciones básicas de offline**

### **1.Detección de inclinación**

#### **Método de funcionamiento:**

**1.1** Haga clic para habilitar la función. Cuando la máquina se inclina en un ángulo entre 15° y 20° con el plano horizontal, se activará la función: la máquina deja de funcionar automáticamente, suena el zumbador y aparecerá un mensaje de alarma en el lado de la PC.

#### **1.2 Desactive la alarma:**

La máquina desactivará automáticamente la alarma cuando vuelva a una posición nivelada.

![](_page_140_Picture_6.jpeg)

Inicio automático al iniciar

### **2.Reanudar el grabado**

#### **2.1 Precauciones:**

**1)** "Reanudar grabado" solo se puede usar a través de una pantalla de visualización fuera de línea o una aplicación.

**2)** Después de habilitar la función de grabado de reanudación, el motor se bloqueará. No mueva manualmente el módulo láser con fuerza.

**3)** Asegúrese de que la máquina de grabado y el objeto a grabar no tengan desplazamiento después de un corte de energía, ya que puede causar desviaciones en el grabado.

**4)** Durante el proceso de reanudación del grabado, no inserte ni retire el cable HDMI, de lo contrario, deberá reiniciar la máquina para habilitar esta función.

**5)** Asegúrese de que el "Auto-home on startup" esté desactivado, ya que puede afectar el uso normal de la función de grabado de currículum.

### **3. Posicionamiento auxiliar**

### **3.1 Notas:**

**1)** El posicionamiento auxiliar solo se puede calibrar a través de una pantalla de visualización fuera de línea o una aplicación. El lado de la PC solo puede usar esta función, no puede calibrar el posicionamiento, si necesita posicionar con precisión, primero debe calibrar a través de la pantalla / APP;

**2)** Si la máquina no se mueve o el láser no se desmonta, no es necesario repetir el posicionamiento. Sin embargo, si el láser se desmonta o la máquina se mueve, se requiere un reposicionamiento para mayor precisión.

**3)** Al exportar el archivo .gc en LightBurn, la posición actual debe seleccionarse como punto de partida en la esquina inferior izquierda para un posicionamiento preciso.

#### **4) Al habilitar esta función, hay dos funciones:**

**a)** Colocación de material auxiliar;

**b)** Posicionamiento, el láser se moverá a la posición de la luz láser cruzada al comenzar el grabado.

**5)** La fábrica de posicionamiento auxiliar desactiva esta función de forma predeterminada.

![](_page_141_Figure_4.jpeg)

#### **3.2 Cómo habilitar la función de posicionamiento auxiliar en LightBurn**

La función de posicionamiento auxiliar está desactivada de forma predeterminada de fábrica. Puede activar la función de posicionamiento auxiliar a través de la pantalla de visualización o la APP. La función de posicionamiento auxiliar ya está habilitada cuando se utiliza LightBurn, por lo que no es necesario realizar ningún ajuste.

#### **3.3 Cómo habilitar la función de posicionamiento auxiliar en LaserGRBL**

**1)** En la barra de herramientas de abajo, haga clic derecho en un área en blanco para abrir la ventana "Agregar botón personalizado", luego haga clic en "Agregar botón personalizado".

![](_page_141_Figure_9.jpeg)

**2)**Introduzca [ESP501] en "GCode" e introduzca el nombre del botón en "Caption" y "Tool Tip". Puede personalizar la imagen del botón de la izquierda. Haga clic en "Crear" para generar un botón personalizado con la función correspondiente.

![](_page_141_Figure_11.jpeg)

![](_page_142_Figure_0.jpeg)

### **4. Precauciones**

**1. Cuando use el rodillo, asegúrese de haber colocado el rodillo paralelo al área de trabajo de la máquina de grabado. De lo contrario, el patrón grabado en el objeto puede distorsionarse.**

**2.Cuando utilice un rodillo con el soporte para grabar objetos más largos, seleccione el engranaje apropiado y mueva el soporte a la posición correcta para asegurarse de que el objeto se coloca horizontalmente.**

**3. Cuando use el rodillo, no olvide actualizar los parámetros del objeto que se está probando en la ventana de configuración del rodillo cada vez que se cambie.**

**4.Al grabar en una superficie plana, desactive "Activar giratorio" para evitar la distorsión del patrón de grabado.**

**5.Cuando sostenga el láser con la mano, no se sujete a la cubierta protectora. La cubierta protectora fijada magnéticamente del láser no tiene suficiente fuerza magnética para soportar el peso de todo el láser. De lo contrario, puede caerse y causar daños al láser o lesionar los pies.**

### **5.Limpieza del módulo láser**

#### **El módulo láser y el núcleo de doble eje del eje X deben limpiarse regularmente.**

Después de usar el módulo láser durante un cierto período, se pueden dejar algunos residuos en la cubierta protectora, el disipador térmico y el cabezal láser. Estos residuos deben limpiarse de manera oportuna para evitar afectar el uso del módulo láser.

- **a.** El tiempo de limpieza es de aproximadamente 8 horas después de que el módulo láser esté en funcionamiento.
- **b.** El parabrisas y la cubierta protectora deben retirarse antes de limpiarlos.
- **c.** Se recomienda usar alcohol para limpiar y limpiar.

![](_page_143_Picture_6.jpeg)

Retire la cubierta protectora, la cubierta de la guía de aire, la boquilla y el espejo de la ventana.

![](_page_143_Picture_8.jpeg)

Limpie con alcohol y un paño sin pelusa.

![](_page_143_Picture_10.jpeg)

Núcleo de doble eje del eje X

![](_page_143_Picture_12.jpeg)

alcohol Un paño sin

### **6. FAQ**

#### **1.Error de aviso de enfoque automático**

#### **Solución: Solucione los problemas utilizando los siguientes métodos:**

**1)** Compruebe si los interruptores de límite superior e inferior de los ejes Z funcionan correctamente: presione los interruptores de límite superior e inferior por separado, y si la pantalla indica que excede el rango máximo, está bien.

**2)** Observe si el interruptor del límite inferior toca el material después de completar el enfoque. Si no se toca, es porque se ha completado la carrera del eje Z y el interruptor de límite inferior del láser no ha entrado en contacto con el material probado. Ajuste el control deslizante del eje Z o ajuste la posición del láser. Cuando utilice un rodillo con el soporte para grabar objetos más largos, seleccione el engranaje apropiado y mueva el soporte a la posición correcta para asegurarse de que el objeto probado se coloque horizontalmente.

**2. Quemaduras severas dentro o en el fondo de paulownia o madera contrachapada, sin ignición superficial y sin alarma de llama. Solución:** Este es un fenómeno normal. El principio del sensor es detectar llamas superficiales.
#### **3. Problema de sensibilidad a la llama Solución: Solucione los siguientes métodos:**

**1)** Confirme si el enfoque previo está dentro del rango de enfoque estándar antes de la prueba.

**2)** Compruebe si el sensor de llama ha acumulado polvo, si es así, límpielo para restaurar la sensibilidad.

**3)** No utilice el dispositivo expuesto a la luz solar directa, ya que la luz solar contiene fuertes rayos infrarrojos que pueden causar falsos desencadenantes.

**4)** La bomba de aire debe encenderse para cortar, de lo contrario no será sensible.

#### **4.La función de posicionamiento auxiliar está activada, pero el área de trabajo no cumple con el valor declarado.**

**Solución:** Este es un fenómeno normal.

Cuando se activa el posicionamiento auxiliar, la posición del punto de partida se basa en el láser cruzado. La pantalla de visualización le pedirá lo siguiente:

X12/X24 Pro Pro Rango de grabado de posicionamiento auxiliar: 356mm\*305mm

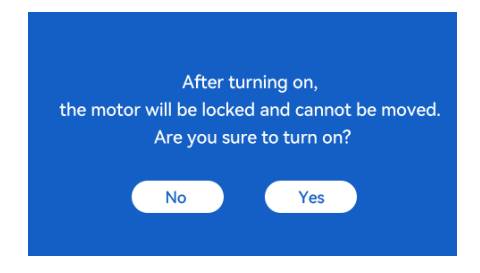

### **5.Posicionamiento cruzado inexacto**

**Solución:** Al reemplazar el láser, vuelva a calibrar usando la pantalla de visualización/APP.

### **6.Incompatibilidad con unidades USB**

Las marcas que se encuentran comúnmente en el mercado son compatibles, como SanDisk, Kingston, HP y aigo. Si no se puede leer la unidad USB, se recomienda formatearla antes de usarla. La unidad USB es preferiblemente un sistema de archivos FAT32.

## **7.La pantalla muestra el mensaje "Error de restablecimiento"**

**1)** Debido a la falta de interruptores de límite para el mandril y los rodillos, las funciones "Auto-home on startup" y "Resume engraving" no están disponibles.

**2)** Antes de exportar el archivo GC usando LightBurn, asegúrese de deshabilitar la función "Auto-home on startup".

## **8.La energía en los bordes del grabado es más profunda.**

**Solución :** habilite el sobreescaneo para el grabado.

# **Accesorios disponibles para la actualización del láser**

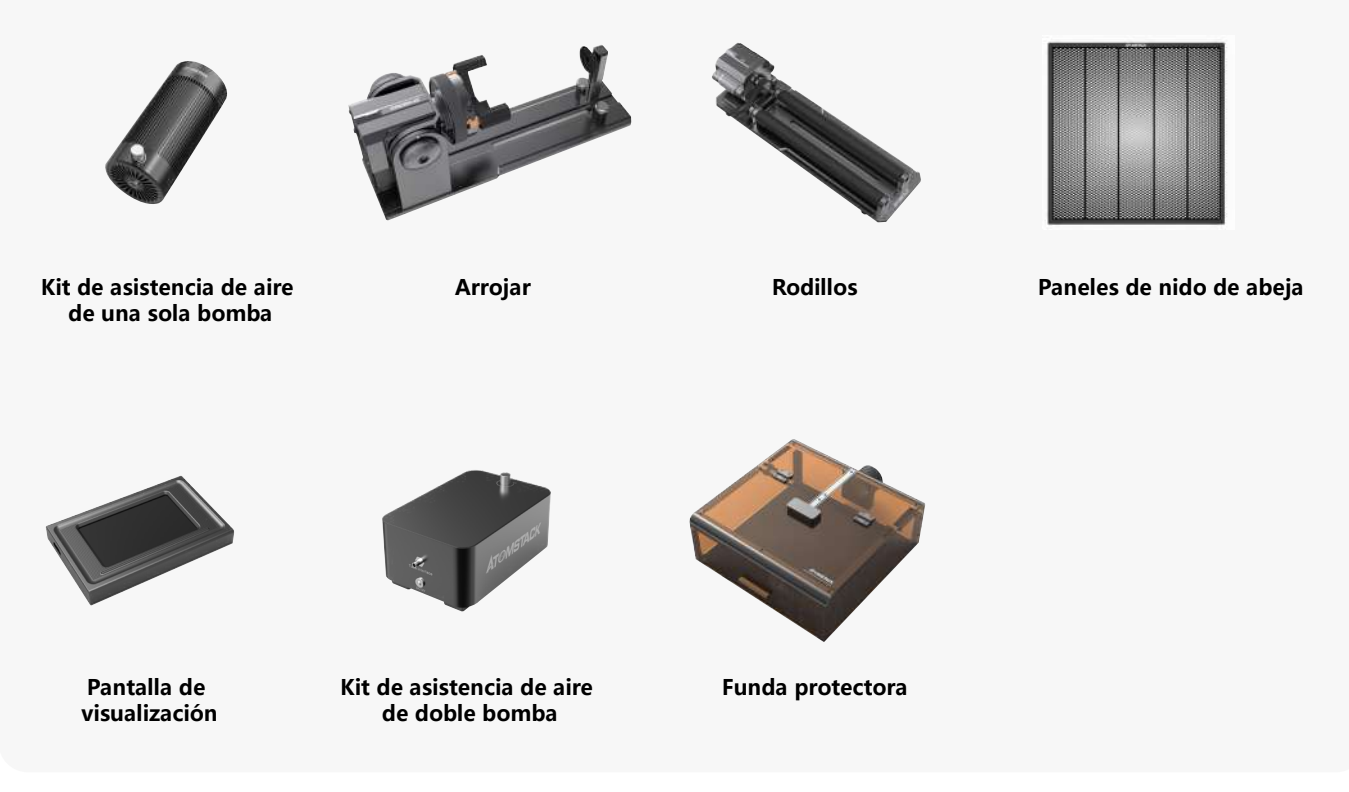